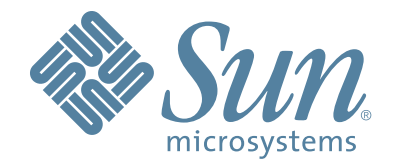

# **StorageTek™ Virtual Operator Panel**

**Customer User's Guide**

Part Number: 96179 Revision J

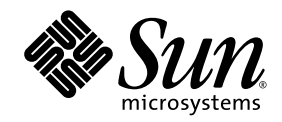

# StorageTek™ Virtual Operator Panel

Customer User's Guide

Sun Microsystems, Inc. www.sun.com

Part No. 96179 September 2007, Revision J

Submit comments about this document at: http://www.sun.com/hwdocs/feedback

Copyright 2007 Sun Microsystems, Inc., 4150 Network Circle, Santa Clara, California 95054, U.S.A. All rights reserved.

Sun Microsystems, Inc. has intellectual property rights relating to technology that is described in this document. In particular, and without limitation, these intellectual property rights might include one or more of the U.S. patents listed at http://www.sun.com/patents and one or more additional patents or pending patent applications in the U.S. and in other countries.

This document and the product to which it pertains are distributed under licenses restricting their use, copying, distribution, and decompilation. No part of the product or of this document might be reproduced in any form by any means without prior written authorization of Sun and its licensors, if any.

Third-party software, including font technology, is copyrighted and licensed from Sun suppliers.

Parts of the product might be derived from Berkeley BSD systems, licensed from the University of California. UNIX<br>is a registered trademark in the U.S. and in other countries, exclusively licensed through X/Open Company, L

Sun, Sun Microsystems, the Sun logo, Java, StorageTek, StorageTek logo, L-Series, SL8500, PowderHorn, VolSafe, and Solaris are trademarks or registered trademarks of Sun Microsystems, Inc. in the U.S. and in other countries.

U.S. Government Rights—Commercial use. Government users are subject to the Sun Microsystems, Inc. standard license agreement and applicable provisions of the FAR and its supplements.

DOCUMENTATION IS PROVIDED "AS IS" AND ALL EXPRESS OR IMPLIED CONDITIONS, REPRESENTATIONS AND WARRANTIES, INCLUDING ANY IMPLIED WARRANTY OF MERCHANTABILITY, FITNESS FOR A PARTICULAR PURPOSE OR NON-INFRINGEMENT, ARE DISCLAIMED, EXCEPT TO THE EXTENT THAT SUCH DISCLAIMERS ARE HELD TO BE LEGALLY INVALID.

Copyright 2007 Sun Microsystems, Inc., 4150 Network Circle, Santa Clara, Californie 95054, Etats-Unis. Tous droits réservés.

Sun Microsystems, Inc. a les droits de propriété intellectuels relatants à la technologie qui est décrit dans ce document. En particulier, et sans la limitation, ces droits de propriété intellectuels peuvent inclure un ou plus des brevets américains énumérés à http://www.sun.com/patents et un ou les brevets plus supplémentaires ou les applications de brevet en attente dans les Etats-Unis et dans les autres pays.

Ce produit ou document est protégé par un copyright et distribué avec des licences qui en restreignent l'utilisation, la copie, la distribution, et la décompilation. Aucune partie de ce produit ou document ne peut être reproduite sous aucune forme, par quelque moyen que ce soit, sans l'autorisation préalable et écrite de Sun et de ses bailleurs de licence, s'il y en a.

Le logiciel détenu par des tiers, et qui comprend la technologie relative aux polices de caractères, est protégé par un copyright et licencié par des fournisseurs de Sun.

Des parties de ce produit pourront être dérivées des systèmes Berkeley BSD licenciés par l'Université de Californie. UNIX est une marque déposée aux Etats-Unis et dans d'autres pays et licenciée exclusivement par X/Open Company, Ltd.

Sun, Sun Microsystems, le logo Sun, Java, StorageTek, StorageTek logo, L-Series, SL8500, PowderHorn, VolSafe, et Solaris sont des marques de fabrique ou des marques déposées de Sun Microsystems, Inc. aux Etats-Unis et dans d'autres pays.

LA DOCUMENTATION EST FOURNIE "EN L'ÉTAT" ET TOUTES AUTRES CONDITIONS, DECLARATIONS ET GARANTIES EXPRESSES OU TACITES SONT FORMELLEMENT EXCLUES, DANS LA MESURE AUTORISEE PAR LA LOI APPLICABLE, Y COMPRIS NOTAMMENT TOUTE GARANTIE IMPLICITE RELATIVE A LA QUALITE MARCHANDE, A L'APTITUDE A UNE UTILISATION PARTICULIERE OU A L'ABSENCE DE CONTREFAÇON.

We welcome your feedback. Please contact the Sun Learning Services Feedback System at:

[SLSFS@Sun.com](mailto:glsfs@sun.com)

or

Sun Learning Services Sun Microsystems, Inc. 500 Eldorado Blvd, 06-307 Broomfield, CO 80021 USA

Please include the publication name, part number, and edition number in your correspondence if they are available. This expedites our response.

# <span id="page-4-0"></span>Revision History

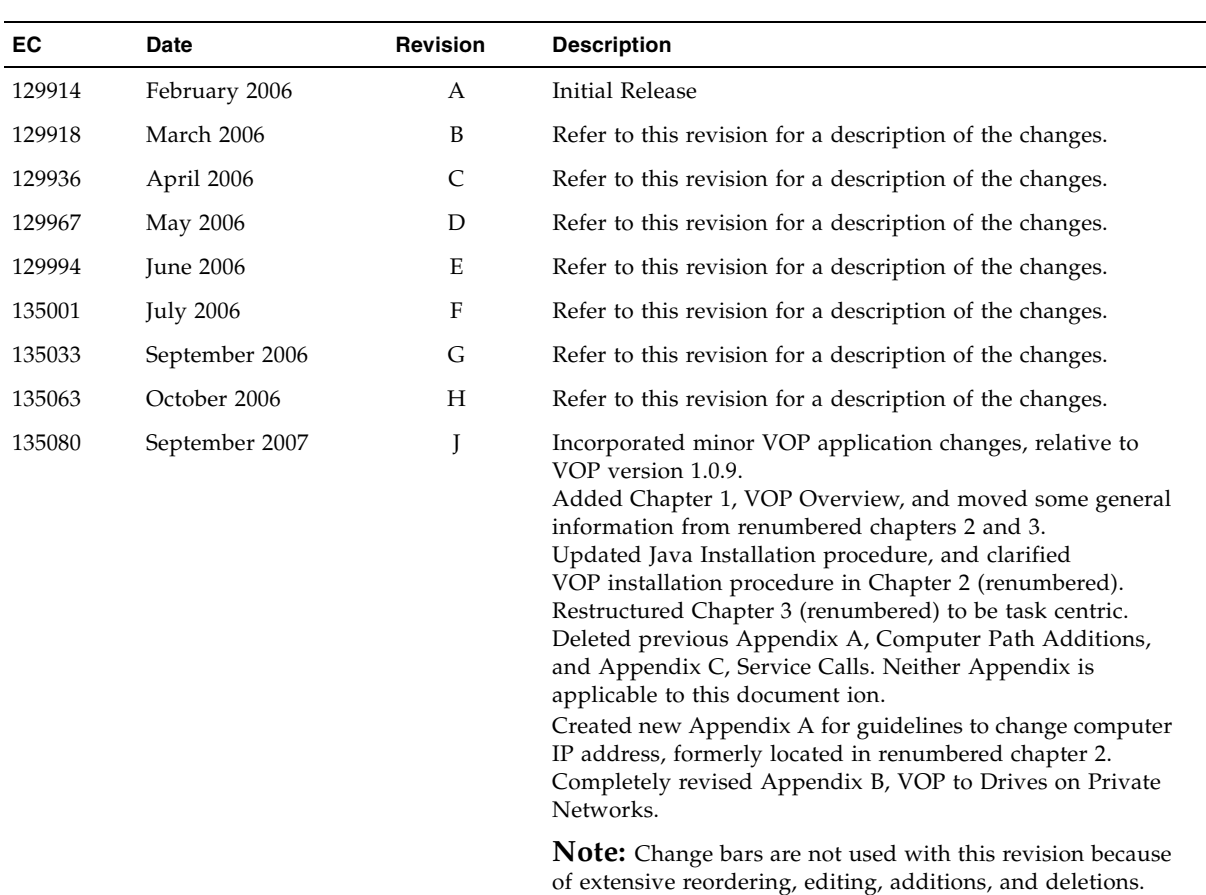

## <span id="page-6-0"></span>Contents

**[Revision History 3](#page-4-0) [Contents 5](#page-6-0) [Figures 9](#page-10-0) [Tables 13](#page-14-0) [Preface 15](#page-16-0)** [Organization 15](#page-16-1) [Additional Information 16](#page-17-0) [Sun's External Web Site 16](#page-17-1) [Customer Resource Center 16](#page-17-2) [Customer-Initiated Maintenance 16](#page-17-3) [Internal Code License Statement 17](#page-18-0) **1. [Virtual Operator Panel Overview 19](#page-20-0)** [Introduction 19](#page-20-1) [VOP Application Window 20](#page-21-0) [Menu Bar Description 21](#page-22-0) [File Menu 21](#page-22-1) [Help Menu 22](#page-23-0) [Drive Status Indicators 23](#page-24-0) [Prerequisites 24](#page-25-0) [Computer Hardware Requirements 24](#page-25-1) [Operating System Certification 24](#page-25-2) [Java Runtime Environment Requirement 24](#page-25-3)

### **2. [Software Installation 25](#page-26-0)**

[Java Runtime Environment 25](#page-26-1)

[VOP Application Software 28](#page-29-0)

▼ [Download VOP Zip 28](#page-29-1)

[VOP Installation, Windows OS Computers 29](#page-30-0)

- ▼ [Extract VOP Files, Windows OS 29](#page-30-1)
- ▼ [Set Up the VOP Program, Windows OS 31](#page-32-0)
- ▼ [VOP Post-Installation Options, Windows 38](#page-39-0)

[VOP Installation, Linux/UNIX OS Computers 45](#page-46-0)

- ▼ [Extract VOP Folders/Files, Linux/UNIX OS 45](#page-46-1)
- ▼ [Set Up the VOP, Linux/UNIX OS 46](#page-47-0)
- ▼ [VOP Post-Installation, Linux/UNIX OS 50](#page-51-0)

### **3. [Virtual Operator Panel Operation 55](#page-56-0)**

[Ethernet Connection to Drive 55](#page-56-1)

[Starting VOP 56](#page-57-0)

- ▼ [Start Menu, Programs List \(Windows\) 56](#page-57-1)
- ▼ [Start Menu, Run Dialog Box \(Windows\) 58](#page-59-0)
- ▼ [Optional Desktop Shortcut \(Windows\) 59](#page-60-0)
- ▼ [Windows Explorer \(Windows\) 59](#page-60-1)
- ▼ [Launch Menu, Terminal \(Linux/UNIX\) 60](#page-61-0)
- ▼ [Optional Desktop Link \(Linux/UNIX\) 61](#page-62-0)
- ▼ [File Browser \(Linux/UNIX\) 61](#page-62-1)

[Using VOP Menus and Controls 62](#page-63-0)

▼ [Menu Bar Selections 63](#page-64-0)

[File Menu 63](#page-64-1)

- ▼ [Clear Transcript 63](#page-64-2)
- ▼ [Connect to Drive 64](#page-65-0)
- ▼ [Exit 65](#page-66-0)

[Drive Operations Menu 66](#page-67-0)

[Load Tape 66](#page-67-1)

[Unload Tape 66](#page-67-1)

[Set Offline/Online 66](#page-67-1)

[IPL Drive 67](#page-68-0)

[Force Dump 67](#page-68-0)

[Format Tape 67](#page-68-0)

[Reset Drive 67](#page-68-0)

[Zero Drive 67](#page-68-0)

▼ [Format Tape Submenu 68](#page-69-0)

[Retrieve Menu 71](#page-72-0)

[View Drive Data 72](#page-73-0)

[View Date & Time 79](#page-80-0)

- ▼ [Dumps to File 80](#page-81-0)
- ▼ [Perms to File 81](#page-82-0)
- ▼ [Logs to File 82](#page-83-0)

[Configure Menu 83](#page-84-0)

- ▼ [Drive Data 84](#page-85-0)
- ▼ [Save Drive Config 103](#page-104-0)
- ▼ [Set Clock 104](#page-105-0)
- ▼ [Code Load from Tape 105](#page-106-0)
- ▼ [Help Menu 107](#page-108-0)

### **A. [Changing the Computer IP Address 109](#page-110-0)**

[Static IP Address 109](#page-110-1)

▼ [Setting static IP, Windows OS 109](#page-110-2)

[Dynamic IP Address 112](#page-113-0)

▼ [Resetting IP to Auto, Windows OS 112](#page-113-1)

### **B. [VOP to Drives on Private Networks 113](#page-114-0)**

[Private Network, SDP-Controlled 113](#page-114-1)

[Private Network, non-SDP 114](#page-115-0)

[Overview 114](#page-115-1)

[Components 115](#page-116-0)

▼ [Setup 115](#page-116-1)

### **[Glossary 117](#page-118-0)**

**[Index 123](#page-124-0)**

# <span id="page-10-0"></span>Figures

FIGURE 1-1 [T10000 Tape Drive Rear Panel 19](#page-20-2) FIGURE 1-2 [VOP Application Window 20](#page-21-1) FIGURE 1-3 [VOP File Menu 21](#page-22-2) FIGURE 1-4 [VOP Help Menu 22](#page-23-1) FIGURE 1-5 [Drive Status Indicators 23](#page-24-1) FIGURE 2-1 [Sun.com Home Page 25](#page-26-2) FIGURE 2-2 [Java SE Downloads 26](#page-27-0) FIGURE 2-3 [Java License Agreement 26](#page-27-1) FIGURE 2-4 [Platform Version Selection 27](#page-28-0) FIGURE 2-5 [VOP Zip Download 28](#page-29-2) FIGURE 2-6 [WinZip Popup Menu 29](#page-30-2) FIGURE 2-7 [WinZip Extract to Here 30](#page-31-0) FIGURE 2-8 [Extracted VOP Files, Window Explorer 30](#page-31-1) FIGURE 2-9 [Automatic VOP Installation 31](#page-32-1) FIGURE 2-10 [Automatic Installation Progress Points 32](#page-33-0) FIGURE 2-11 [Start Menu VOP Path 33](#page-34-0) FIGURE 2-12 [VOP Application Window 33](#page-34-1) FIGURE 2-13 [VOP and Java Installation Verification, Solaris 34](#page-35-0) FIGURE 2-14 [Exit VOP, Windows 34](#page-35-1) FIGURE 2-15 [Rename VOP Folder 35](#page-36-0) FIGURE 2-16 [VOP Folder Location and Contents, Windows Explorer 35](#page-36-1) FIGURE 2-17 [VOP non-Windows Files 36](#page-37-0) FIGURE 2-18 [Test Launch VOP, Windows Explorer 36](#page-37-1) FIGURE 2-19 [VOP Batch File and Application Windows 37](#page-38-0) FIGURE 2-20 [Create Shortcut 38](#page-39-1)

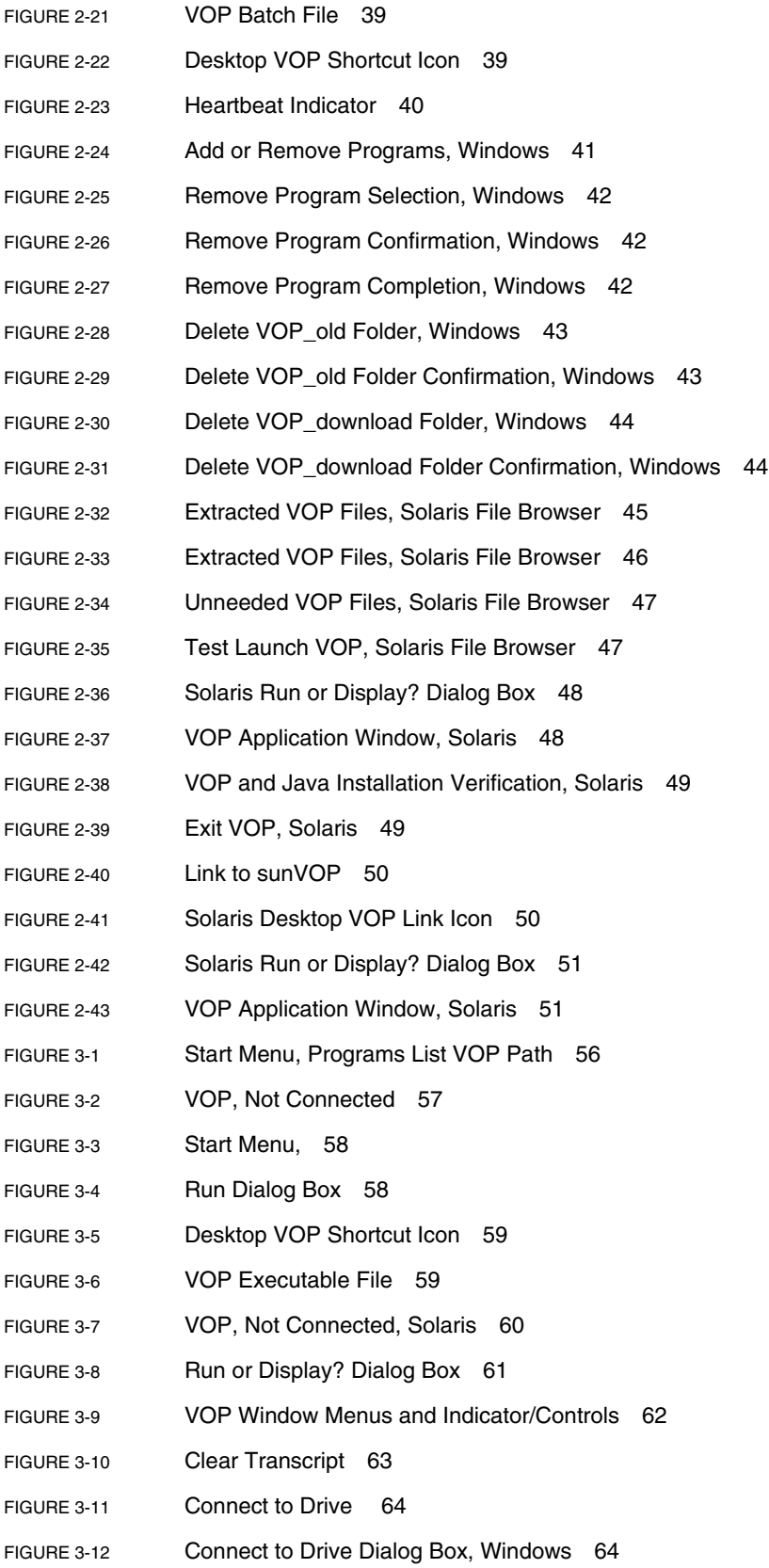

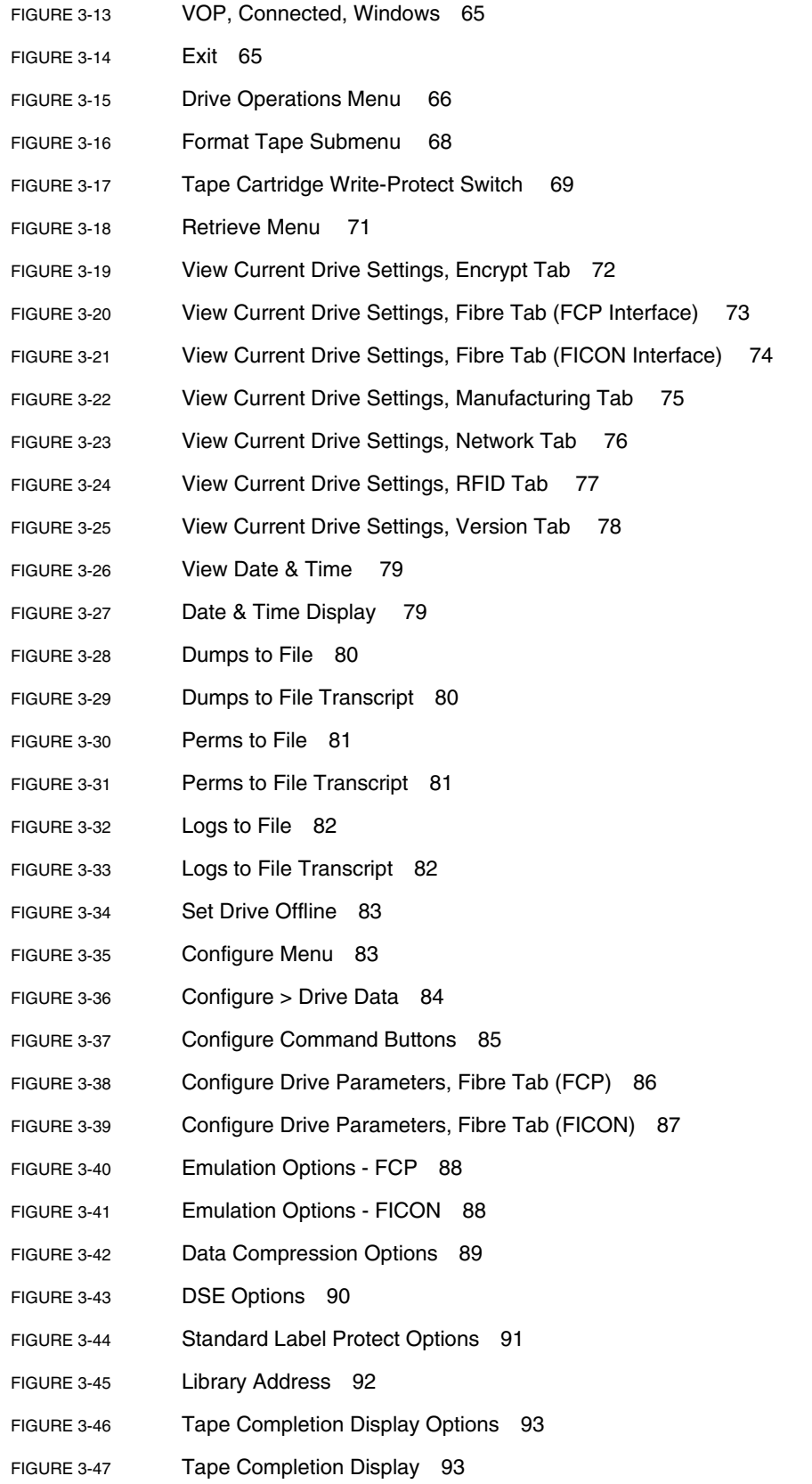

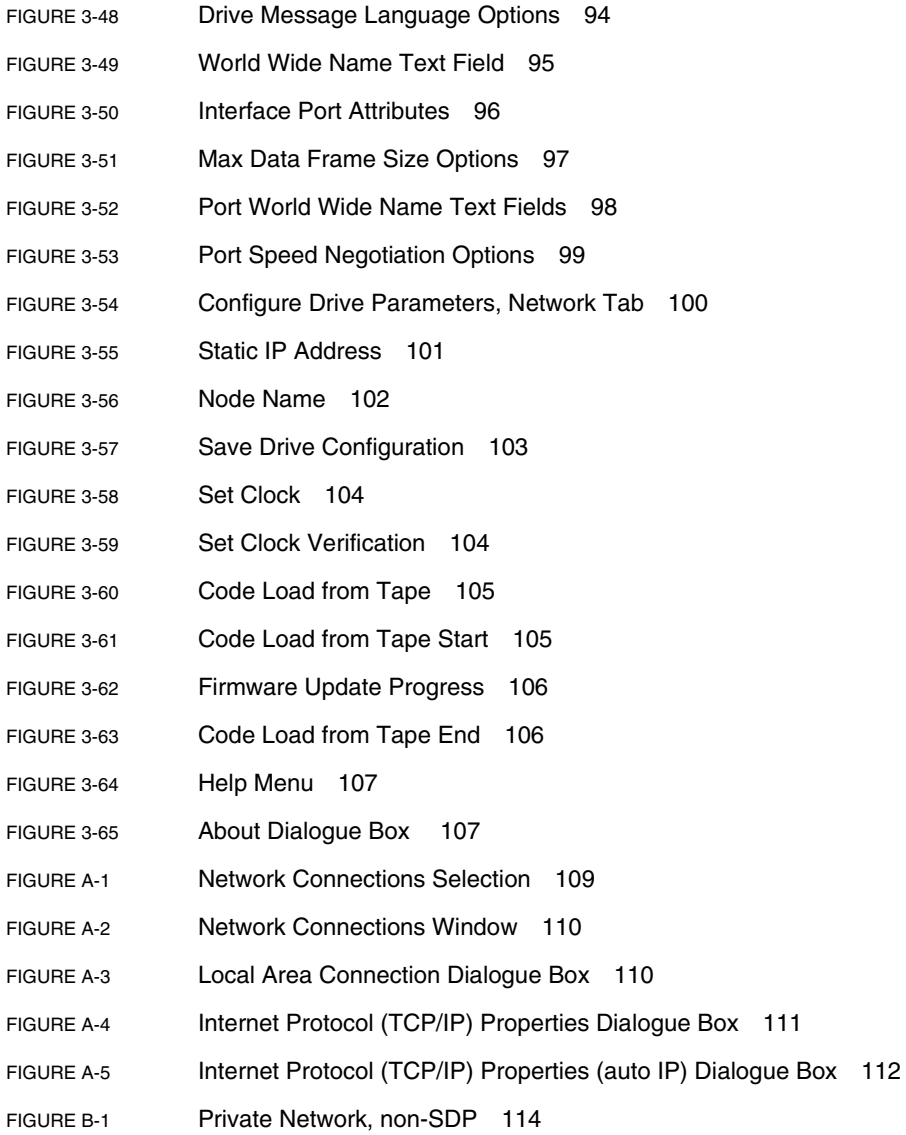

# <span id="page-14-0"></span>Tables

- TABLE 1-1 [Drive Status Indicators 23](#page-24-2)
- TABLE 3-1 [Data Compression Option Descriptions 89](#page-90-1)
- TABLE 3-2 [DSE Option Descriptions 90](#page-91-1)
- TABLE 3-3 [Standard Label Protect Options 91](#page-92-1)
- TABLE 3-4 [Translated Drive Messages 94](#page-95-1)

# <span id="page-16-0"></span>Preface

This publication is for the customer who is installing and/or operating the Virtual Operator Panel (VOP), whenever a Service Delivery Platform (SDP) is not present.

**Note –** When an SDP site server unit is installed on site, monitoring installed drives via an Ethernet private network, the drive Ethernet port is 100% dedicated to the SDP. Therefore, the drive Ethernet port is NOT available for customer connection, required for VOP interface with the drive.

# <span id="page-16-1"></span>Organization

The organization of this guide is:

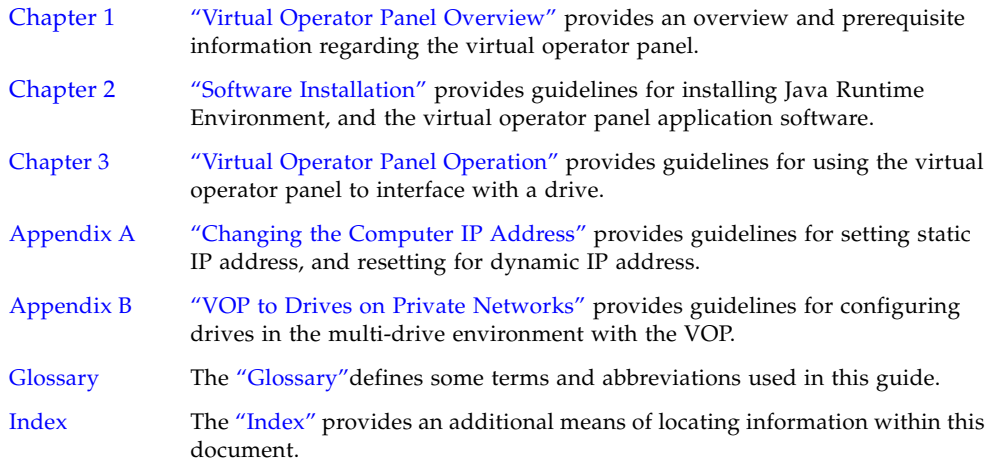

## <span id="page-17-0"></span>Additional Information

This section offers several methods to obtain additional information.

### <span id="page-17-1"></span>Sun's External Web Site

Sun's external Web site provides marketing, product, event, corporate, and service information. The external Web site is accessible to anyone with a Web browser and an Internet connection.

The URL for the external Web site is: <http://www.sun.com>

The URL for StorageTek™ brand-specific information is: <http://www.sun.com/storagetek/>

### <span id="page-17-2"></span>Customer Resource Center

The Sun Microsystem's StorageTek Customer Resource Center (CRC) is a Web site that enables members to resolve technical issues by searching code fixes and technical documentation for StorageTek brand products. CRC membership entitles you to other proactive services, such as HIPER subscriptions, technical tips, answers to frequently asked questions, addenda to product documentation books, and online product support contact information. Customers who have a current warranty or a current maintenance service agreement may apply for membership by clicking on the Request Password button on the CRC home page.

The URL for the CRC is <http://www.support.storagetek.com>

### <span id="page-17-3"></span>Customer-Initiated Maintenance

Customer-initiated maintenance begins with a telephone call from you to Sun Microsystems StorageTek Support. You receive immediate attention from qualified personnel, who record problem information and respond with the appropriate level of support.

To contact Microsystems StorageTek Support about a problem, use the telephone and call:

**800.525.0369** (inside the United States) **303.673.4056** (outside the United States)

### Internal Code License Statement

<span id="page-18-0"></span>The following is the Internal Code License Agreement from StorageTek:

**NOTICE**

#### INTERNAL CODE LICENSE

PLEASE READ THIS NOTICE CAREFULLY BEFORE INSTALLING AND OPERATING THIS EQUIPMENT. THIS NOTICE IS A LEGAL AGREEMENT BETWEEN YOU (EITHER AN INDIVIDUAL OR ENTITY), THE END USER, AND STORAGE TECHNOLOGY CORPORATION ("STORAGETEK"), THE MANUFACTURER OF THE EQUIPMENT. BY OPENING THE PACKAGE AND ACCEPTING AND USING ANY UNIT OF EQUIPMENT DESCRIBED IN THIS DOCUMENT, YOU AGREE TO BECOME BOUND BY THE TERMS OF THIS AGREEMENT. IF YOU DO NOT AGREE WITH THE TERMS OF THIS AGREEMENT, DO **NOT** OPEN THE PACKAGE AND USE THE EQUIPMENT. IF YOU DO NOT HAVE THE AUTHORITY TO BIND YOUR COMPANY, DO **NOT** OPEN THE PACKAGE AND USE THE EQUIPMENT. IF YOU HAVE ANY QUESTIONS, CONTACT THE AUTHORIZED STORAGETEK DISTRIBUTOR OR RESELLER FROM WHOM YOU ACQUIRED THIS EQUIPMENT. IF THE EQUIPMENT WAS OBTAINED BY YOU DIRECTLY FROM STORAGETEK, CONTACT YOUR STORAGETEK REPRESENTATIVE.

- 1. **Definitions:** The following terms are defined as follows:
	- a. "Derivative works" are defined as works based upon one or more preexisting works, such as a translation or a musical arrangement, or any other form in which a work might be recast, transformed, or adapted. A work consisting of editorial revision, annotations, elaboration, or other modifications which, as a whole, represent an original work of authorship, is a Derivative work.
	- b. "Internal Code" is Microcode that (i) is an integral part of Equipment, (ii) is required by such Equipment to perform its data storage and retrieval functions, and (iii) executes below the user interface of such Equipment. Internal code does not include other Microcode or software, including data files, which might reside or execute in or be used by or in connection with such Equipment, including, without limitation, Maintenance Code.
	- c. "Maintenance Code" is defined as Microcode and other software, including data files, which might reside or execute in or be used by or in connection with Equipment, and which detects, records, displays, and/or analyzes malfunctions in the Equipment.
	- d. "Microcode" is defined as a set of instructions (software) that is either imbedded into or is to be loaded into the Equipment and executes below the external user interface of such Equipment. Microcode includes both Internal Code and Maintenance Code, and might be in magnetic or other storage media, integrated circuitry, or other media.
- 2. The Equipment you have acquired by purchase or lease is manufactured by or for StorageTek and contains Microcode. By accepting and operating this Equipment, you acknowledge that StorageTek or its

licensor(s) retain(s) ownership of all Microcode, as well as all copies thereof, that might execute in or be used in the operation or servicing of the Equipment and that such Microcode is copyrighted by StorageTek or its licensor(s). 3. StorageTek hereby grants you, the end user of the Equipment, a personal, nontransferable (except as permitted in the transfer terms below), nonexclusive license to use each copy of the Internal Code (or any replacement provided by StorageTek or your authorized StorageTek distributor or reseller) which license authorizes you, the end user, to execute the Internal Code solely to enable the specific unit of

Equipment for which the copy of Internal Code is provided to perform its data storage and retrieval functions in accordance with StorageTek's (or its licensor's) official published specifications.

4. Your license is limited to the use of the Internal Code as set forth. You might not use the Internal Code for any other purpose. You might not, for example, do any of the following:

(i) access, copy, display, print, adapt, alter, modify, patch, prepare Derivative works of, transfer, or distribute (electronically or otherwise) or otherwise use the Internal Code;

(ii) reverse assemble, decode, translate, decompile, or otherwise reverse engineer the Internal Code (except as decompilation might be expressly permitted under applicable European law solely for the purpose of gaining information that allows interoperability when such information is not otherwise readily available); or

(iii) sublicense, assign, or lease the Internal Code 8. You acknowledge that copies of both Internal Code or permit another person to use such Internal Code, or any copy of it.

- 5. Nothing in the license set forth above or in this entire Notice shall convey, in any manner, to you any license to or title to or other right to use any Maintenance code, or any copy of such Maintenance Code. Maintenance Code and StorageTek's service tools and manuals might be kept at your premises, or they might be supplied with a unit of Equipment sent to you and/or included on the same media as Internal Code, but they are to be used only by StorageTek's customer service personnel or those of an entity licensed by StorageTek, all rights in and to such Maintenance Code, service tools and manuals being reserved by StorageTek or its licensors. You agree that you shall not use or attempt to use the Maintenance Code or permit any other third party to use and access such Maintenance Code.
- 6. You, the end user, agree to take all appropriate steps to ensure that all of your obligations set forth in this Notice are extended to any third party having access to the Equipment.
- 7. You might transfer possession of the Internal Code to another party only with the transfer of the Equipment on which its use is authorized, and your license to use the Internal Code is discontinued when you are no longer an owner or a rightful possessor of the Equipment. You must give such transferee all copies of the Internal Code for the transferred Equipment that are in your possession, along with a copy of all provisions of this Notice.

Any such transfer by you is automatically (without further action on the part of either party) expressly subject to all the terms and conditions of this Notice passing in full to the party to whom such Equipment is transferred, and such transferee accepts the provisions of this license by initial use of the Internal Code. You cannot pass to the transferee of the Equipment any greater rights than granted under this Notice, and shall hold StorageTek harmless from any claim to the contrary by your transferee or its successors or assigns. In addition, the terms and conditions of this Notice apply to any copies of Internal Code now in your possession or use or which you hereafter acquire from either StorageTek or another party.

and Maintenance Code might be installed on the Equipment before shipment or included with the Equipment and other material shipped to you, all for the convenience of StorageTek's service personnel or service providers licensed by StorageTek, and that during the warranty period, if any, associated with the Equipment, and during periods in which the Equipment is covered under a maintenance contract with StorageTek or service providers licensed by StorageTek, both Internal Code and Maintenance Code might reside and be executed in or used in connection with such Equipment, and you agree that no rights to Maintenance Code are conferred upon you by such facts.

StorageTek or the licensed service provider might keep Maintenance Code and service tools and manuals on your premises but they are to be used only by StorageTek's customer service personnel or those of service providers licensed by StorageTek. You further agree that upon (i) any termination of such warranty period or maintenance contract period; or (ii) transfer of possession of the Equipment to another party, StorageTek and its authorized service providers shall have the right with respect to the affected Equipment to remove all service tools and manuals and to remove or disable all Maintenance Code and/or replace Microcode which includes both Internal Code and Maintenance Code with Microcode that consists only of Internal Code.

# <span id="page-20-4"></span><span id="page-20-3"></span><span id="page-20-0"></span>Virtual Operator Panel Overview

## <span id="page-20-1"></span>Introduction

The Virtual Operator Panel (VOP) is a computer-based Graphical User Interface (GUI) that provides operational interface to the T10000 Tape Drive.

Because the T10000 Tape Drive does not have a built-in, physical operator panel, the primary means of operational interface is via the drive Ethernet port (see [FIGURE](#page-20-2) 1-1).

**Note –** The only exception would be when the drive is mounted in a rack mount chassis, which has a physical operator panel for each drive. However, you can still use the VOP interface with a rack mount configured drive.

<span id="page-20-2"></span>**FIGURE 1-1** T10000 Tape Drive Rear Panel

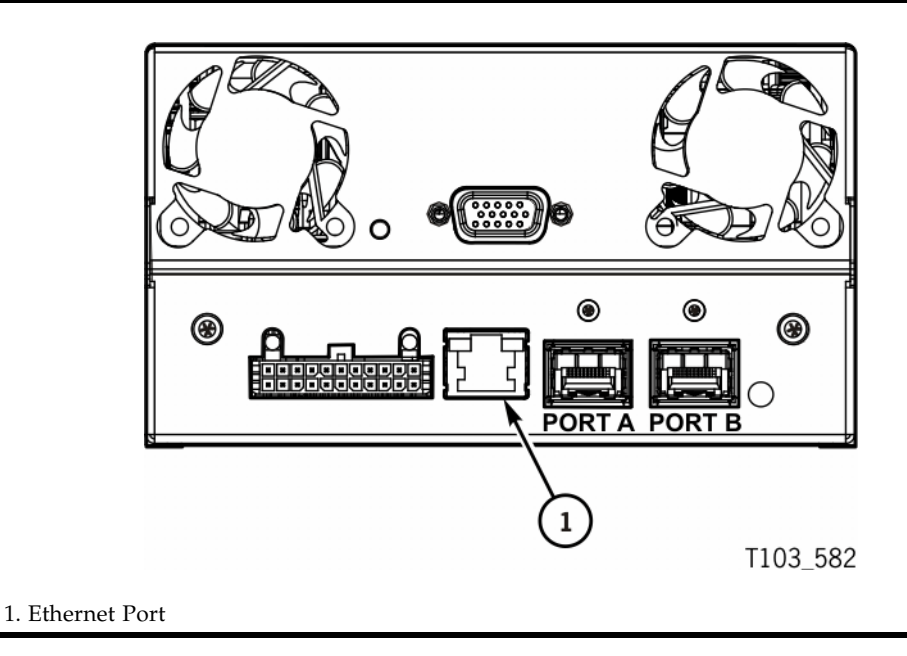

With access to the drive's Ethernet port and the VOP application installed on a computer, you can connect to a drive for operational interface.

Once connected to a drive, the VOP provides an intuitive and user-friendly GUI to display drive-related information, and allow operator interface with the drive.

**Note –** Data-related interface is NOT possible with the VOP, because data input/output is strictly a function within the Host software application interface.

# <span id="page-21-0"></span>VOP Application Window

The VOP application opens within its own window on a computer display screen. [FIGURE](#page-21-1) 1-2 depicts the VOP (Windows OS) after connection to a drive.The drive name area displays the drive IP. The primary drive message window shows a recently loaded encryption key. The VOP text message pane displays the VOP transcript, from the connection initiation to the time the screen was captured. The drive status indicators show that a cartridge is not loaded; the drive is online; the drive is in need of a cleaning cartridge operation; the optional heartbeat is enabled; and that the drive is encryption-enabled (see TABLE [1-1 on page 23](#page-24-2) for complete drive status indicator states).

**Note –** VOP on Linux or Unix OS is very similar, but with a Linux/Unix look and feel.

<span id="page-21-1"></span>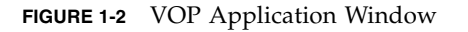

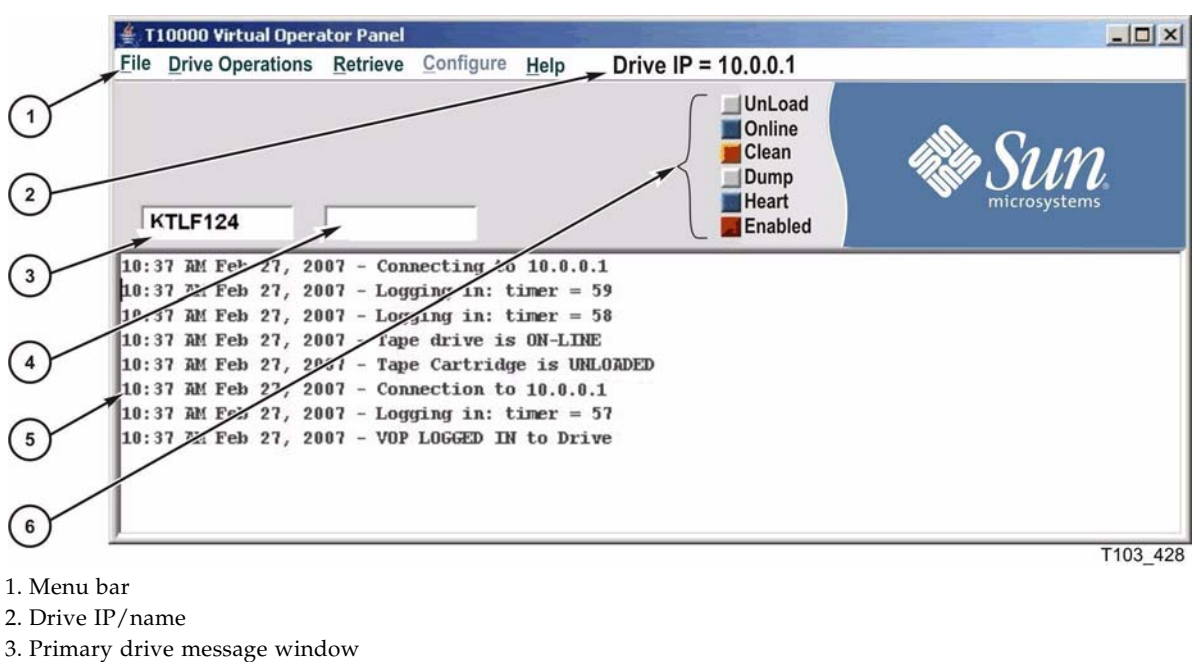

- 4. Secondary drive message window
- 5. VOP transcript pane
- 6. Drive status indicators

### <span id="page-22-0"></span>Menu Bar Description

The menu bar contains several drop-down menus to allow selection of commands and/or sub-menus.

The File and Help menus are the only available menus before connecting to a drive. The Drive Operations, Retrieve, and Configure menus have expanded sub-menus and additional commands available only when VOP is connected to a drive.

**Note –** See to [Chapter](#page-56-2) 3 for details and guidelines for using all VOP menus.

### <span id="page-22-1"></span>File Menu

The File menu ([FIGURE](#page-22-2) 1-3) has three commands.

### <span id="page-22-2"></span>**FIGURE 1-3** VOP File Menu

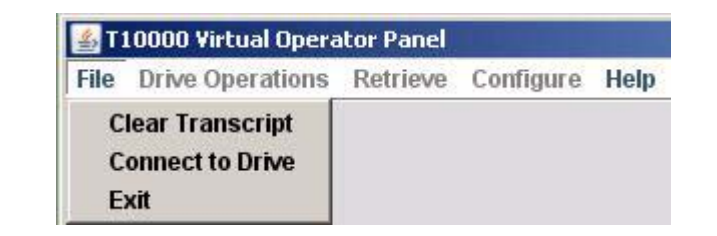

### *Clear Transcript*

This command clears the VOP transcript pane of the VOP application window.

**Note –** Once connection to a drive is initiated, a transcript of relevant VOP messages appears in the VOP text message pane (see FIGURE [1-2 on page 20\)](#page-21-1).

### *Connect to Drive*

This command initiates a connection to a drive.

**Note –** [Chapter](#page-56-2) 3 will provide guidelines for connecting to a drive and operating all other VOP functions.

### *Exit*

This command halts the VOP application and closes the window.

### <span id="page-23-0"></span>Help Menu

The Help menu [\(FIGURE](#page-22-2) 1-3) only has one command.

<span id="page-23-1"></span>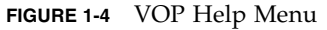

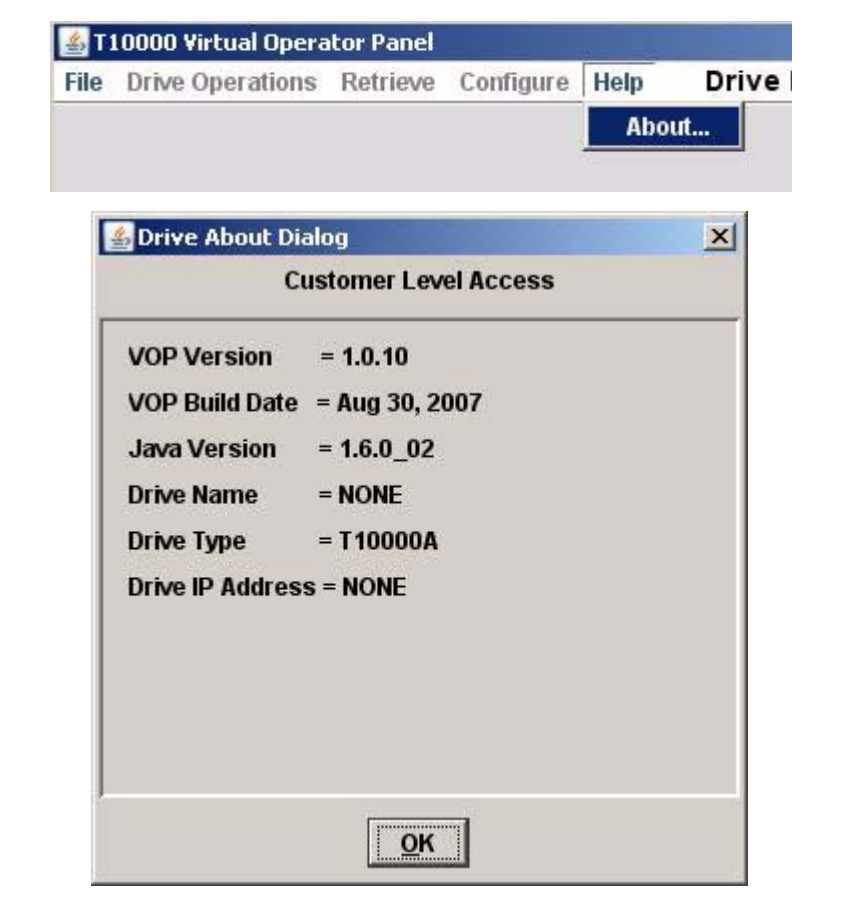

### *About*

The Drive About Dialog box appears when About is selected. It provides basic information about the VOP, such as VOP version and build date, Java Runtime Environment version, and displays some drive information if the VOP is connected to a drive.

**Note –** Drive name and drive IP address information is displayed only when the VOP is connected to a drive.

### <span id="page-24-0"></span>Drive Status Indicators

When the VOP is connected to a drive, the drive status indicators [\(FIGURE](#page-24-1) 1-5) change color to indicate different drive conditions. Clicking on certain indicators, such as Online, toggles the drive to the alternative condition, and the label changes accordingly.

<span id="page-24-1"></span>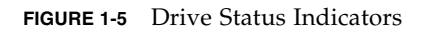

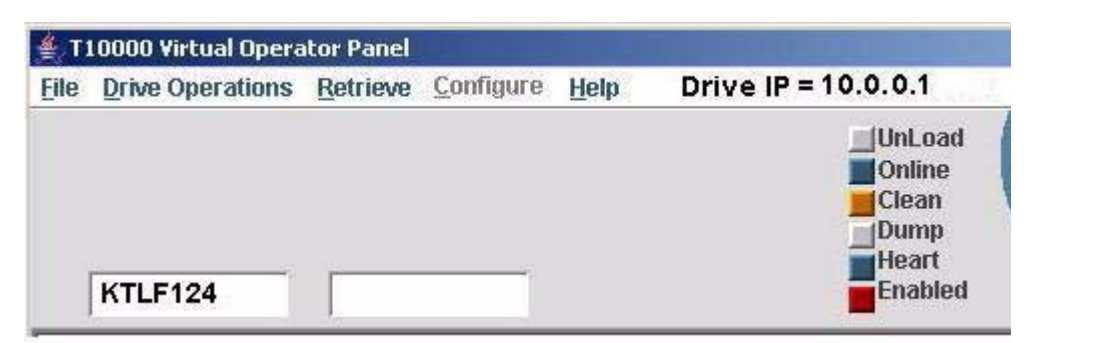

[TABLE](#page-24-2) 1-1 describes the VOP status indicators, including the color meanings.

![](_page_24_Picture_181.jpeg)

<span id="page-24-2"></span>![](_page_24_Picture_182.jpeg)

# <span id="page-25-0"></span>Prerequisites

Before you can install and operate the VOP application, your system must meet certain prerequisites. There are minimum hardware requirements, operating system certification, and Java Runtime Environment minimum release level requirement.

### <span id="page-25-1"></span>Computer Hardware Requirements

Minimum hardware requirements for the VOP application:

- 512 MB memory
- 1.0 GHz processor
- Monitor screen resolution 1280 x 1024
- Ethernet port available for static IP addressing
- RJ45-RJ45 Ethernet cross-over cable (direct connection to drive)
- RJ45-RJ45 Ethernet cables (indirect connection through an Ethernet switch)

**Note** – See [Appendix](#page-114-3) B for indirect Ethernet connection guidelines.

### <span id="page-25-2"></span>Operating System Certification

The following operating systems are certified for VOP:

- Windows 2000 or XP
- Linux–Redhat 9.0, ES
- Solaris-SunOS 5.8, SunOS 5.9, and SunOS 5.10

**Note –** Platforms with newer operating systems might work, but have not yet been tested and certified by Sun Microsystems. Platforms with older operating systems likely do not meet the minimum hardware requirements (see["Computer Hardware Requirements"](#page-25-1)).

### <span id="page-25-3"></span>Java Runtime Environment Requirement

The VOP software application is a Java-based program. Therefore, you need a compatible version of Java Runtime Environment (JRE) installed on your computer.

**Note –** Your computer must have version JRE 1.5, or higher to properly install and run VOP.

Before attempting to install and run VOP, verify the presence, and release level of JRE. On Windows OS, open the Control Panel, and double-click Add and Remove Programs. On Linux/Unix OS, see your system administrator.

JRE should be listed with the version release level clearly stated.

- If listed and JRE 1.5, or higher, go to ["VOP Application Software" on page](#page-29-3) 28.
- If not listed, or less than JRE 1.5, go to ["Java Runtime Environment" on page](#page-26-5) 25.

### <span id="page-26-4"></span><span id="page-26-3"></span><span id="page-26-0"></span>Software Installation

This chapter provides guidelines to install/update Java Runtime Environment (JRE), and/or the Virtual Operator Panel (VOP) Customer version application.

**Note –** When a Service Delivery Platform (SDP) site server unit is installed on site, monitoring installed drives via an Ethernet private network, the drive Ethernet port is 100% dedicated to the SDP. Therefore, the drive Ethernet port is NOT available for customer connection, required for VOP interface with the drive.

### <span id="page-26-5"></span><span id="page-26-1"></span>Java Runtime Environment

To install/update Java Runtime Environment, go to [http:\\www.sun.com](www.sun.com).

**Note –** The Sun.com web pages are dynamic, and subject to frequent changes. Therefore, the actual pages you see might differ from the examples in this section [\(FIGURE](#page-26-2) 2-1 through FIGURE [2-4 on page 27](#page-28-0)). However, you should still be able to make appropriate selections. Read the prompt text carefully before making selections.

<span id="page-26-2"></span>**FIGURE 2-1** Sun.com Home Page

![](_page_26_Picture_8.jpeg)

**1. Choose Java 2 Standard Edition from the Downloads menu.**

A page containing all available Java SE downloads opens (FIGURE [2-2 on page 26\)](#page-27-0).

**2. Make sure the Latest Release section is active. If not, click it.**

**Note –** The list of the latest release of Java SE downloads is rather long; therefore, all but the Java Runtime Environment has been removed from the illustration. JRE 6u1 was the latest release, as of this documentation revision.

#### <span id="page-27-0"></span>**FIGURE 2-2** Java SE Downloads

![](_page_27_Picture_4.jpeg)

#### **3. Click Download to start the JRE download.**

A list of available platform versions and the License Agreement appears [\(FIGURE](#page-27-1) 2-3).

**Note –** You must Accept the License Agreement to download any selection.

#### <span id="page-27-1"></span>**FIGURE 2-3** Java License Agreement

![](_page_27_Picture_68.jpeg)

After you accept the License Agreement, select the platform version to match the operating system of your PC, and select offline/online installation ([FIGURE](#page-28-0) 2-4). Offline installation saves a large executable file that you run after exiting Sun.com. Online installation saves a small executable file that you must run while still online.

**Note –** There are several additional platform selections available than are shown in [FIGURE](#page-28-0) 2-4. Review the complete list before making your selection.

#### <span id="page-28-0"></span>**FIGURE 2-4** Platform Version Selection

![](_page_28_Picture_90.jpeg)

#### **4. Select the appropriate check box, then click the adjacent link.**

If you selected offline installation, you are prompted to specify the location for the large executable installation file. You can then exit Sun.com.

If you selected online installation, a small installer executable file is saved to your desktop. You should remain online to Sun.com until the installation is finished.

#### **5. Double-click the executable file to start the installation process.**

The installation process takes several minutes, and requires you to respond to a few prompts. Once the installation is complete, you are set to install/run the VOP.

If you used the online installation version, you may now exit Sun.com. You can also delete either executable file used for the JRE installation/update.

**Note –** The JRE installation/update does not remove old JRE versions. However, their continued presence is ignored. Use discretion about removing older JRE versions.

# <span id="page-29-3"></span><span id="page-29-0"></span>VOP Application Software

The VOP application software installation/update process consists of four parts:

- Download the latest VOP version (zip file)
- Extract/unpack the zipped (compressed) contents
- Install/set up the application
- Post-installation options

### <span id="page-29-1"></span>▼ Download VOP Zip

Begin the VOP installation process by downloading the latest VOP version release level zip file from the Sun/StorageTek Customer Resource Center (CRC), or another designated download resource.

### <span id="page-29-4"></span>**1. Create a local sub-folder for the VOP download.**

We recommend creating the folder as a direct sub to the root (home folder in Linux/UNIX) and naming it "VOP\_download", or another name of your choice.

**Note –** This folder is temporary, and will be deleted after the installation.

### **2. Login to the CRC.**

Go to: <http://www.support.storagetek.com/NR/System/Access/ManualLogin.asp>**.** 

**Note –** You must have a valid CRC Login ID and password.

### **3. Navigate to Code Downloads, T10000 Tape Drive.**

A list of several versions of T10000 tape drive firmware and VOP appears.

**4. Select the latest VOP customer version.**

A download instruction box, similar to [FIGURE](#page-29-2) 2-5 appears.

```
FIGURE 2-5 VOP Zip Download
```
![](_page_29_Picture_147.jpeg)

### **5. Click the file name link.**

You are prompted to specify a location to save the zip file.

- **6. Save the VOP zip file to the folder created in** [Step](#page-29-4) 1**.** Once the VOP zip file is saved to your local disk, you can exit the CRC.
- **7. Log out of the download resource.**

### <span id="page-30-0"></span>VOP Installation, Windows OS Computers

This section contains guidelines to extract and install the VOP software on computers with Microsoft Windows operating system.

**Note –** See ["VOP Installation, Linux/UNIX OS Computers" on page](#page-46-0) 45 for guidelines to extract and install the VOP software on computers with Linux/UNIX operating systems.

VOP software installation consists of three parts: extract/unzip VOP files, install VOP, and post-installation options.

### <span id="page-30-1"></span>Extract VOP Files, Windows OS

There are several methods of extracting the VOP folders/files from the zip file, depending on the specific operating system of your computer and the compatible zip/unzip utility program.

The following guideline is modeled on the Windows XP operating system, and the WinZip utility that is typically part of the Windows suite.

**Note –** If you do not have WinZip, go to: [http://www.winzip.com/ovwc17/winzip.htm.](http://www.winzip.com/ovwc17/winzip.htm)

**1. Open the sub-folder that you created in** [Step](#page-29-4) 1 **of** ["Download VOP Zip" on page](#page-29-1) 28**.** The VOP zip file that you down-loaded from the CRC should be present.

#### **2. Click the right mouse button on the zip file.**

A pop-up menu, similar to [FIGURE](#page-30-2) 2-6, appears.

<span id="page-30-2"></span>**FIGURE 2-6** WinZip Popup Menu

![](_page_30_Picture_13.jpeg)

**Note –** There are multiple means to extract the compressed VOP files. You are free to choose any that you are familiar with using. However, the following step is the simplest, and most direct choice to extract the VOP files within the download folder.

**3. Choose WinZip > Extract to here (see** [FIGURE](#page-31-0) 2-7**).**

<span id="page-31-0"></span>![](_page_31_Figure_3.jpeg)

![](_page_31_Picture_70.jpeg)

The WinZip utility extracts the VOP files into the current folder (see [FIGURE](#page-31-1) 2-8).

**Note –** The zip file contents will vary, relative to the specific VOP version.

<span id="page-31-1"></span>**FIGURE 2-8** Extracted VOP Files, Window Explorer

| Name                          | <b>Size</b> | Type                 | Date Modified      |
|-------------------------------|-------------|----------------------|--------------------|
| voprel109customer.zip         | 8,783 KB    | WinZip File          | 4/11/2007 9:35 AM  |
| Support                       |             | File Folder          | 4/12/2007 9:06 AM  |
| VOP                           |             | File Folder          | 4/12/2007 9:06 AM  |
| 96179_Customer_Single_        | 2,514 KB    | Adobe Acrobat        | 10/4/2006 11:26 AM |
| AUTORUN.INF                   | 1 KB        | Setup Informat       | 3/1/2006 12:45 PM  |
| INSTALL.txt<br>E              | 2 KB        | Text Document        | 4/17/2006 12:09 PM |
| LICENSE.txt<br>Ε              | 3 KB        | <b>Text Document</b> | 2/18/2006 5:39 PM  |
| README.txt<br>ΞI              | 2 KB        | Text Document        | 8/29/2006 7:56 AM  |
| RELEASE NOTES.txt<br>$\equiv$ | 3 KB        | <b>Text Document</b> | 11/17/2006 2:35 PM |
| setup.exe                     | 138 KB      | Application          | 6/18/1998 12:00 AM |
| SETUP.LST<br><b>RO</b>        | 5 KB        | <b>LST File</b>      | 2/14/2007 3:02 PM  |
| vop rel 1.0.9 customer        | 1,934 KB    | WinZip File          | 2/14/2007 3:02 PM  |
| vop rel_1.0.9_customer.zip    | 3 KB        | WinZip File          | 2/6/2007 12:49 PM  |

With the VOP files extracted, you are ready to instal/set up the VOP program. Go to ["set Up the VOP Program, Windows OS" on page](#page-32-0) 31.

### <span id="page-32-0"></span>▼ set Up the VOP Program, Windows OS

On computers with Windows operating system, you have a choice of automatic or manual installation setup. This section provides guidelines for both setup procedures

- ["Automatic Setup"](#page-32-2)
- ["Manual Setup" on page](#page-36-2) 35

### <span id="page-32-2"></span>*Automatic Setup*

The automatic setup process installs VOP program files within the Windows Program Files structure, and creates a Start Menu, Programs path for launching the program.

#### **1. Double-click the setup.exe file.**

The setup.exe file is located in the list of extracted VOP files ([FIGURE](#page-32-1) 2-9).

![](_page_32_Picture_91.jpeg)

<span id="page-32-1"></span>**FIGURE 2-9** Automatic VOP Installation

![](_page_32_Picture_92.jpeg)

The automatic VOP installation process begins.

**Note –** During the installation process there are several points where you are asked to provide response, see FIGURE [2-10 on page 32](#page-33-0). Unless you have compelling reason to the contrary, accept all defaults presented.

![](_page_33_Picture_32.jpeg)

<span id="page-33-0"></span>**FIGURE 2-10** Automatic Installation Progress Points

**Note –** Once the installation process is complete, you should verify the Start Menu path, and test launch the newly installed VOP version.

#### **2. Click Start, and select the Programs > VOP program folder.**

**Note –** The newly installed VOP version (**VOP\_<***Rel level***>\_Customer)**  should be listed in the Programs group listing (see [FIGURE](#page-34-0) 2-11).

#### <span id="page-34-0"></span>**FIGURE 2-11** Start Menu VOP Path

![](_page_34_Picture_95.jpeg)

**Note –** If this installation was to update a previously auto-installed VOP version, the earlier version program folder is also listed.

#### **3. Select the newest VOP version program folder, and click the executable file name.**

The VOP application window ([FIGURE](#page-34-1) 2-12) opens.

**Note –** There is a noticeable delay opening the VOP application window for the first time of every PC power-on session. Subsequent VOP launches, in the same PC poweron session, are quicker. During the delay, the only visible indication is with the hard drive activity indicator.

#### <span id="page-34-1"></span>**FIGURE 2-12** VOP Application Window

![](_page_34_Picture_96.jpeg)

**Note –** VOP 1.0.9, and earlier prematurely indicates Connection In Progress in the drive message windows. At this point, the application is open, but a drive connection has not yet been initiated.

### **4. Click Help, then choose About,.**

The Drive About Dialog box ([FIGURE](#page-35-0) 2-13) opens.

### **5. Verify the VOP Version, and the Java Version release levels.**

I either the VOP or Java release levels are not correct, you must redo the appropriate installation process.

<span id="page-35-0"></span>**FIGURE 2-13** VOP and Java Installation Verification, Solaris

![](_page_35_Picture_82.jpeg)

- **6. Close the Drive About Dialog box.**
- **7. Click File, then choose Exit, or click the "X", located in the application window upper right corner. (see** [FIGURE](#page-35-1) 2-14**).**

<span id="page-35-1"></span>**FIGURE 2-14** Exit VOP, Windows

![](_page_35_Picture_83.jpeg)

The VOP application window closes.

**8. .Go to** ["VOP Post-Installation Options, Windows" on page](#page-39-0) 38**.**
*Manual Setup*

The manual setup process installs VOP program files outside the Windows Program Files structure

**Note –** If this installation is to update an existing manually-installed earlier VOP version, the existing VOP folder must be renamed. If there is not an existing VOP folder, skip to step 2.

**1. Rename an existing VOP folder as VOP\_old.**

See [FIGURE](#page-36-0) 2-15.

<span id="page-36-0"></span>**FIGURE 2-15** Rename VOP Folder

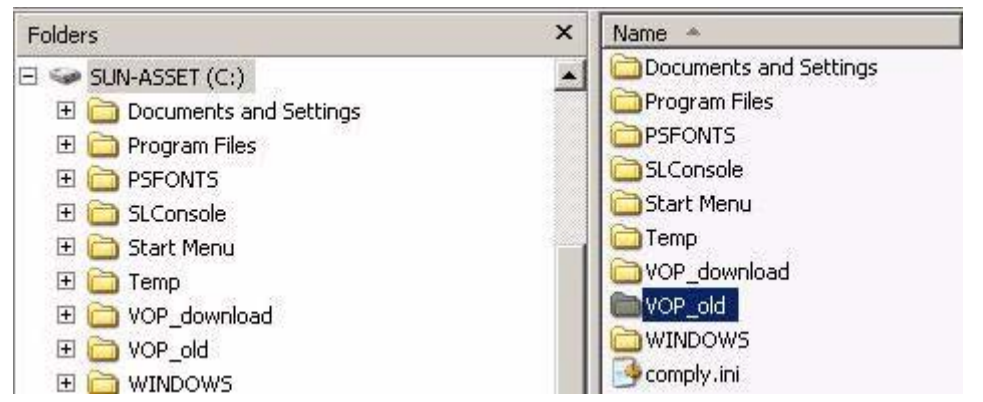

**2. Move or Copy the new VOP folder from VOP\_download, to the root folder.** [FIGURE](#page-36-1) 2-16 shows the location and contents of the new VOP folder.

<span id="page-36-1"></span>**FIGURE 2-16** VOP Folder Location and Contents, Windows Explorer

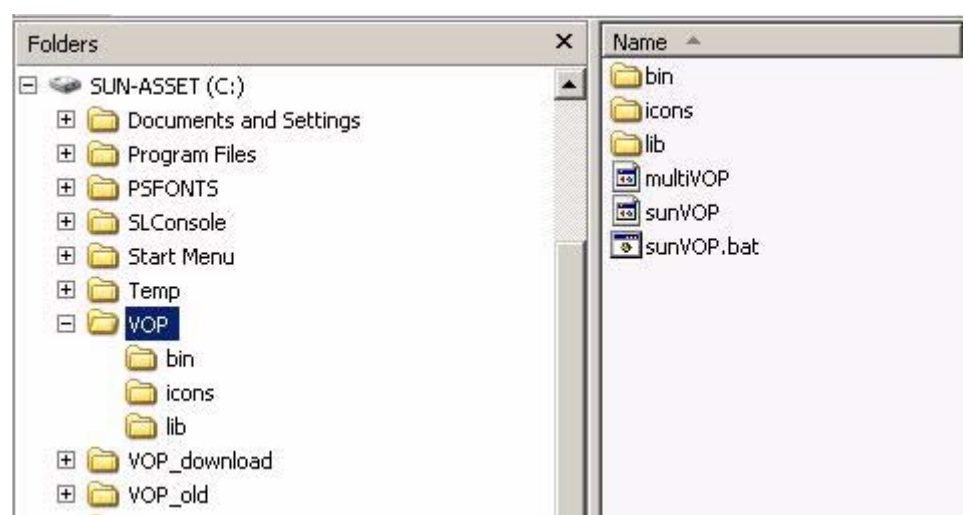

#### **3. Delete the multiVOP and sunVOP (no file extensions) files.**

These files ([FIGURE](#page-37-1) 2-17) are non-Windows files, and are not needed.

<span id="page-37-1"></span>**FIGURE 2-17** VOP non-Windows Files

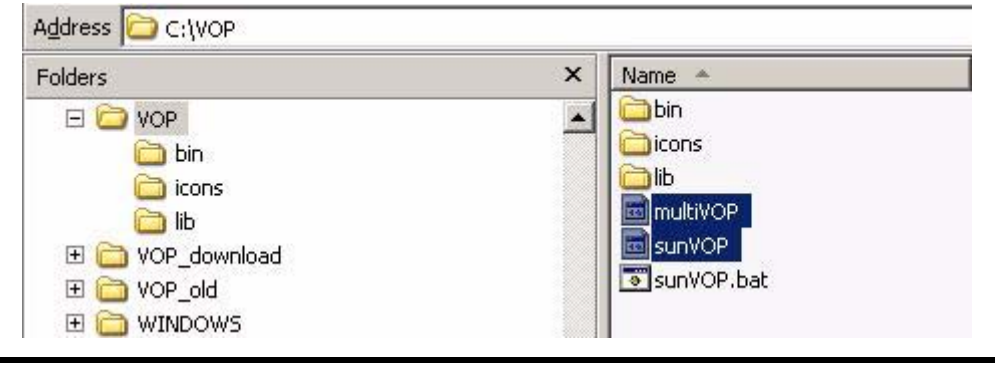

**Note –** You are asked to confirm the deletion.

The new VOP program is now ready to launch, and you should perform a test launch to verify the setup. The sunVOP.bat batch file ([FIGURE](#page-37-0) 2-18) is the executable.

<span id="page-37-0"></span>**FIGURE 2-18** Test Launch VOP, Windows Explorer

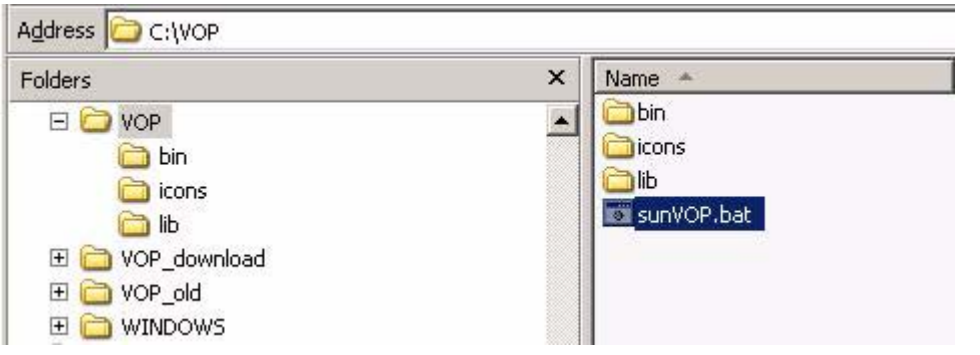

**4. Double-click the sunVOP.bat batch file.**

The sunVOP batch file window appears; then, the VOP window opens (see FIGURE [2-19 on page 37\)](#page-38-0).

**Note –** There is a noticeable delay between the bath file window and the opening the VOP application for the first time of every PC power-on session while the anti-virus scan is in progress. Subsequent VOP launches, in the same PC power-on session, are quicker. During the delay, the only visible indication of the VOP program launching is with the hard drive activity indicator.

<span id="page-38-0"></span>**FIGURE 2-19** VOP Batch File and Application Windows

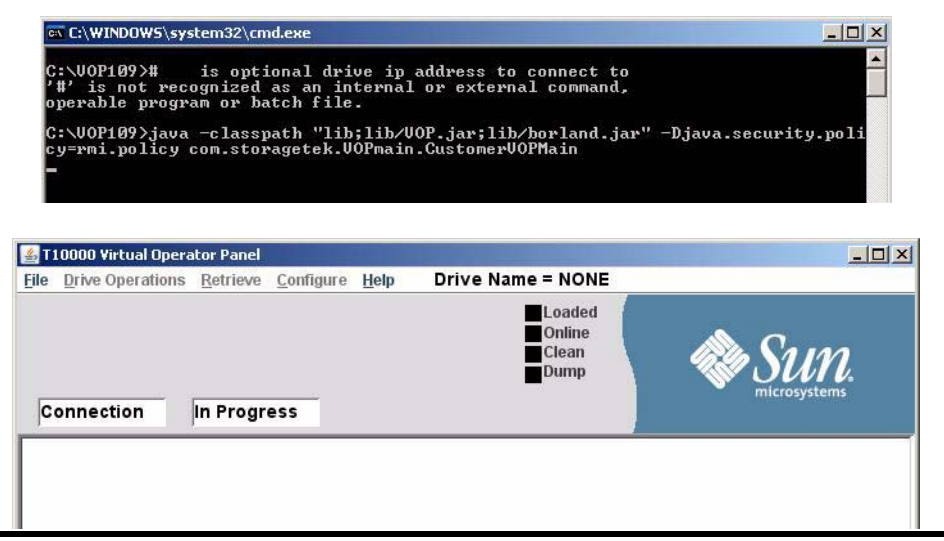

**Note –** VOP version 1.0.9, and earlier will prematurely indicate Connection In Progress in the two drive message window. At this point, the application is open, but a drive connection has not been initiated.

**5. Click Help, then choose About,.**

The Drive About Dialog box (FIGURE [2-13 on page 34\)](#page-35-0) opens.

**6. Verify the VOP Version, and the Java Version release levels.**

If either the VOP or Java release levels are not correct, you must redo the appropriate installation process.

- **7. Close the About dialog box.**
- **8. Click File, then choose Exit, or click the "X" in the application window upper right corner.**

See FIGURE [2-14 on page 34](#page-35-1).

The VOP application window closes.

**9. Go to** ["VOP Post-Installation Options, Windows" on page](#page-39-0) 38**).** 

## <span id="page-39-0"></span>VOP Post-Installation Options, Windows

Once you have confirmed the VOP program opens, and is the correct release level, you can optionally create shortcuts, modify the opening batch file, and/or delete downlevel versions and/or VOP folders/files that are no longer needed. The VOP download folder, created to temporarily hold VOP update downloads should be deleted or emptied.

### *Optional Shortcuts, Windows*

If you used automatic installation, you already have a Start Menu type of shortcut, and might well choose not to create additional shortcuts. However, if you used manual installation, you should, at least, create a desktop shortcut.

**Note –** If this is an update to a previous manually installed VOP, and a shortcut was previously created, it should still work. Check the existing shortcut properties, and edit them as needed to target new sunVOP file.

Use the following steps to quickly create a VOP shortcut on the desktop:

**1. Click (single-click) the sunVOP.bat file.**

The sunVOP batch file name is highlighted (see FIGURE [2-18 on page 36\)](#page-37-0).

<span id="page-39-1"></span>**2. Click the right mouse button and choose Create Shortcut (**[FIGURE](#page-39-1) 2-20**).**

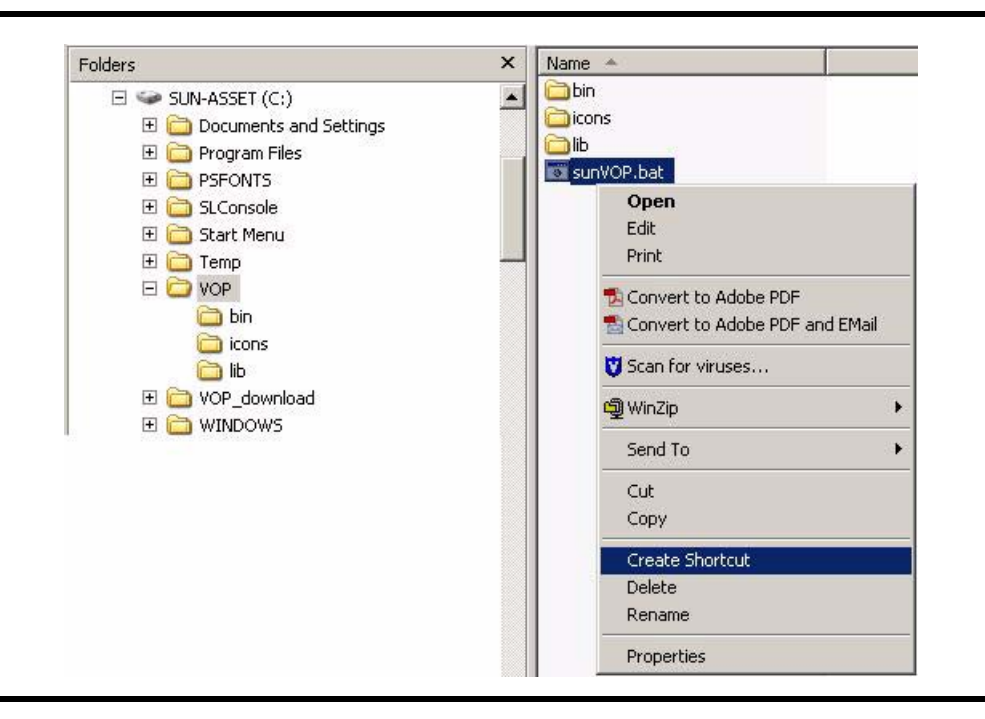

**FIGURE 2-20** Create Shortcut

The new shortcut (Shortcut to sunVOP.bat) appears on the sub-folder file list.

**FIGURE 2-21** VOP Batch File

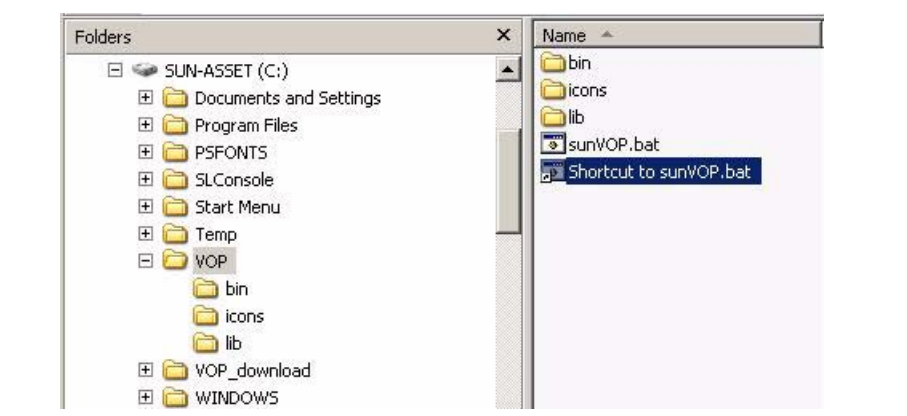

**3. Rename the shortcut.**

Keep the name short, such as VOP.

**4. Drag and drop the renamed shortcut to the desktop.**

The desktop VOP shortcut icon [\(FIGURE](#page-40-0) 2-22 should now be functional.

<span id="page-40-0"></span>**FIGURE 2-22** Desktop VOP Shortcut Icon

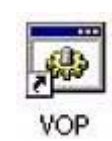

**5. Double-click the new desktop VOP shortcut icon to test launch VOP.**

See FIGURE [2-19 on page 37](#page-38-0) to confirm VOP launch.

**Note –** You do not need to reconfirm VOP and Java version release levels.

**6. Click File, then choose Exit, or click the "X", in the application window upper right corner.**

The VOP application window closes.

**Note –** Use normal Windows functions to create and locate additional shortcuts.

## <span id="page-41-1"></span>*Optional Heartbeat Indication, Windows*

In VOP release 1.0.9, and lower, you can optionally enable a heartbeat indicator that appears on the VOP application window indicator stack, and blinks while the VOP has a running connection with the drive.

**Note –** The heartbeat indicator is basically redundant because the VOP will detect an inadvertent lost connection with the drive, and display a "heartbeat failure" message in the VOP text message window.

If you want the visual heartbeat indicator on the VOP application window, use the following guideline to edit the sunVOP.bat file:

#### **1. Launch a simple text editor.**

Notepad or Wordpad is OK.

**Note –** Avoid using a full word processing application.

#### **2. Locate, and open sunVOP.bat.**

**Note –** The location of the batch file depends on the type of VOP installation used: Auto - C:\Program Files\VOP\_Rel\_<*release level*>\_Customer\sunVOP.bat Manual - C:\VOP<*release level*>\sunVOP.bat

The following, or similar lines of text should appear:

# %1 is optional drive ip address to connect to java -classpath "lib;lib/VOP.jar;lib/borland.jar" -Djava.security.policy=rmi.policy com.storagetek.VOPmain.CustomerVOPMain %1 cd bin

**3. Insert -b, followed by a space, just before the %1 in the last text line.** 

For example: "VOPMain %1" edited to "VOPMain -b %1".

**Note –** The -b parameter enables the heartbeat indicator. To disable an existing heartbeat indicator, delete the -b parameter.

#### **4. Save and close the batch file.**

When the VOP application window is open, the heartbeat indicator is present, as seen in [FIGURE](#page-41-0) 2-23. While the VOP is connected to a drive, the indicator blinks.

<span id="page-41-0"></span>**FIGURE 2-23** Heartbeat Indicator

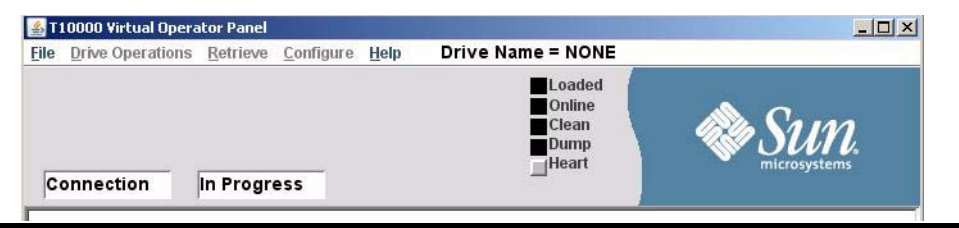

### *Delete/Remove Folders/Files, Windows*

**Note –** Although there is not any requirement to remove/delete no-longer-needed VOP folders, it is considered best practice to do so, once the newest version is fully functional. Even if the newest version becomes dysfunctional later, you can redownload, and reinstall the current version.

The following procedure removes/deletes no-longer-needed VOP program files:

**Note –** Perform steps 1 & 3 following an automatic installation. Perform steps 2 & 3 following a manual installation.

#### **1. Remove an auto-installed down-level VOP program folders/files:**

#### **a. Open the Control Panel, Add or Remove Programs utility.**

All auto-installed VOP versions are listed [\(FIGURE](#page-42-0) 2-24).

<span id="page-42-0"></span>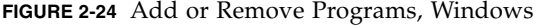

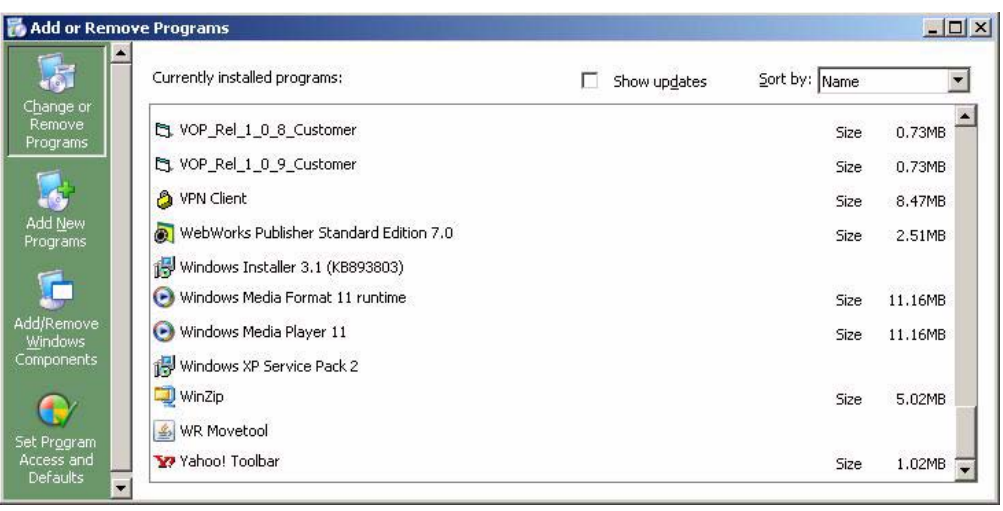

#### **b. Select the down-level VOP program.**

Once you make the selection (VOP\_Rel\_1\_0\_8\_Customer in [FIGURE](#page-42-0) 2-24), the Add or Remove Program window changes, as shown in FIGURE [2-25 on page 42.](#page-43-0)

#### <span id="page-43-0"></span>**FIGURE 2-25** Remove Program Selection, Windows

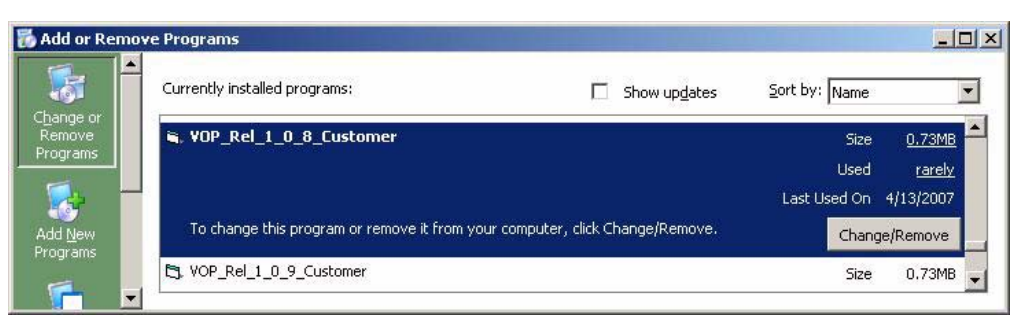

#### **c. Click Change/Remove to start the remove process.**

You are asked to confirm the removal [\(FIGURE](#page-43-1) 2-26).

<span id="page-43-1"></span>**FIGURE 2-26** Remove Program Confirmation, Windows

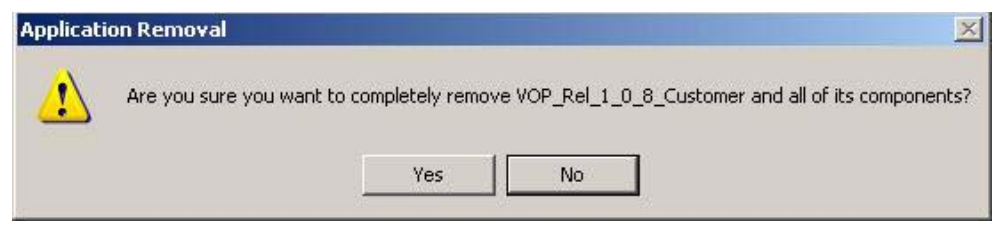

**d. Click Yes to confirm, or No to cancel, and reselect.**

Once the old VOP is removed, you see a confirmation notice [\(FIGURE](#page-43-2) 2-27).

<span id="page-43-2"></span>**FIGURE 2-27** Remove Program Completion, Windows

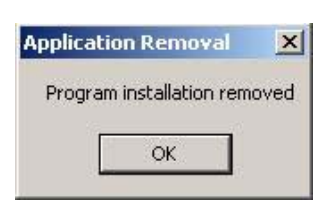

**e. Click OK, then close the Add or Remove Program window, and the Control Panel.**

**Note –** The last post-installation step is to delete the no longer needed VOP download folder used to extract/unpacked folder.

**f. Skip to step 3.**

### **2. Delete the down-level VOP\_old folders:**

#### **a. Open the root folder.**

All VOP folders are listed (see [FIGURE](#page-44-0) 2-28).

<span id="page-44-0"></span>**FIGURE 2-28** Delete VOP\_old Folder, Windows

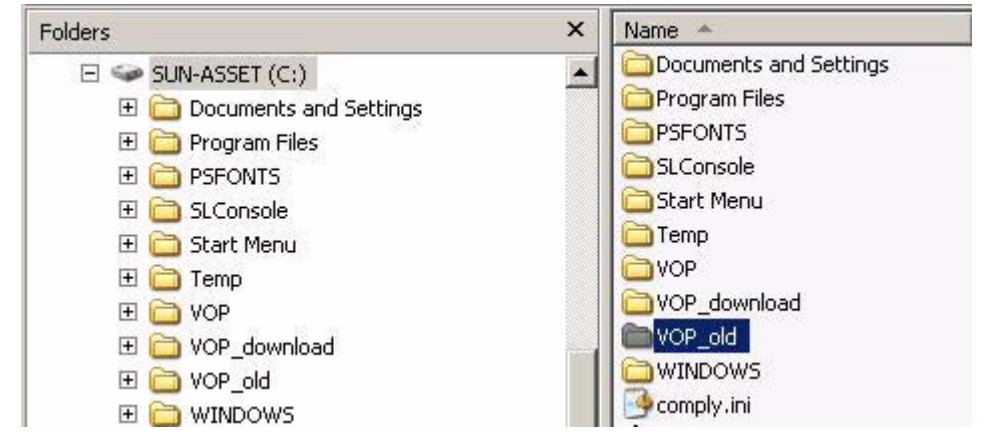

#### **b. Right-click the down-level VOP\_old folder, and choose Delete.**

You are asked to confirm the folder deletion ([FIGURE](#page-44-1) 2-29).

<span id="page-44-1"></span>**FIGURE 2-29** Delete VOP\_old Folder Confirmation, Windows

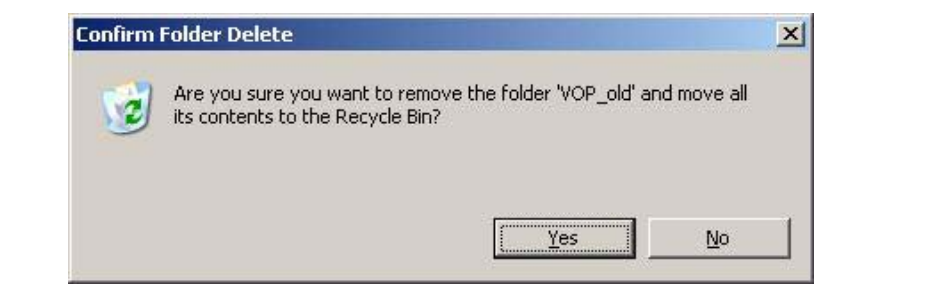

**c. Click Yes to confirm, or No to cancel, and reselect.**

Once the VOP\_old folder is deleted, it no longer appears in the folder tree.

**Note –** The last post-installation step is to delete the no-longer-needed VOP\_download folder used to extract/unzip the updated VOP folders/files.

**d. Continue with step 3.**

#### **3. Delete the VOP\_download folder:**

#### **a. Open the root folder.**

The VOP\_download folder you created to hold, and extract/unzip the VOP program folders and files is listed (see [FIGURE](#page-45-0) 2-30).

<span id="page-45-0"></span>**FIGURE 2-30** Delete VOP\_download Folder, Windows

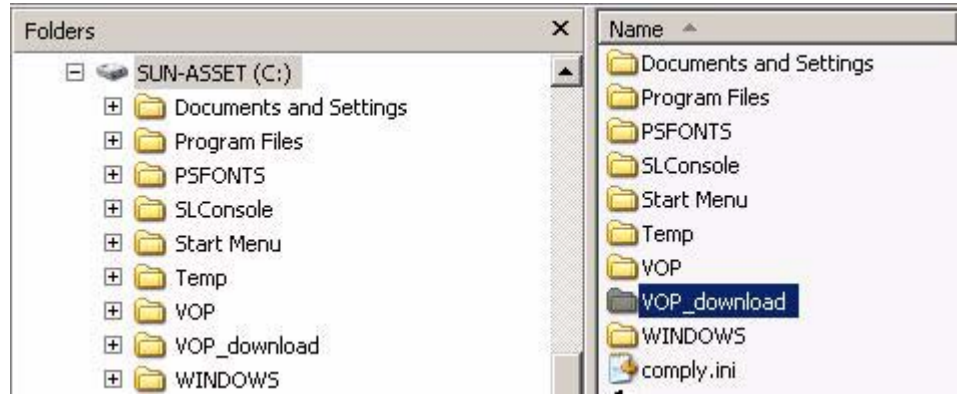

**b. Right-click the VOP\_download folder, and choose Delete.**

You are asked to confirm the deletion [\(FIGURE](#page-45-1) 2-31).

<span id="page-45-1"></span>**FIGURE 2-31** Delete VOP\_download Folder Confirmation, Windows

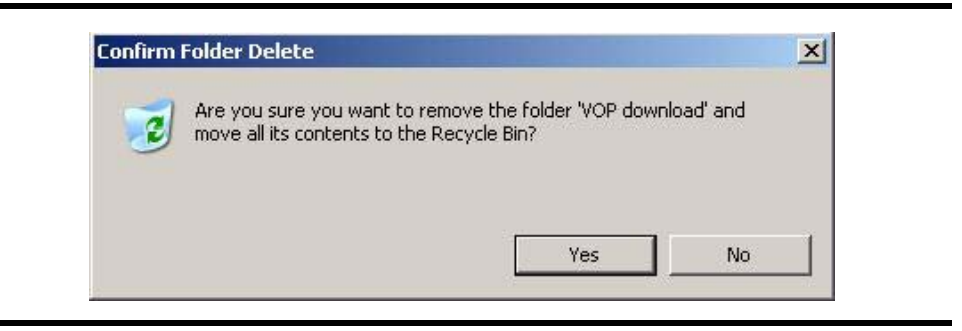

**c. Click Yes to confirm, or No to cancel, and reselect.**

Once the VOP\_download folder is deleted, it no longer appears in the folder tree.

## VOP Installation, Linux/UNIX OS Computers

This section contains guidelines to manually extract and install the VOP software on computers with Linux or UNIX operating systems.

The manual installation consists of three parts: extract/unzip VOP files, install VOP, and post-installation options.

**Note –** There are multi ways to accomplish the same task. The following procedures are modeled, using Solaris 10. You can use alternate means that you prefer, as long as the end results in a launch able VOP installation.

## ▼ Extract VOP Folders/Files, Linux/UNIX OS

Use the following procedure to extract the zipped VOP files:

- **1. Launch File Browser.**
- **2. Navigate to the sub-folder that you created in** [Step](#page-29-0) 1 **of** ["Download VOP Zip" on](#page-29-1)  [page](#page-29-1) 28**.**

The VOP zip file that you down-loaded should be present.

- **3. Click and hold the right mouse button over the VOP zip file.** A list of commands appears.
- **4. Select Extract Here.**

The utility extracts the zipped contents behind the scene.

**5. Click Reload in the menu bar.**

The screen refreshes, and displays the extracted files ([FIGURE](#page-46-0) 2-32).

<span id="page-46-0"></span>**FIGURE 2-32** Extracted VOP Files, Solaris File Browser

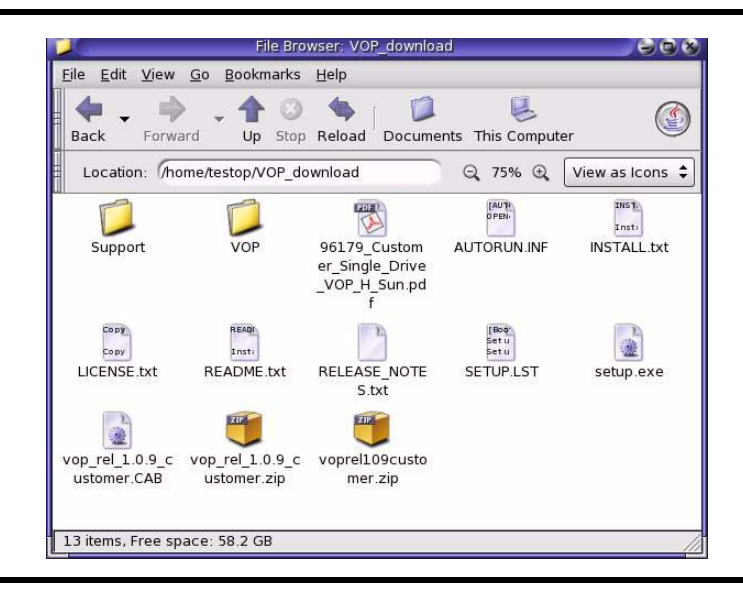

With the VOP files extracted, you are ready to install/set up the VOP program. Go to ["set Up the VOP, Linux/UNIX OS" on page](#page-47-0) 46.

## <span id="page-47-0"></span>▼ set Up the VOP, Linux/UNIX OS

With the VOP files extracted, you are ready to setup the VOP program.

**1. Make sure the Java JRE, and the VOP/bin folders locations are in the search path on the computer**.

If required, use Linux/UNIX utilities specify their locations. This requires that you change the \$PATH variable in the .cshrc file to include the java/bin directory. In the CLASSPATH file, add the path to the java directory.

**Note –** If this installation is to update an existing manually-installed earlier VOP version, the existing VOP folder must be renamed. If there is not an existing VOP folder, skip to step 3.

- **2. Rename an existing VOP folder as VOP\_old.**
- **3. Move or Copy the new VOP folder from VOP\_download, to the home folder.**

Place Solaris screen capture here, like Windows screen capture in FIGURE [2-8 on page](#page-31-0)  [30.](#page-31-0)

**FIGURE 2-33** Extracted VOP Files, Solaris File Browser

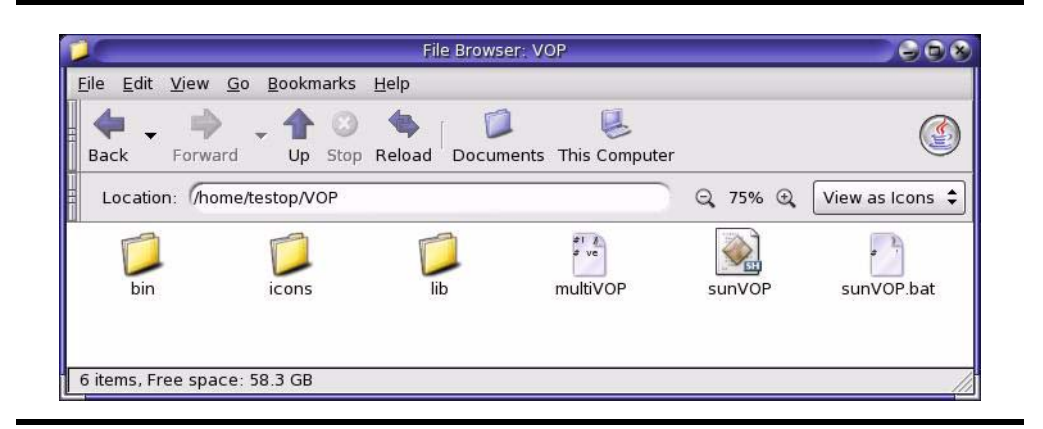

Verify the new location and contents of the new VOP sub-folder.

**Note –** You should see three sub-folders: bin, icons, and lib; and three files. the sunVOP file (no extension) is the Linux/UNIX executable file.

#### **4. Delete the multiVOP and sunVOP.bat (Windows only) files.**

These files ([FIGURE](#page-48-0) 2-34) are not needed with the Linux/UNIX setup.

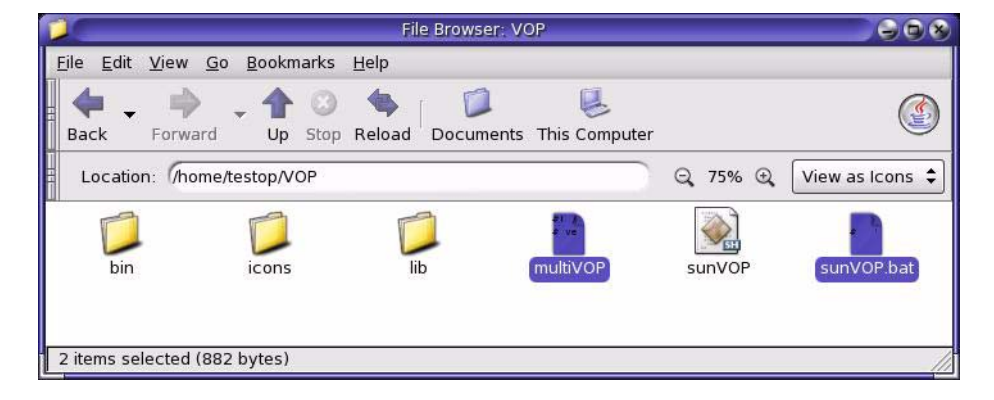

<span id="page-48-0"></span>**FIGURE 2-34** Unneeded VOP Files, Solaris File Browser

**Note –** You are asked to confirm the deletion.

The new VOP program is now ready to launch, and you should perform a test launch to verify the setup. The sunVOP file ([FIGURE](#page-48-1) 2-35) is the executable.

File Browser: VOP  $308$ File Edit View Go Bookmarks Help  $\Box$  $\mathbb{R}$ ⇛ G ä  $\bigoplus$  $\odot$ Up Stop Reload Documents This Computer Back Forward Location: home/testop/VOP Q 75% Q View as Icons  $\div$ icons sunVOP bin 4 items, Free space: 58.3 GB

<span id="page-48-1"></span>**FIGURE 2-35** Test Launch VOP, Solaris File Browser

#### **5. Double-click the sunVOP file.**

The Run or Display? dialog box (FIGURE [2-36 on page 48\)](#page-49-0) appears.

**FIGURE 2-36** Solaris Run or Display? Dialog Box

<span id="page-49-0"></span>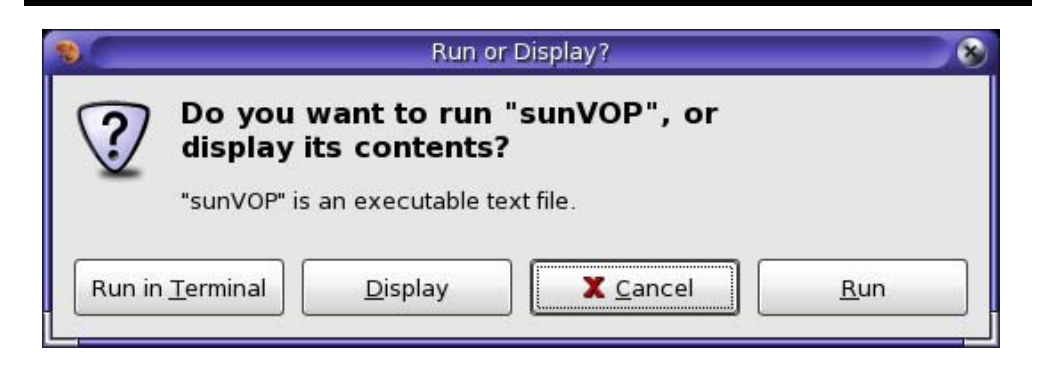

#### **6. Click Run**

The VOP application launches, and the VOP application window opens (see [FIGURE](#page-49-1) 2-37).

<span id="page-49-1"></span>**FIGURE 2-37** VOP Application Window, Solaris

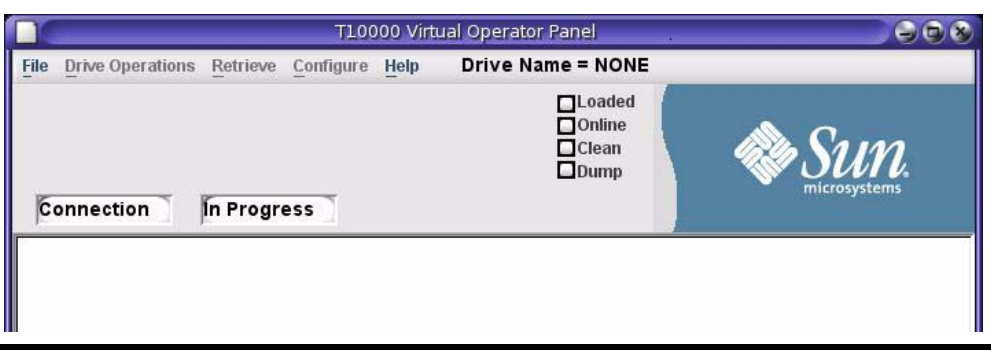

**Note –** VOP version 1.0.9, and earlier prematurely indicates Connection In Progress in the drive message windows. At this point, only the application window is open. A drive connection has not been initiated.

#### **7. Click Help, then choose About,.**

The Drive About Dialog box ([FIGURE](#page-50-0) 2-38) opens.

#### **8. Verify the VOP Version, and the Java Version release levels.**

I either the VOP or Java release levels are not correct, you must redo the appropriate installation process.

<span id="page-50-0"></span>**FIGURE 2-38** VOP and Java Installation Verification, Solaris

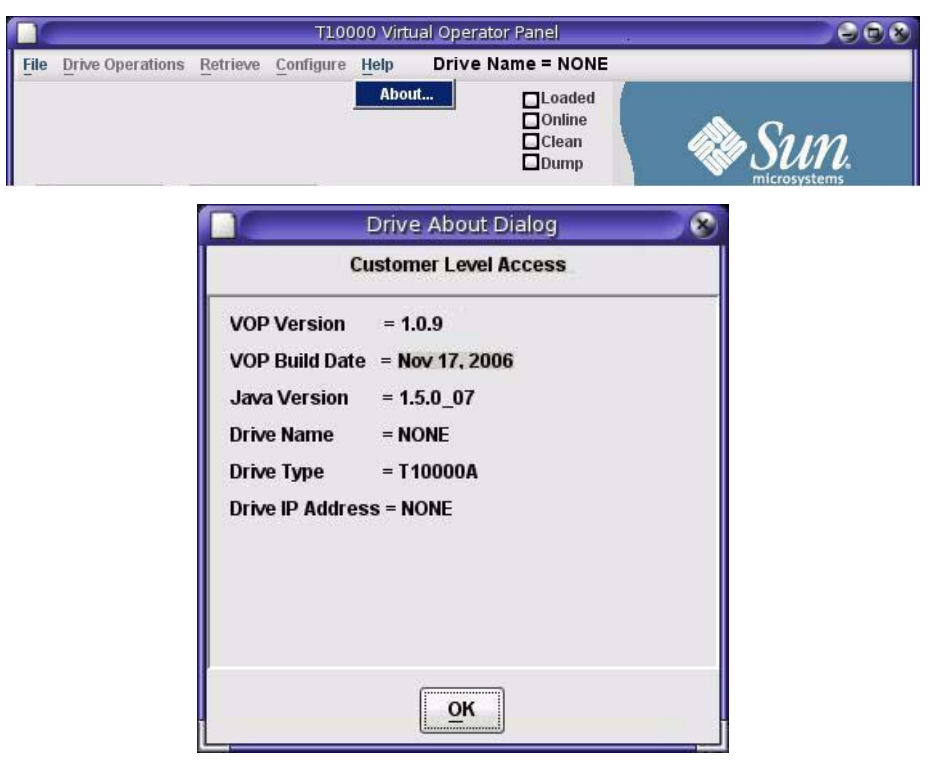

- **9. Close the Drive About Dialog box.**
- <span id="page-50-1"></span>**10. Click File, then choose Exit, or click the "X", in the application window upper right corner. (see** [FIGURE](#page-50-1) 2-39**).**

**FIGURE 2-39** Exit VOP, Solaris

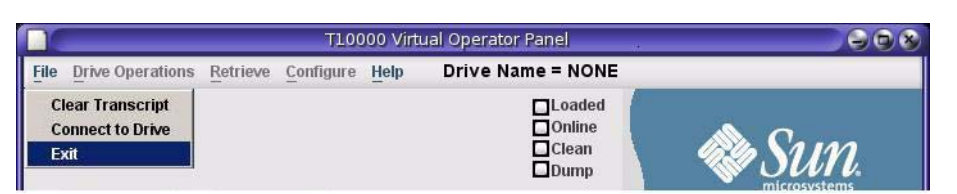

The VOP application window closes.

**11. .Go to** ["VOP Post-Installation Options, Windows" on page](#page-39-0) 38**.**

VOP Post-Installation, Linux/UNIX OS

Once you are satisfied that the newly installed VOP program is functioning OK, you can optionally create shortcuts to the sunVOP file, delete down level VOP folders/files, and modify the sunVOP batch file.

### *Optional Shortcut Links*

**Note –** If this is an update to a previous manually installed VOP, and a shortcut was previously created, it should still work. Check the existing shortcut properties, and edit them as needed to target the new sunVOP file.

Use the following steps to quickly create a VOP shortcut link on the Solaris desktop:

**1. Click (single-click) the sunVOP file.**

The sunVOP file name is highlighted (see FIGURE [2-35 on page 47\)](#page-48-1).

**2. Click the right mouse button and choose Make Link (**[FIGURE](#page-51-0) 2-40**).**

The new shortcut (link to sunVOP) appears on the sub-folder file list.

<span id="page-51-0"></span>**FIGURE 2-40** Link to sunVOP

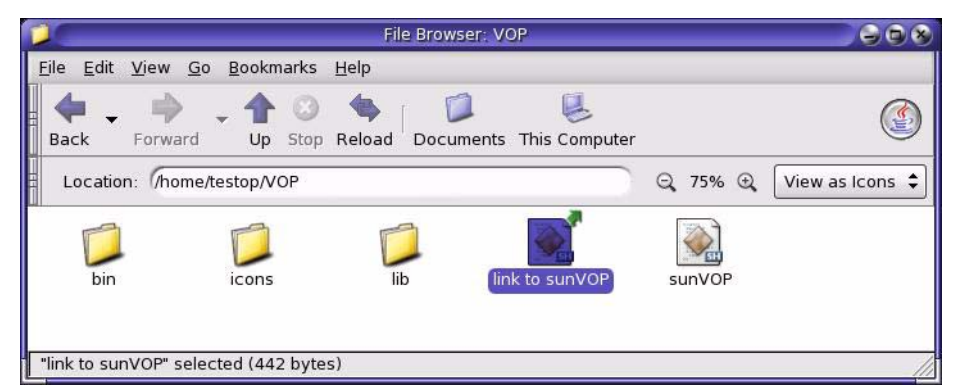

**3. Rename the shortcut link.**

Keep the name short, such as VOP.

**4. Drag and drop the renamed shortcut link to the desktop.**

The desktop VOP shortcut link icon ([FIGURE](#page-51-1) 2-41 should now be functional.

<span id="page-51-1"></span>**FIGURE 2-41** Solaris Desktop VOP Link Icon

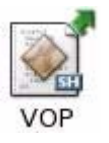

#### **5. Double-click the new desktop VOP shortcut icon to test launch VOP.**

The Run or Display? dialog box [\(FIGURE](#page-52-1) 2-42) appears.

<span id="page-52-1"></span>**FIGURE 2-42** Solaris Run or Display? Dialog Box

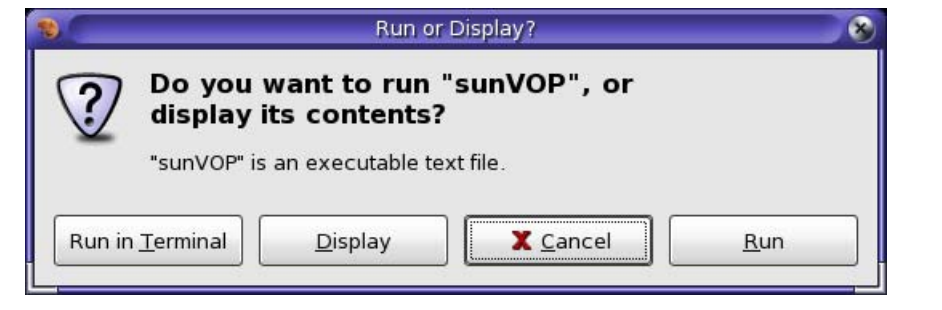

#### **6. Click Run**

The VOP application launches, and the VOP application window opens See [FIGURE](#page-52-0) 2-43 to confirm VOP launch.

<span id="page-52-0"></span>**FIGURE 2-43** VOP Application Window, Solaris

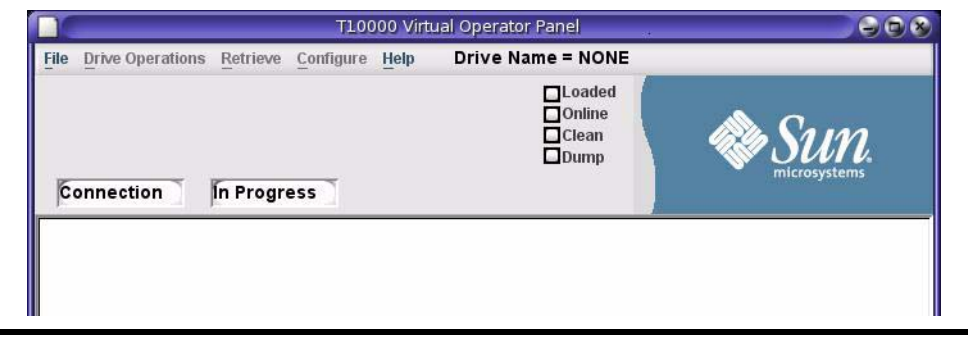

**Note –** VOP version 1.0.9, and earlier prematurely indicates Connection In Progress in the drive message windows. At this point, only the application window is open. A drive connection has not been initiated.

You do not need to reconfirm VOP and Java release levels.

**7. Click File, then choose Exit, or click the "X", in the application window upper right corner.**

The VOP application window closes.

**Note –** Use normal Solaris functions to create and locate additional shortcuts.

## *Optional Heartbeat Indication, Linux/UNIX*

In VOP release 1.0.9, and lower, you can optionally enable a heartbeat indicator which appears on the VOP application window indicator stack, and blinks while the VOP has a running connection with the drive.

**Note –** The heartbeat indicator is basically redundant because the VOP will detect an inadvertent lost connection with the drive, and display a "heartbeat failure" message in the VOP text message window.

If you want the visual heartbeat indicator on the VOP application window, use the following guideline to edit the sunVOP file:

- **1. Launch the Vi text editor.**
	- **a. Locate, and open sunVOP.**

**Note –** The sunVOP file should be located in the version-specific folder created during the VOP installation: C:\VOP<*release level*>\sunVOP

The following, or similar lines of text should appear:

#!/bin/ksh #cd \$HOME/VOP<release level> # \$1 is optional drive ip address to connect to VOPdir=`echo \$0 |sed 's!/VOP/.\*!/VOP!'` vopdir2=`echo \$VOPdir |grep "\.\/" |wc -c` if [ \$vopdir2 -ne "0" ] then VOPdir="./" fi chkVOPdir=`echo \$VOPdir |wc -c` if [ \$chkVOPdir -lt "3" ] then VOPdir=`which \$0| sed 's!\$0!!'` fi cd \$VOPdir java -classpath "lib:lib/VOP.jar:lib/borland.jar" -Djava.security.policy=rmi.policy com.storagetek.VOPmain.CustomerVOPMain \$1 & **b. Insert -b, followed by a space, just before the \$1 in the last text line.** 

For example: "VOPMain \$1 &" edited to "VOPMain -b \$1 &".

**Note –** The -b parameter enables the heartbeat indicator. To disable an existing heartbeat indicator, delete the -b parameter.

**c. Save and close the sunVOP file.**

**d. Enter the command:** *rehash***.**

### *Delete/Remove Folders/Files, Linux/UNIX*

**Note –** Although there is not any requirement to remove/delete no-longer-needed VOP folders, it is considered best practice to do so, once the newest version is fully functional. Even if the newest version becomes dysfunctional later, you can redownload, and reinstall the current version.

Use normal Linux/UNIX commands to delete no-longer-needed VOP program files:

**1. Delete the down-level VOP\_old directory/folder.**

This folder was replaced by the update VOP.

**2. Delete the VOP\_download directory/folder**

This folder was temporary to hold and extract the updated VOP folders/files, and is no longer need.

VOP Application Software

# Virtual Operator Panel Operation

This chapter provides guidelines for Virtual Operator Panel (VOP) operation with a single drive interface. See [Appendix](#page-114-0) B for additional guidelines when operating VOP within a multiple-drive private network. The VOP does not provide any interconnection with the host data input/output interface.

The VOP has three basic operational functions:

- Drive status monitoring
- Drive configuration settings
- Drive operation utilities

**Note –** When a Service Delivery Platform (SDP) site server unit is installed on site, monitoring installed drives via an Ethernet private network, the drive Ethernet port is 100% dedicated to the SDP. Therefore, the drive Ethernet port is NOT available for customer connection, required for VOP interface with the drive.

## Ethernet Connection to Drive

To interface with a drive using VOP, you must have an Ethernet connection from your computer to the Ethernet port on the drive rear panel (see FIGURE [1-1 on page 19\)](#page-20-0).

- Direct to the drive: You must use a single crossover Cat-5 Ethernet cable.
- Indirect (through an Ethernet switch): You must use a straight Cat-5 Ethernet cable to connect your computer to the switch. The switch-to-drive cable should already be connected.

**Note –** See Appendix [B, "VOP to Drives on Private Networks"](#page-114-1) for additional guidelines when connecting through an Ethernet switch.

Also, your computer must be configured with a static IP address, compatible with the target drive.

**Note –** See Appendix [A, "Changing the Computer IP Address"](#page-110-0) for guidelines.

Once you have Ethernet connection to a drive, and a compatible static IP on your computer, you are ready to operate VOP.

# Starting VOP

This section contains guidelines for starting the VOP application. Since the operating systems provide multiple means to start/launch applications, you can choose any one of the several listed here; and, a different one at any future VOP session:

- ["Start Menu, Programs List \(Windows\)"](#page-57-1)
- ["Start Menu, Run Dialog Box \(Windows\)" on page](#page-59-0) 58
- ["Optional Desktop Shortcut \(Windows\)" on page](#page-60-0) 59
- ["Windows Explorer \(Windows\)" on page](#page-60-1) 59.
- ["Launch Menu, Terminal \(Linux/UNIX\)" on page](#page-61-0) 60
- ["Optional Desktop Link \(Linux/UNIX\)" on page](#page-62-0) 61
- ["File Browser \(Linux/UNIX\)" on page](#page-62-1) 61

## <span id="page-57-1"></span>▼ Start Menu, Programs List (Windows)

When the VOP was installed, the windows automatic setup utility created a pointer in the start menu program list that points to the VOP executable file.

**1. Click Start and select the Programs > VOP program folder.**

**Note –** All installed VOP versions (**vop\_<***Rel level***>\_service)** are listed in the Programs group (see [FIGURE](#page-57-0) 3-1).

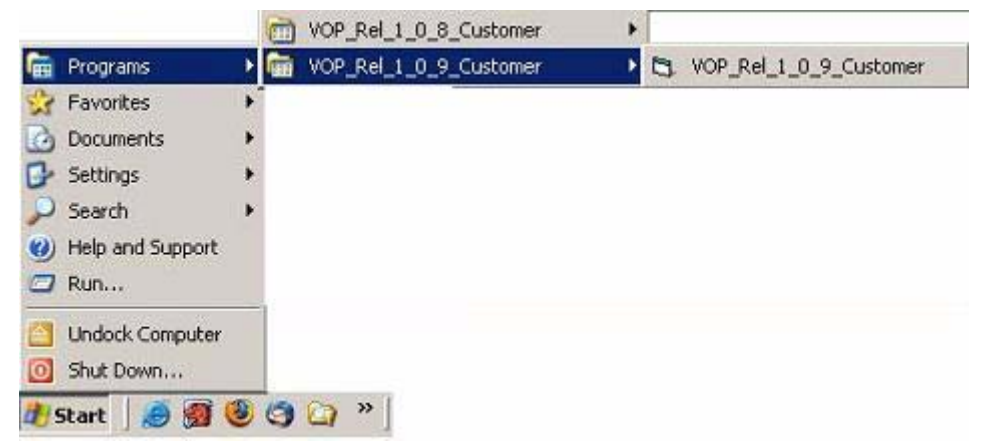

#### <span id="page-57-0"></span>**FIGURE 3-1** Start Menu, Programs List VOP Path

**2. Click the pointer name.**

**Note –** If there are multiple VOP programs listed, make sure you have selected the intended folder before clicking the pointer. Down-level VOP programs that have not been removed, are also listed.

The VOP window opens ([FIGURE](#page-58-0) 3-2). You can resize and move the window around the desktop. See FIGURE [1-2 on page 20](#page-21-0) for detailed descriptions of the window sections.

**Note –** There is a noticeable delay opening the VOP application window for the first time of every PC power-on session while your anti-virus scans.

During the delay, the only visible indication is with the hard drive activity indicator. Subsequent VOP launches, in the same powered session, are quicker.

<span id="page-58-0"></span>**FIGURE 3-2** VOP, Not Connected

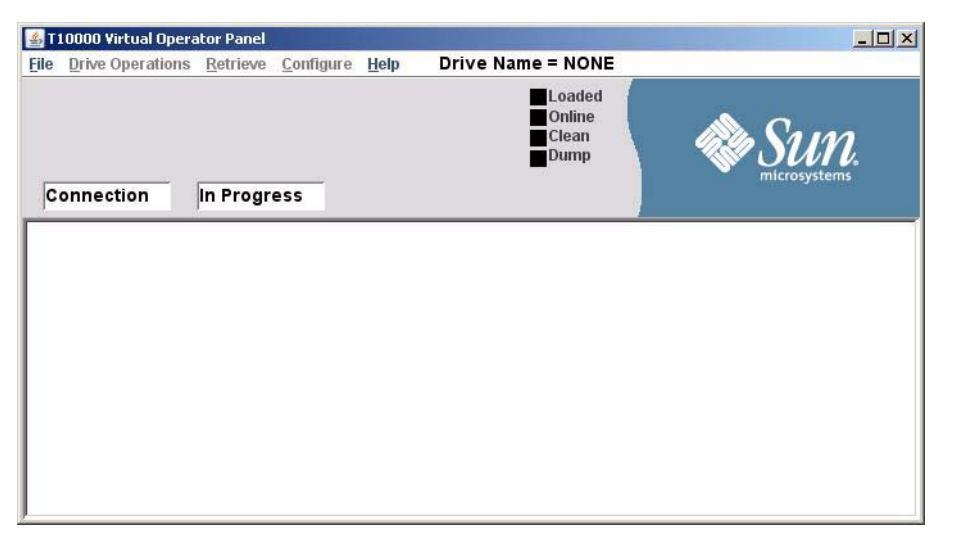

**Note –** VOP 1.0.9, and earlier prematurely indicates Connection In Progress in the drive message windows. At this point, the application is open, but a drive connection has not been initiated.

## <span id="page-59-0"></span>▼ Start Menu, Run Dialog Box (Windows)

Use the following guidelines to launch VOP from the Run dialog box:

#### **1. Click Start.**

The Start menu ([FIGURE](#page-59-2) 3-3) opens.

#### <span id="page-59-2"></span>**FIGURE 3-3** Start Menu,

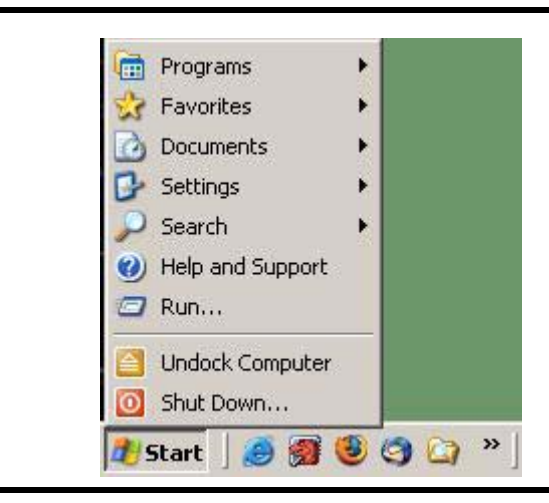

**2. Select Run.**

The Run dialog box ([FIGURE](#page-59-1) 3-4) opens.

#### <span id="page-59-1"></span>**FIGURE 3-4** Run Dialog Box

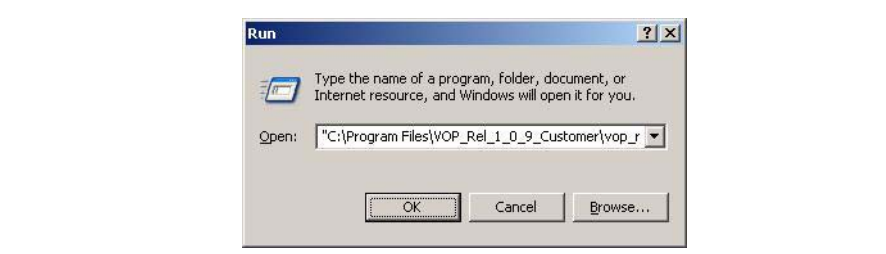

#### **3. Do one of the following:**

- Enter the path to the desired VOP executable file.
- Click the down arrow to select a previous entry.
- Click the Browse command button to locate the desired VOP executable file.

**Note –** The path must point through the specific folder.

### **4. Click OK.**

The VOP opens (FIGURE [3-2 on page 57](#page-58-0)).

## <span id="page-60-0"></span>▼ Optional Desktop Shortcut (Windows)

If you created an optional desktop shortcut ([FIGURE](#page-60-3) 3-5):

<span id="page-60-3"></span>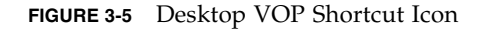

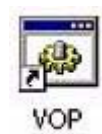

#### **1. Double-click the shortcut icon.**

The VOP opens (FIGURE [3-2 on page 57](#page-58-0)).

See ["Using VOP Menus and Controls" on page](#page-63-0) 62 for VOP operational guidelines, including Connect to Drive.

## <span id="page-60-1"></span>▼ Windows Explorer (Windows)

You can optionally start VOP from Windows Explorer [\(FIGURE](#page-60-2) 3-6):

<span id="page-60-2"></span>**FIGURE 3-6** VOP Executable File

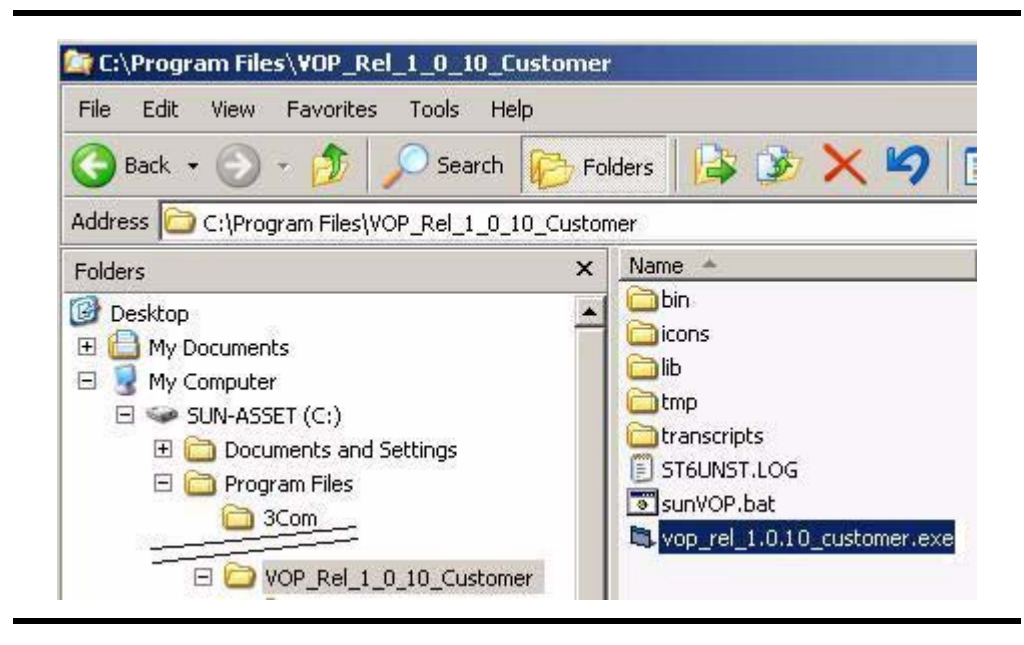

**1. Navigate to the VOP folder, then double-click the VOP executable file.**

The VOP opens (FIGURE [3-2 on page 57](#page-58-0)).

## <span id="page-61-0"></span>▼ Launch Menu, Terminal (Linux/UNIX)

#### **1. Click Launch, then select Applications > Utilities > Terminal**

A Terminal window opens.

**Note –** Make sure you are in the home directory/folder, or specify the complete path with the command.

#### **2. Enter the command** *sunVOP.*

The VOP application launches, not connected ([FIGURE](#page-61-1) 3-7). See FIGURE [1-2 on page 20](#page-21-0) for detailed descriptions of the application window sections.

**Note –** If you include the drive's IP or alias, VOP will open and auto-connect to the designated drive (see FIGURE [3-9 on page 62\)](#page-63-1).

#### <span id="page-61-1"></span>**FIGURE 3-7** VOP, Not Connected, Solaris

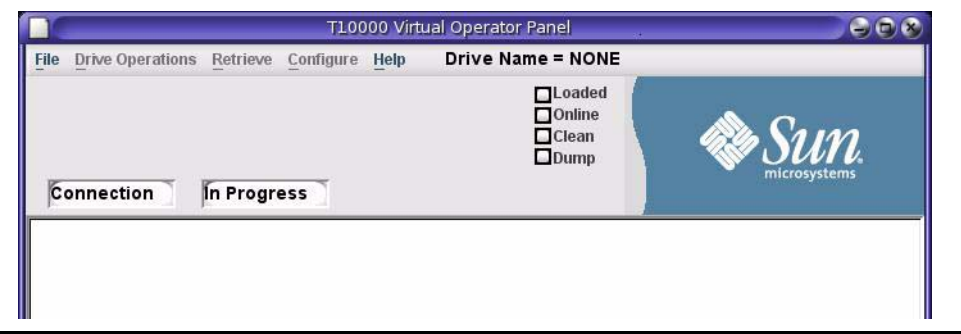

**Note –** VOP version 1.0.9, and earlier prematurely indicates Connection In Progress in the drive message windows. At this point, only the application window is open. A drive connection has not been initiated.

## <span id="page-62-0"></span>▼ Optional Desktop Link (Linux/UNIX)

**Note –** If you're using the File Browser, you must first navigate to the directory/folder which contains the executable file sunVOP. This directory/folder is typically sub to the home directory/folder, and named VOP.

#### **1. Double-click the sunVOP file name/icon, or the desktop link icon.**

The Run or Display? dialog box [FIGURE](#page-62-2) 3-8() appears.

#### <span id="page-62-2"></span>**FIGURE 3-8** Run or Display? Dialog Box

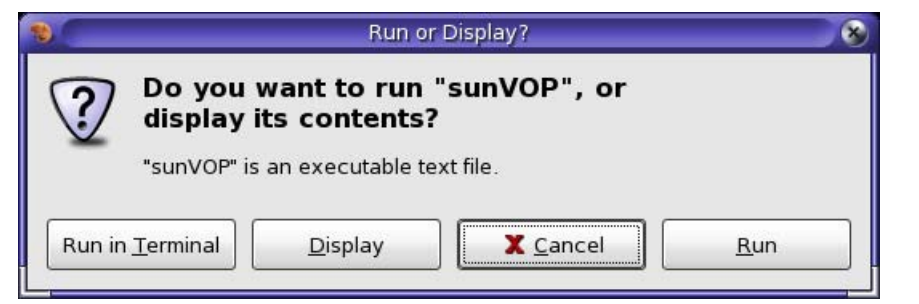

#### **2. Click Run**

The VOP application launches, not connected (see FIGURE [3-7 on page 60](#page-61-1)).

See ["Using VOP Menus and Controls" on page](#page-63-0) 62 for VOP operational guidelines, including Connect to Drive.

## <span id="page-62-1"></span>▼ File Browser (Linux/UNIX)

**Note –** If you're using the File Browser, you must first navigate to the directory/folder which contains the executable file sunVOP. This directory/folder is typically sub to the home directory/folder, and named VOP.

#### **1. Double-click the sunVOP file name/icon.**

The Run or Display? dialog box [\(FIGURE](#page-62-2) 3-8) appears.

#### **2. Click Run.**

The VOP application launches, not connected (see FIGURE [3-7 on page 60](#page-61-1)).

# <span id="page-63-0"></span>Using VOP Menus and Controls

This section provides guidelines for using the VOP menus, sub-menus, and other controls, such as dialog boxes and status indicators.

**Note –** The VOP application window illustrations in this section were captured on a Windows XP platform. The Linux/UNIX platform VOP application window has a slightly different look (see FIGURE [3-7 on page 60\)](#page-61-1); however, the following guidelines apply equally.

The VOP application window provides several drop-down menus. When the drive is online, unavailable menus are dimmed, such as the Configure menu label in [FIGURE](#page-63-1) 3-9, which is only available when the drive is offline. Some menu commands have submenus and/or dialog boxes to further refine your operational selections.

Some status indicators are also an active link that allow you to toggle the state of the monitored drive item.

**Note –** The mouse cursor does not change when you mouse-over such an indicator.

During the course of selected operations, the VOP text message pane displays a transcript of the VOP actions, and will prompt you for additional input.

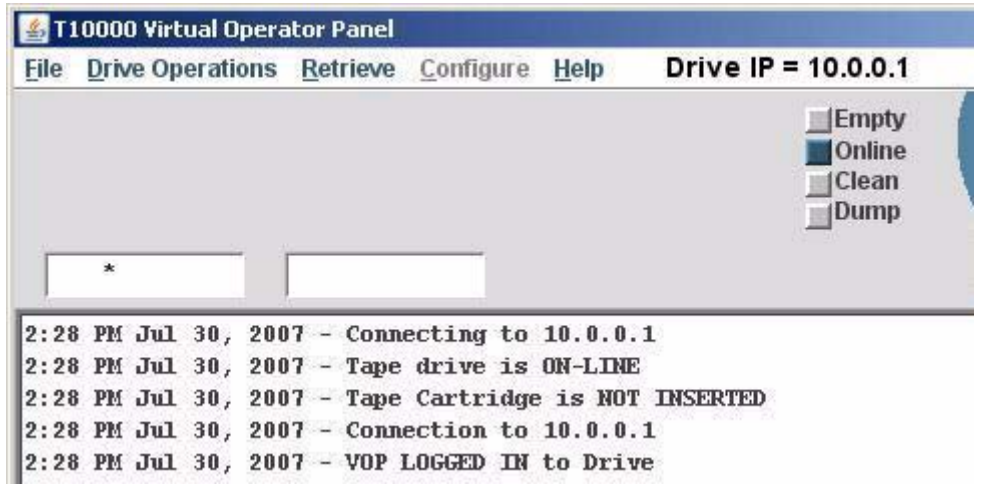

#### <span id="page-63-1"></span>**FIGURE 3-9** VOP Window Menus and Indicator/Controls

**Note –** The following sections provide more detailed guidelines.

## ▼ Menu Bar Selections

In general, the following two steps are basic for all menus:

**1. Click on an available menu label.**

A drop-down list of available commands appears.

#### **2. Select a command or sub-menu.**

The drive message text windows, drive status indicators, and the VOP text message pane provide informational feedback.

## File Menu

Three commands are available in the File menu.

- Clear Transcript
- Connect to Drive, [on page 64](#page-65-0)
- Exit, [on page 65](#page-66-0)

**Note –** File commands are available whether connected to a drive or not, and if connected, online and offline.

### ▼ Clear Transcript

Use the following guidelines to clear the VOP transcript:

- **1. Click File to open the menu.**
- <span id="page-64-0"></span>**2. Choose Clear Transcript (**[FIGURE 3-10](#page-64-0)**) to clear text in the VOP transcript pane.**

T7he entire VOP transcript pane clears and the file menu closes.

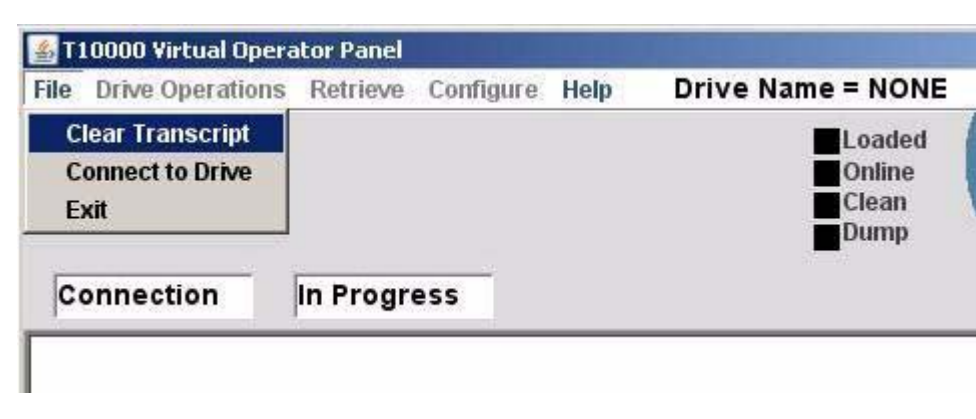

**FIGURE 3-10** Clear Transcript

## <span id="page-65-0"></span>▼ Connect to Drive

Use thefollowing guidelines to connect VOP to a designated drive:

**Note –** Once a drive is connected, use this command to disconnect, and connect to a different drive.

- **1. Click File to open the menu.**
- <span id="page-65-1"></span>**2. Choose Connect to Drive (**[FIGURE 3-11](#page-65-1)**).**

**FIGURE 3-11** Connect to Drive

| <b>File</b> | Drive Operations Retrieve Configure |  | Help | Drive Name = NONE |
|-------------|-------------------------------------|--|------|-------------------|
|             | <b>Clear Transcript</b>             |  |      | Loaded            |
|             | <b>Connect to Drive</b>             |  |      | Online            |
|             | Exit                                |  |      | Clean             |

The Connect to Drive dialog box ([FIGURE 3-12 on page 64\)](#page-65-2) opens.

<span id="page-65-2"></span>**FIGURE 3-12** Connect to Drive Dialog Box, Windows

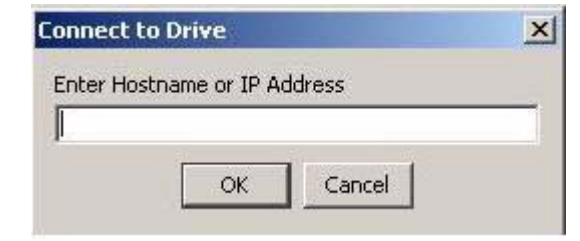

<span id="page-65-3"></span>**3. Enter the drive's IP address or alias, then click OK.**

Factory preset (*10.0.0.1*), a preassigned static IP, or a preassigned alias.

Once the VOP establishes connection with the designated drive, the VOP window changes to the connected stage (see [FIGURE 3-13\)](#page-66-1).

| File |         |  |  | Drive Operations Retrieve Configure          | Help                                          | Drive $IP = 10.0.0.1$                                 |                          |
|------|---------|--|--|----------------------------------------------|-----------------------------------------------|-------------------------------------------------------|--------------------------|
|      |         |  |  |                                              |                                               |                                                       | Empty<br>Online<br>Clean |
|      | $\star$ |  |  |                                              |                                               |                                                       | Dump                     |
|      |         |  |  |                                              | 2:28 PM Jul 30, 2007 - Connecting to 10.0.0.1 |                                                       |                          |
|      |         |  |  | 2:28 PM Jul 30, 2007 - Tape drive is ON-LINE |                                               |                                                       |                          |
|      |         |  |  |                                              |                                               | 2:28 PM Jul 30, 2007 - Tape Cartridge is NOT INSERTED |                          |
|      |         |  |  |                                              | 2:28 PM Jul 30, 2007 - Connection to 10.0.0.1 |                                                       |                          |

<span id="page-66-1"></span>**FIGURE 3-13** VOP, Connected, Windows

**Note –** When operating VOP with a single drive, disconnect the crossover cable, and reconnect it to a different drive. If the newly connected drive has the same IP (factory preset 10.0.0.1), the VOP will auto-reconnect to the new drive. Otherwise, perform [Step 3 on page 64](#page-65-3) to designate a different drive IP.

When operating in a private network, leave the PC Ethernet cable connected to the Ethernet switch, and perform [Step 3 on page 64](#page-65-3) to designate a different drive IP.

### <span id="page-66-0"></span>▼ Exit

Use the following guidelines to exit the VOP session:

- **1. Click File to open the menu.**
- **2. Choose Exit (**[FIGURE 3-14](#page-66-2)**).**

<span id="page-66-2"></span>**FIGURE 3-14** Exit

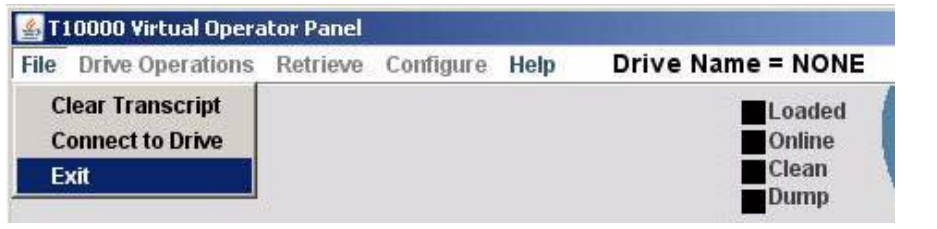

The VOP application window closes.

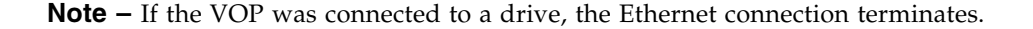

## Drive Operations Menu

[FIGURE 3-15](#page-67-0) shows the online commands of the Drive Operations menu.

**Note –** Notice that the Format Tape label is dimmed, which indicates that it is not available online. Format Tape commands are only available when the drive is offline.

#### <span id="page-67-0"></span>**FIGURE 3-15** Drive Operations Menu

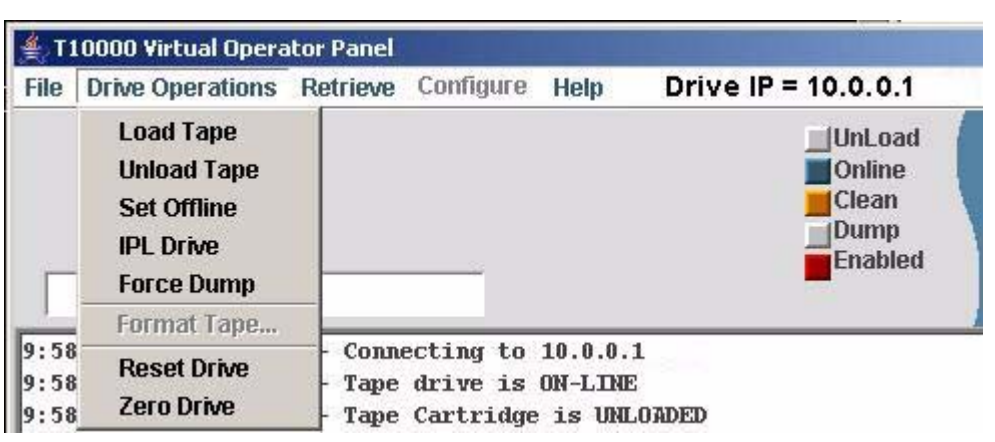

## Load Tape

This command causes a cartridge that is present in the loading slot to load.

**Note –** The only time a cartridge would be present in the loading slot, but not loaded occurs when it had been previously loaded, then unloaded, but not physically removed.

## Unload Tape

This command causes a loaded cartridge to rewind and unload.

**Note –** An unloaded cartridge must be physically removed from the drive by library robotics or manually from the rack mount configuration. Otherwise, it remains in the loading slot, but NOT loaded into the drive.

## <span id="page-67-1"></span>Set Offline/Online

- When the tape drive is online, this command reads **Set Offline**. Click **Set Offline** to set the drive offline.
- When the tape drive is offline, this command reads **Set Online**. Click **Set Online** to set the drive online.

### IPL Drive

This command causes the tape drive to perform an initial program load (IPL).

**Note –** VOP looses communications with the drive during the IPL. Once the drive IPL is successfully completed, VOP automatically reconnects with the drive.

## Force Dump

This function forces a diagnostic dump of current contents of various drive registers. This dump is stored in the tape drive's internal memory and the dump status indicator changes to orange.

**Note –** The forced dump operation also causes a drive IPL; and, once the drive successfully completes the IPL, fffc appears in the drive message window.

### Format Tape

This command is only available when the drive is offline. (see ["Format Tape Submenu" on page 68](#page-69-0) for details.)

**Note –** The following drive operation commands only appear on the menu for encryption-capable drives that are also encryption-enabled. Refer to the encryption documentation for more information.

## Reset Drive

This command erases all current media keys from the drive volatile memory. The drive is inoperable until media keys are loaded into the drive memory.

**Note –** When the Reset Drive command is selected, the encryption status indicator changes to orange, and the label identifies missing keys.

### Zero Drive

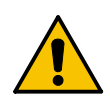

**Caution – DRIVE DAMAGE.** Once the drive is zeroed, it is totally disabled and must be returned to the factory. **DO NOT SELECT ZERO DRIVE WITHOUT CONSULTATION WITH SUN STORAGETEK SUPPORT.**

This command deletes all encryption keys including the internal enabling key.

**Note –** Should you select this command, a confirmation dialog box appears, which will allow you to confirm or cancel.

## <span id="page-69-0"></span>▼ Format Tape Submenu

The offline format tape cartridge dialog box ([FIGURE 3-16\)](#page-69-1) provides four utilities.

#### <span id="page-69-1"></span>**FIGURE 3-16** Format Tape Submenu

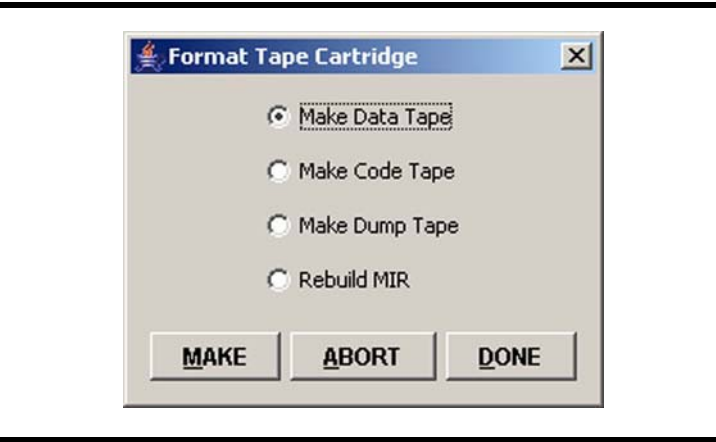

Three command buttons are on the bottom of the format tape dialog box:

- Make Initiates the selected utility.
- Abort Terminates an in-progress utility.
- Done Closes the dialog box.

Use the following general guidelines to perform any of the utilities:

#### **1. Make sure the drive is offline.**

If not offline, select Drive Operations > Set Offline, or click the Online status indicator (see [FIGURE 3-15](#page-67-0) and ["Set Offline/Online" on page 66](#page-67-1)).

#### <span id="page-69-3"></span>**2. Select the appropriate utility radio button.**

**Note –** See the individual utility paragraphs for additional information and/or detail: ["Make Data Tape" on page 69](#page-70-0) ["Make Code Tape" on page 70](#page-71-0) ["Make Dump Tape" on page 70](#page-71-1) ["Rebuild MIR" on page 70](#page-71-2)

#### <span id="page-69-2"></span>**3. Click MAKE to start the selected utility.**

A prompt to insert a cartridge appears.

**Note –** If there is a cartridge in the drive, it unloads. You must physically remove the unloaded cartridge.

#### **4. Insert a write-enabled cartridge.**

The drive performs the selected utility, displays relative information in the VOP transcript pane, then unloads the cartridge.

**Note –** You can cancel a selected utility by clicking ABORT before inserting the cartridge. Once the cartridge has been inserted, the utility runs to completion.

#### **5. Remove the unloaded cartridge.**

You now have the following options:

- Repeat the current selected format tape command (go to Step [3 on page 68\)](#page-69-2).
- Select a different format tape command (go to Step [2 on page 68\)](#page-69-3).
- Exit the format tape submenu (continue with [Step](#page-70-2) 6).

#### <span id="page-70-2"></span>**6. Click DONE to exit the format tape submenu.**

The Format Tape Cartridge dialog box closes.

### <span id="page-70-0"></span>*Make Data Tape*

The Make Data Tape utility reformats a tape cartridge for reuse as a data tape cartridge. Existing headers are removed and the MIR is rewritten to identify the cartridge as empty and therefore ready for write operations.

**Note –** The Make Data Tape utility does not erase existing data. Old data can still be recovered by special data recovery applications. Therefore, if data security is a concern, you must configure the drive for full Data Security Erase (DSE) - Yes, and initiate an erase command from the host software before you select the Make Data Tape utility.

Use the general guidelines, beginning on [on page 68,](#page-69-3) to perform this utility. When the screen display prompts you to insert a cartridge, make sure the write-protect switch [\(FIGURE](#page-70-1) 3-17) is in the write-enabled (unlocked) position.

#### <span id="page-70-1"></span>**FIGURE 3-17** Tape Cartridge Write-Protect Switch

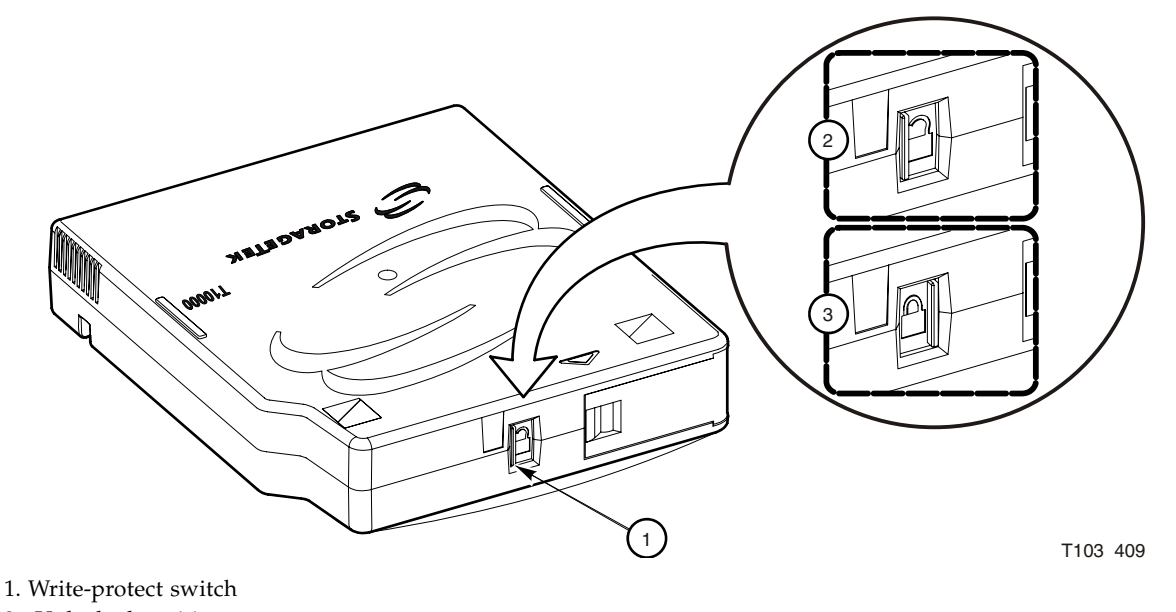

- 2. Unlocked position
- 3. Locked position

## <span id="page-71-0"></span>*Make Code Tape*

The Make Code Tape utility reformats a tape cartridge with a special format, and downloads the drive firmware code from the drive memory to the tape cartridge. The MIR is then written to identify the cartridge as a "code" tape. You can use the code tape to upload drive firmware to other tape drives Use the general guidelines, beginning  [on page 68](#page-69-3), to perform this utility.

When the screen display prompts you to insert a cartridge, make sure the write-protect switch (FIGURE [3-17 on page 69](#page-70-1)) is in the write-enabled (unlocked) position

**Note –** The VOP heartbeat feature is not compatible with the Make Code Tape utility in VOP version 1.0.9, and lower. If the heartbeat feature is active when the Make Code Tape utility is initiated, the VOP loses connection to the drive shortly after the drive begins the utility.

However, once the utility has started, the drive continues until completion. The VOP quickly reconnects to the drive, but does not regain monitoring the utility's progress, nor display a successful code tape completion message. However, the VOP detects and displays the cartridge unloading at the end of the utility.

To prevent losing the VOP-to-drive connection during the Make Code Tape utility with VOP version 1.0.9 and lower, you must make sure the heartbeat feature is not enabled. To disable the heartbeat feature, remove the "-b" parameter from the "sunVOP.bat" file. See ["Optional Heartbeat Indication, Windows" on page](#page-41-1) 40 for guidelines to modify the batch file. The batch file revision must been done prior to starting the VOP session in which you intend to use the Make Code Tape utility.

### <span id="page-71-1"></span>*Make Dump Tape*

The Make Dump Tape utility reformats a tape cartridge with a special formatting. The MIR is written to identify the cartridge as a "dump" tape. You can use a formatted dump tape to download diagnostic "dump" data from drive memory. Service representatives use formatted dump tapes with the diagnostic routines that are available offline.

Use the general guidelines, beginning [on page 68,](#page-69-3) to perform this utility. When the screen display prompts you to insert a cartridge, make sure the write-protect switch (FIGURE [3-17 on page 69](#page-70-1)) is in the write-enabled (unlocked) position.

### <span id="page-71-2"></span>*Rebuild MIR*

You can use the Rebuild MIR utility to repair a data tape cartridge that has an invalid or corrupted Media Information Region. The utility reads the file headers all the way to the End of Data mark. Then, the MIR is rewritten to correctly reflect the tape contents. This utility could take well over one hour to rebuild the MIR on a full or nearly full data tape cartridge.

Use the general guidelines, beginning [on page 68,](#page-69-3) to perform this utility. When the screen display prompts you to insert a cartridge, make sure the write-protect switch (FIGURE [3-17 on page 69](#page-70-1)) is in the write-enabled (unlocked) position.

**Note –** See "Media Information Region" in the *T10000 Tape Drive Operator's Guide,*  PN 96174 for additional MIR information.
# Retrieve Menu

[FIGURE](#page-72-0) 3-18 shows the Retrieve menu commands available online and offline.

<span id="page-72-0"></span>**FIGURE 3-18** Retrieve Menu

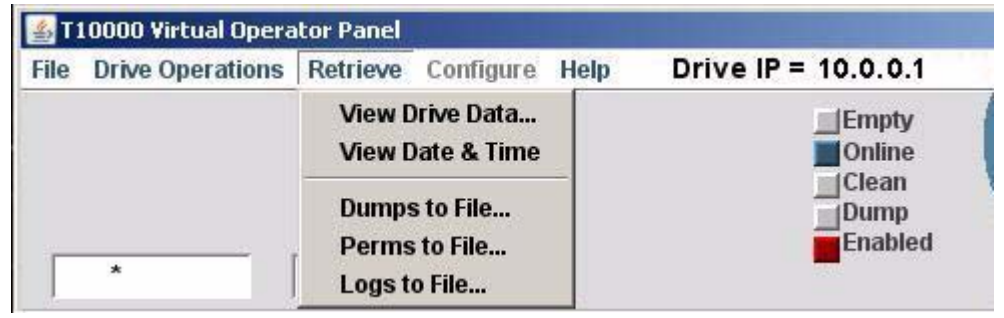

See the following sections for more detail and/or guidelines:

- ["View Drive Data" on page](#page-73-0) 72
- ["View Date & Time" on page](#page-80-0) 79
- ["Dumps to File" on page](#page-81-0) 80
- ["Perms to File" on page](#page-82-0) 81
- ["Logs to File" on page](#page-83-0) 82

**Note –** In VOP version 1.0.9 and lower, there is also a Get and Display command in the Retrieve menu. However, it is not a functional command with the customer version of VOP. Should you select the command, you will only see an error message.

If your operating VOP 1.0.9 or lower, you should upgrade to the newest version.

# <span id="page-73-0"></span>View Drive Data

The View Drive Data command (see FIGURE [3-18 on page 71](#page-72-0)) displays current drive configuration settings and other drive data on selectable property sheets (tabs). Encryption-capable drives open to the Encrypt tab ([FIGURE](#page-73-1) 3-19). Other drives open to the Fibre tab ([FIGURE](#page-74-0) 3-20).

**Note –** The View Drive Data property sheets are view (display) only. See "Configure [Menu" on page](#page-84-0) 83 for detailed descriptions and guidelines for changing configuration settings.

## *Encrypt*

The Encrypt tab ([FIGURE](#page-73-1) 3-19) displays encryption-related data.

<span id="page-73-1"></span>**FIGURE 3-19** View Current Drive Settings, Encrypt Tab

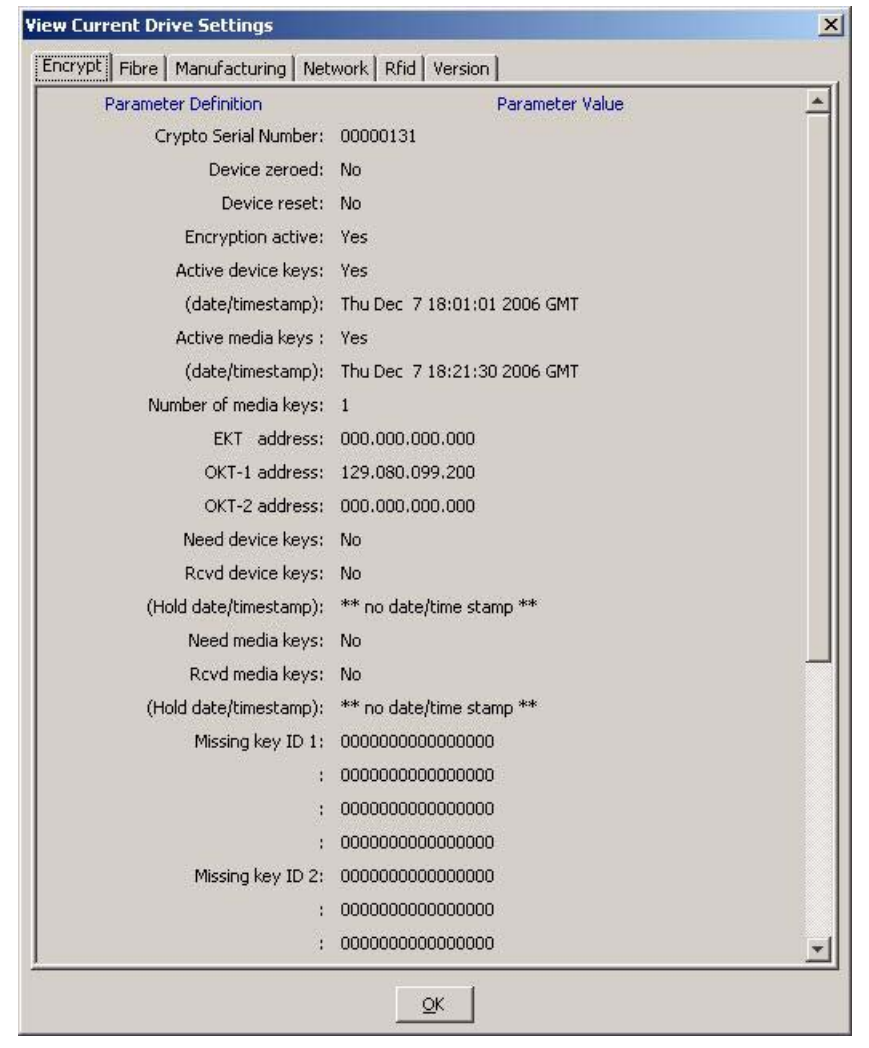

## *Fibre*

The data displayed on the Fibre tab is specific to the type of drive interface. The Fibre Channel Protocol (FCP), shown in [FIGURE](#page-74-0) 3-20, has FCP specific data. The Fibre Interface Connection (FICON), shown in FIGURE [3-21 on page 74](#page-75-0) has FICON specific data.

<span id="page-74-0"></span>**FIGURE 3-20** View Current Drive Settings, Fibre Tab (FCP Interface)

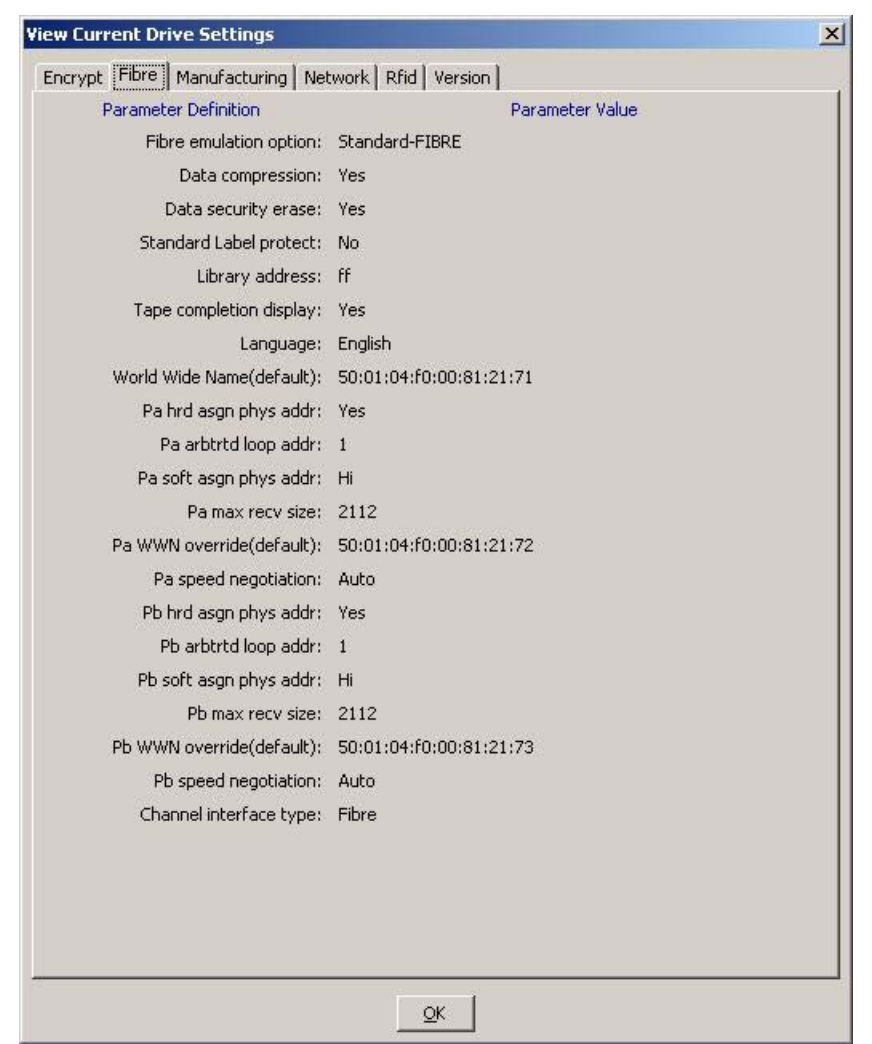

The Fibre tab for the FICON interface [\(FIGURE](#page-75-0) 3-21) is very similar to the FCP interface (FIGURE [3-20 on page 73](#page-74-0)), with the exception of the FICON specific emulation setting.

| Encrypt Fibre   Manufacturing   Network   Rfid   Version |                 |  |
|----------------------------------------------------------|-----------------|--|
| Parameter Definition                                     | Parameter Value |  |
| FICON emulation option: 3592-FICON                       |                 |  |
| Data compression:                                        | Yes             |  |
| Data security erase:                                     | <b>No</b>       |  |
| Standard Label protect:                                  | No              |  |
| Library address: ff.                                     |                 |  |
| Tape completion display:                                 | No              |  |
| Language: English                                        |                 |  |
| World Wide Name(default): 50:01:04:f0:00:93:c6:9d        |                 |  |
| Pa hrd asgn phys addr:                                   | No              |  |
| Pa arbtrtd loop addr:                                    | 0               |  |
| Pa soft asgn phys addr:                                  | Lo              |  |
| Pa max recv size: 2112                                   |                 |  |
| Pa WWN override(default): 50:01:04:f0:00:93:c6:9e        |                 |  |
| Pa speed negotiation:                                    | Auto            |  |
| Pb hrd asgn phys addr:                                   | No              |  |
| Pb arbtrtd loop addr:                                    | $\mathbf{1}$    |  |
| Pb soft asgn phys addr: Lo                               |                 |  |
| Pb max recv size: 2112                                   |                 |  |
| Pb WWN override(default): 50:01:04:f0:00:93:c6:9f        |                 |  |
| Pb speed negotiation: Auto                               |                 |  |
| Channel interface type: Ficon                            |                 |  |
|                                                          |                 |  |
|                                                          |                 |  |
|                                                          |                 |  |
|                                                          |                 |  |
|                                                          | QK              |  |

<span id="page-75-0"></span>**FIGURE 3-21** View Current Drive Settings, Fibre Tab (FICON Interface)

# *Manufacturing*

The Manufacturing tab [\(FIGURE](#page-76-0) 3-22) displays factory preset settings, such as drive serial number, and default world wide names.

<span id="page-76-0"></span>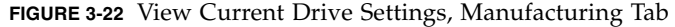

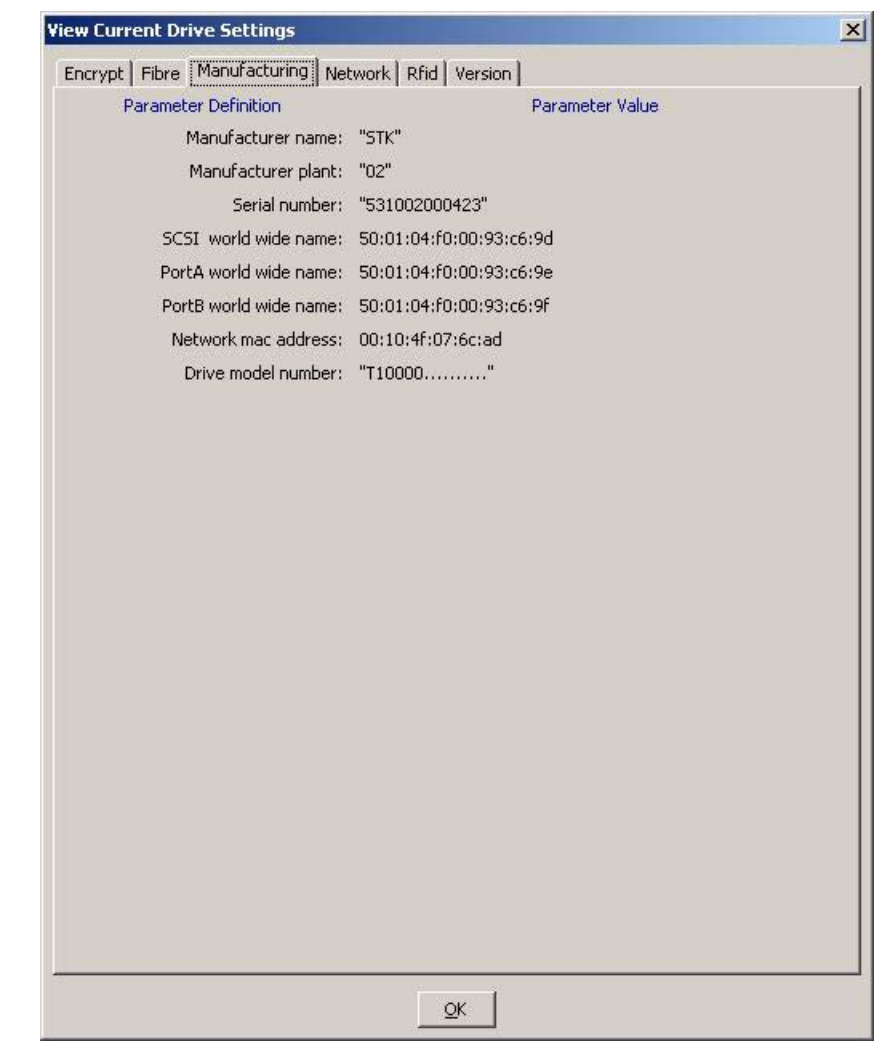

## *Network*

The Network tab ([FIGURE](#page-77-0) 3-23) displays the Network node name. The factory preset default is comprised of the drive model number (t10000) and the last nine digits of the drive serial number.

This tab also displays the current static IP settings. [FIGURE](#page-77-0) 3-23 shows factory preset static IP parameters, which can be changed through the Configure menu (see ["Network" on page](#page-101-0) 100).

<span id="page-77-0"></span>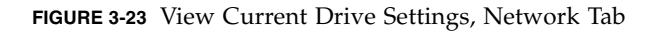

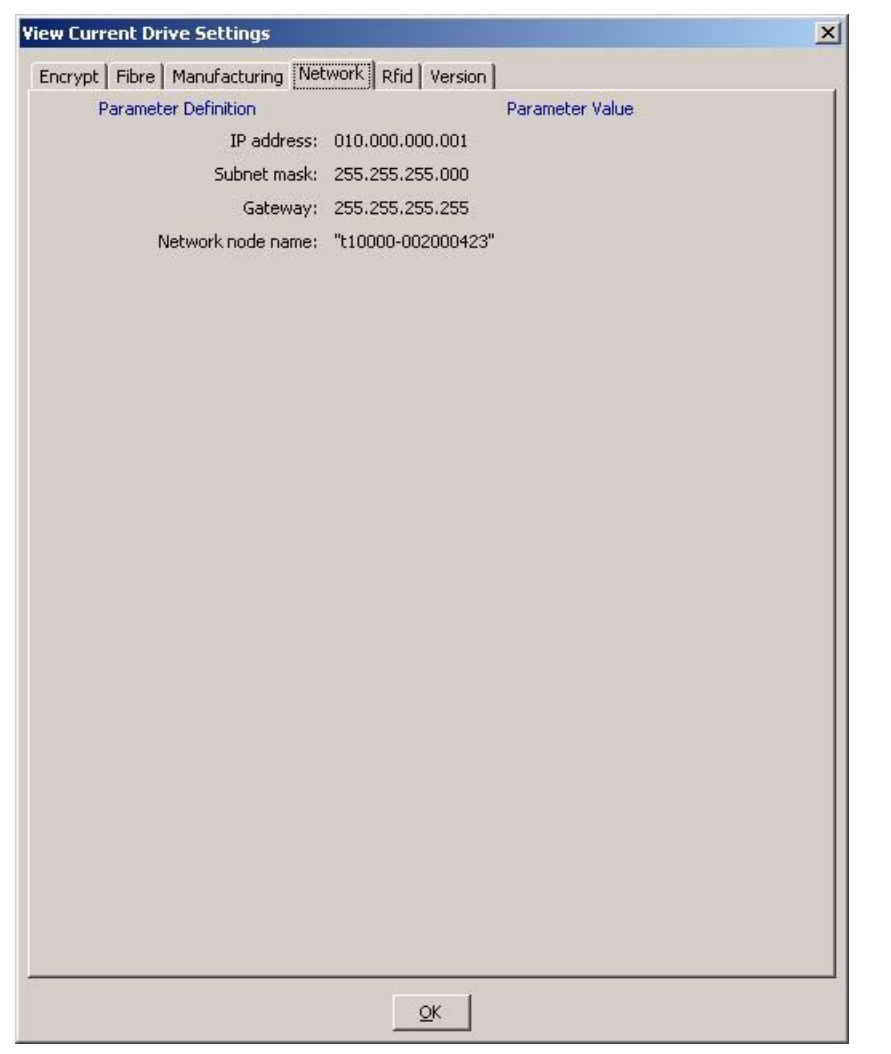

# *Rfid*

The Rfid tab [\(FIGURE](#page-78-0) 3-24) displays data stored in the radio-frequency identification (Rfid) memory chip in the T10000 tape cartridge. The Rfid chip stores data related to cartridge contents and statistics. The data is similar to data stored in the media information region (MIR) on the tape, and is updated with each cartridge mount/dismount. A Rfid module in the drive reads the Rfid chip while the cartridge is loaded, and is viewable (read-only) by the VOP application.

<span id="page-78-0"></span>**FIGURE 3-24** View Current Drive Settings, Rfid Tab

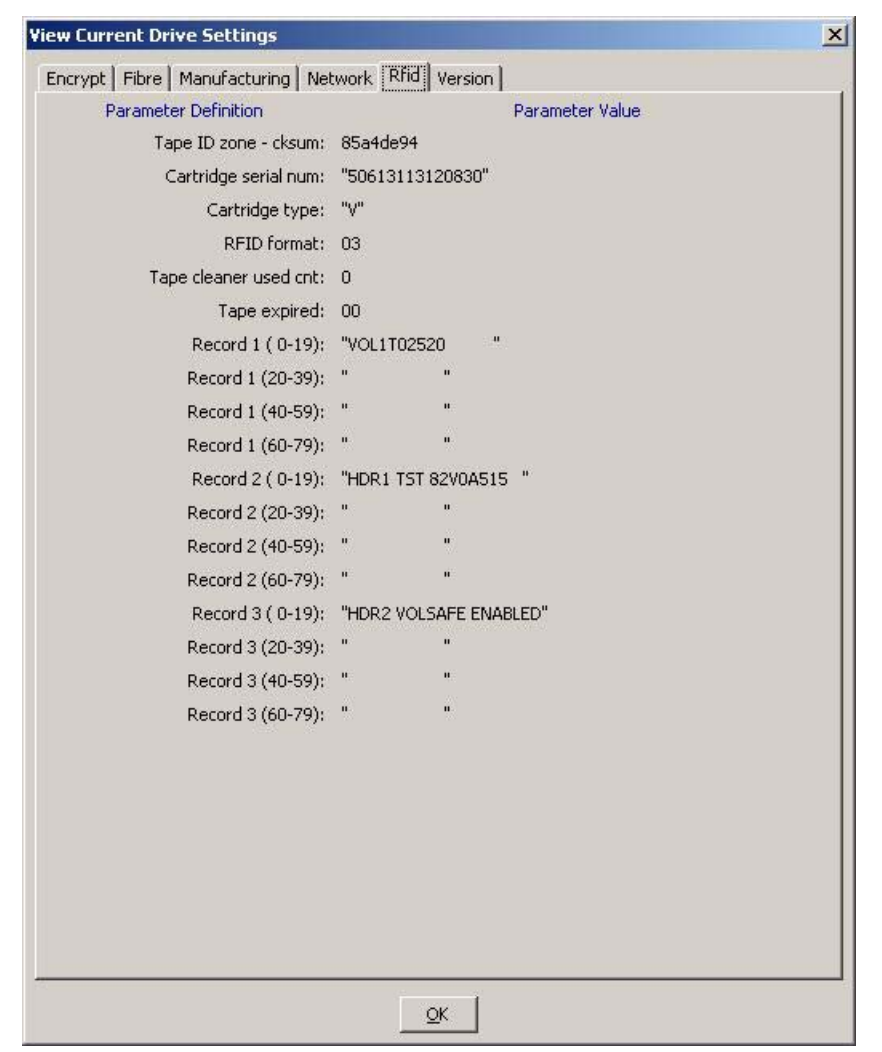

## *Version*

The Version tab ([FIGURE](#page-79-0) 3-25) displays the current drive firmware level.

<span id="page-79-0"></span>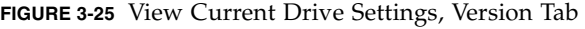

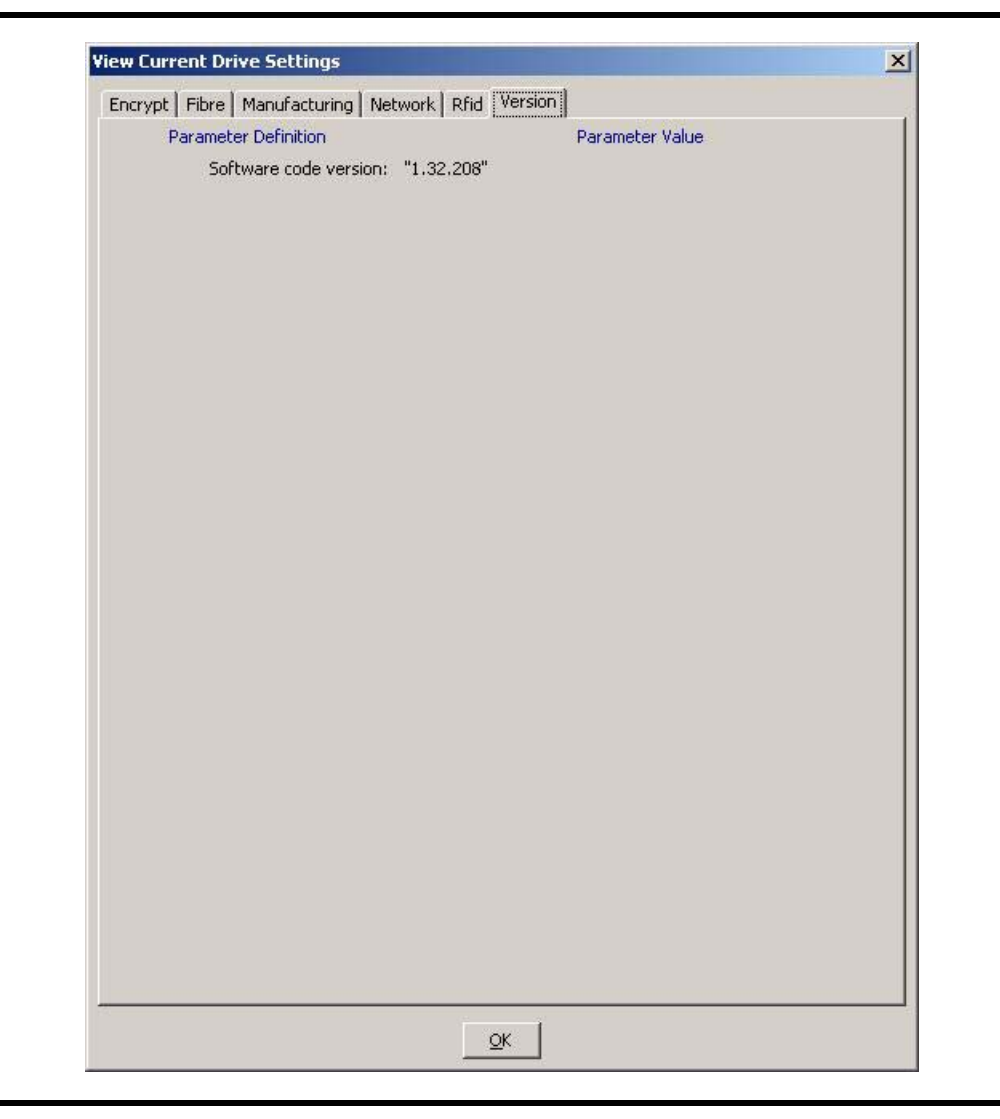

# <span id="page-80-0"></span>View Date & Time

This command displays the date and time of the drive internal clock module. When you select View Date & Time [\(FIGURE](#page-80-1) 3-26), the drive date and time appears in the VOP transcript pane, as shown in [FIGURE](#page-80-2) 3-27.

<span id="page-80-1"></span>**FIGURE 3-26** View Date & Time

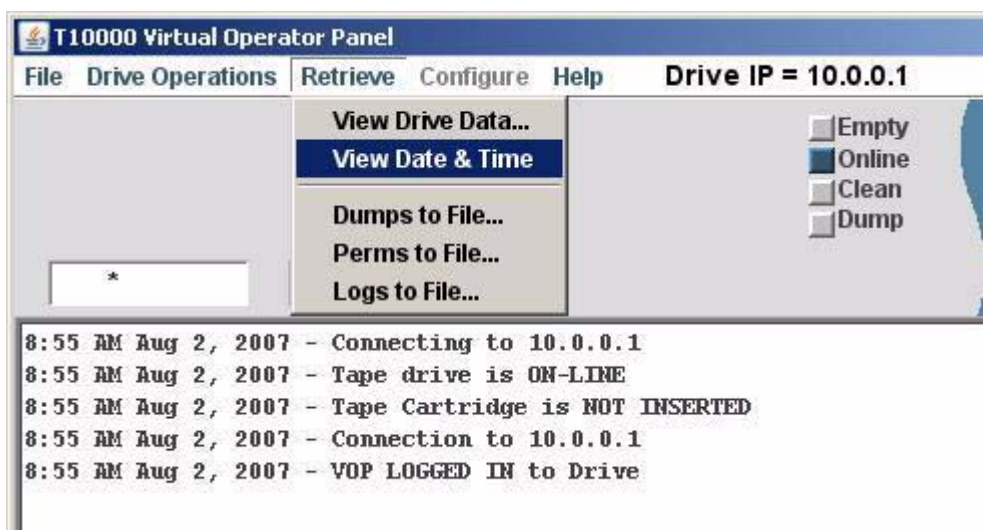

<span id="page-80-2"></span>**FIGURE 3-27** Date & Time Display

```
8:55 AM Aug 2, 2007 - VOP LOGGED IN to Drive
8:59 AM Aug 2, 2007 - Tape Drive Clock set to 07/30/2007 11:52:44.670
```
Notice in [FIGURE](#page-80-2) 3-27 that the drive clock setting is lagging behind the VOP time at the left end of the same text line. The drive clock only operates while the drive is powered; therefore, the drive clock time can fall behind real clock time during times that the drive is not powered. Most library configurations set the drive clock in-sync with the library clock. However, you can manually set the drive clock when the drive is offline.

**Note –** See ["Set Clock" on page](#page-105-0) 104 to reset the drive clock.

# <span id="page-81-0"></span>▼ Dumps to File

The Dumps to File command ([FIGURE](#page-81-1) 3-28) allows you to retrieve and save diagnostic dumps that are currently stored in the drive memory.

**FIGURE 3-28** Dumps to File

<span id="page-81-1"></span>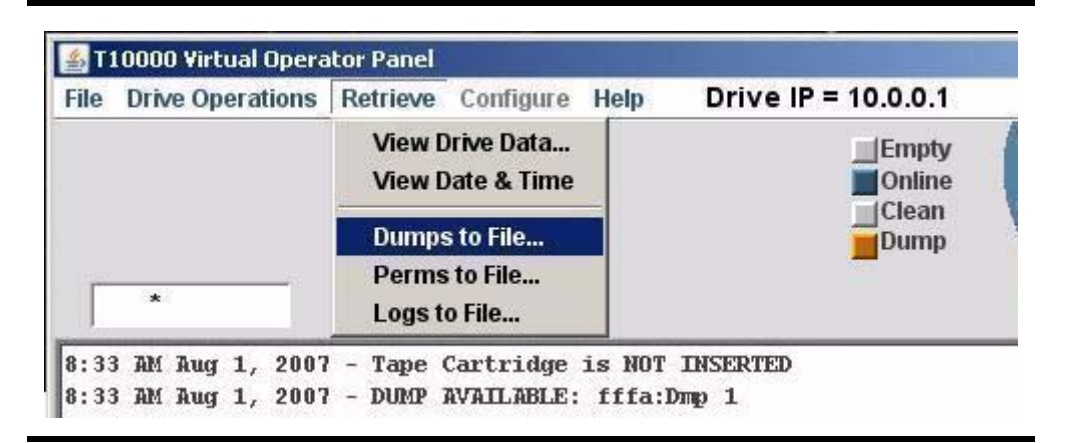

#### **1. Choose Dumps to File to open an operating system save dialog box**

The save dialog box allows you to name the file, and where to save the file.

#### **2. Name the file and specify the target folder, then click Save.**

The operating system saves the dump file in the specified location.

The VOP transcript [\(FIGURE](#page-81-2) 3-29) documents the action, including the path to the file.

<span id="page-81-2"></span>**FIGURE 3-29** Dumps to File Transcript

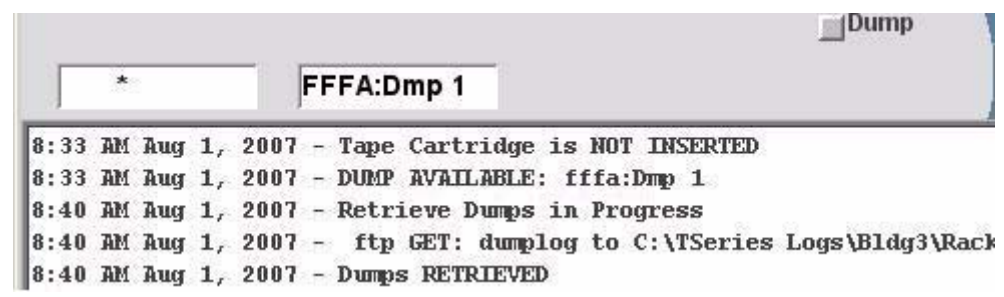

**Note –** Notice that the drive status dump indicator dimmed after the dump file was retrieved. However, the dump is still present in drive memory until intentionally deleted by service representative, or until the drive firmware is updated.

# <span id="page-82-0"></span>▼ Perms to File

The Perms to File command [\(FIGURE](#page-82-1) 3-30) allows you to retrieve and save all the permanent errors that are currently stored in the drive memory.

<span id="page-82-1"></span>**FIGURE 3-30** Perms to File

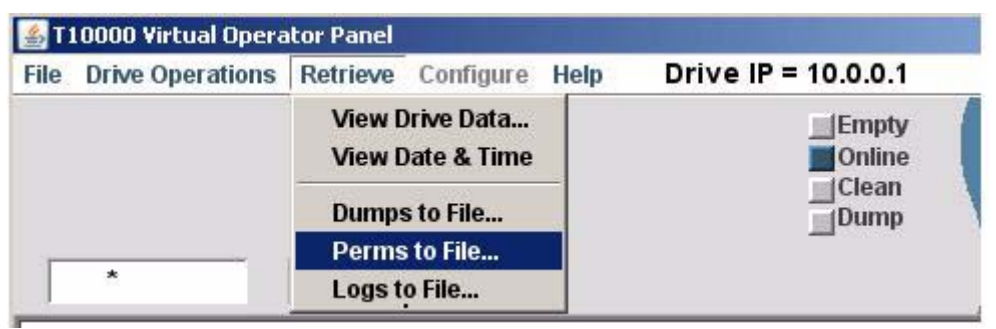

**1. Choose Perms to File to open an operating system save dialog box.**

The save dialog box allows you to name the file, and where to save the file.

**2. Name the file and specify the target folder, then click Save.**

The operating system saves the perm file in the specified folder.

The VOP transcript [\(FIGURE](#page-82-2) 3-31) documents the action, including the path to the file.

**FIGURE 3-31** Perms to File Transcript

<span id="page-82-2"></span>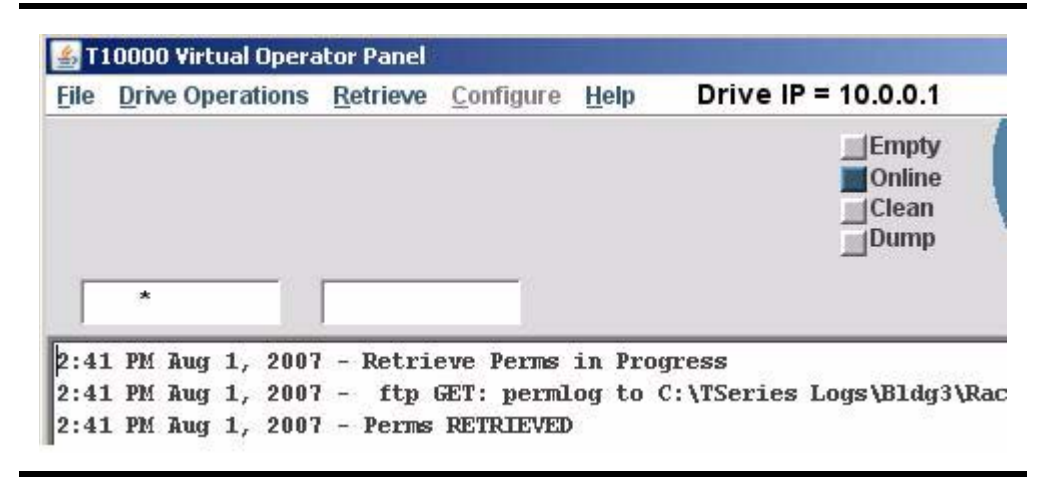

# <span id="page-83-0"></span>▼ Logs to File

The Logs to File command ([FIGURE](#page-83-1) 3-32) allows you to retrieve and save event logs that are currently stored in the drive memory.

<span id="page-83-1"></span>**FIGURE 3-32** Logs to File

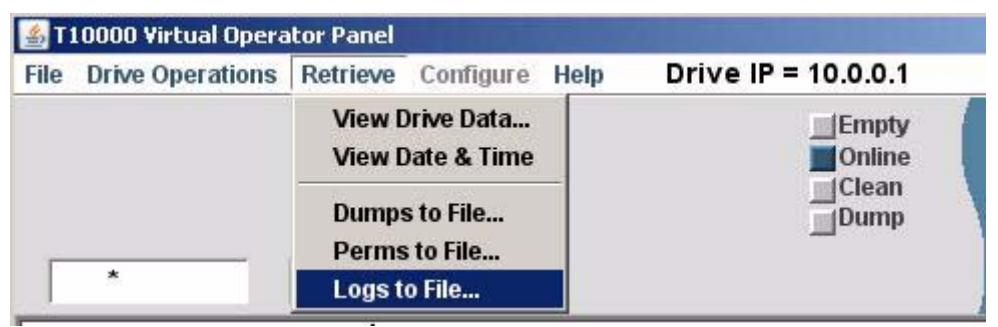

**1. Choose Logs to File to open an operating system save dialog box.**

The save dialog box allows you to name the file and where to save the file.

**2. Name the file and specify the target folder, then click Save.**

The operating system saves the log file in the specified folder.

The VOP transcript [\(FIGURE](#page-83-2) 3-33) documents the action, including the path to the file.

**FIGURE 3-33** Logs to File Transcript

<span id="page-83-2"></span>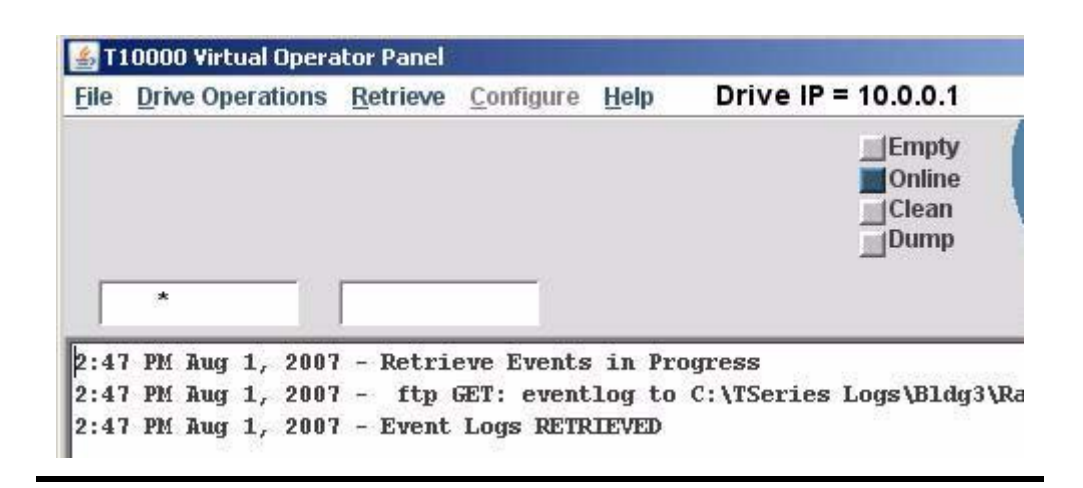

# <span id="page-84-0"></span>Configure Menu

The Configure menu commands [\(FIGURE](#page-84-1) 3-35) are available when the drive is offline.

**Note –** The drive must be offline, and should not be available to the host when exercising the Configure menu commands. Some changes require the drive to perform an IPL to affect configuration changes. VOP automatically reconnects to the drive after the IPL is complete.

#### <span id="page-84-3"></span>**1. Make sure the drive is offline.**

If not offline, select Drive Operations > Set Offline, or click the Online status indicator (see [FIGURE](#page-84-2) 3-34).

<span id="page-84-2"></span>**FIGURE 3-34** Set Drive Offline

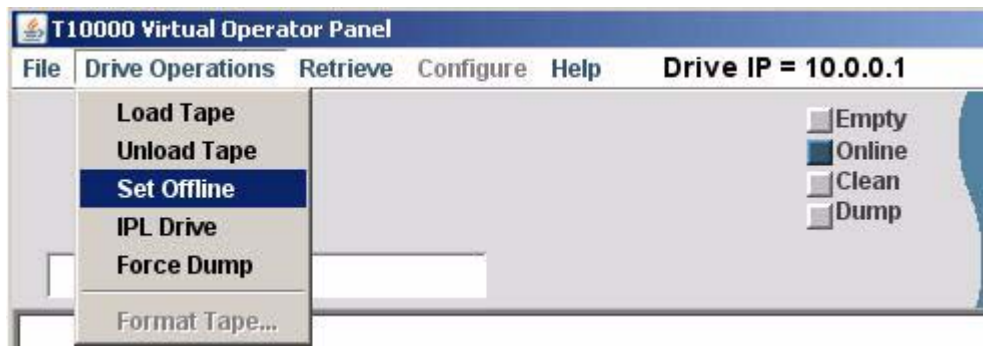

**Note –** When the drive goes offline, the status indicator turns gray and the label changes to Offline; and, the Configure menu label turns blue.

#### **2. Click Configure to display available configuration commands.**

[FIGURE](#page-84-1) 3-35 shows the available Configure menu commands.

<span id="page-84-1"></span>**FIGURE 3-35** Configure Menu

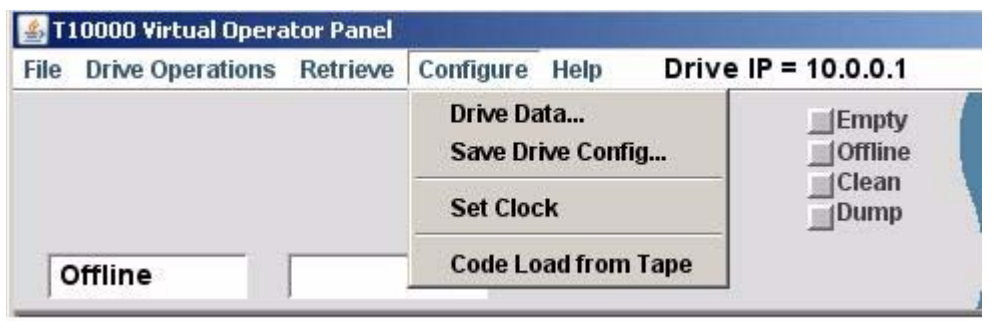

# <span id="page-85-1"></span>▼ Drive Data

The Drive Data command ([FIGURE](#page-85-0) 3-36) allows you to change configuration settings.

<span id="page-85-0"></span>**FIGURE 3-36** Configure > Drive Data

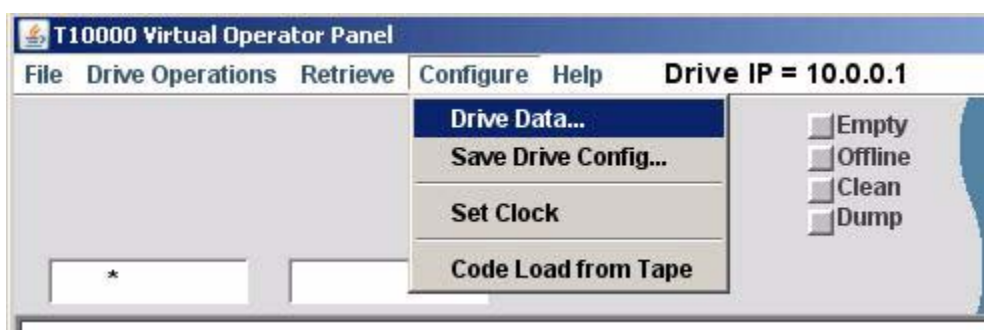

#### **1. Choose Drive Data.**

The multi-tab Configure Drive Parameters property sheet opens.

**Note –** By default, the property sheet opens to the Fibre tab, relative to the interface of the connected drive:

Fibre Channel - [FIGURE](#page-87-0) 3-38, ["Configure Drive Parameters, Fibre Tab \(FCP\)\)" on page](#page-87-0) 86.

FICON - [FIGURE](#page-88-0) 3-39, ["Configure Drive Parameters, Fibre Tab \(FICON\)" on page](#page-88-0) 87.

Before discussing the various configuration setting available to you for change, you should be familiar with the three command buttons across the bottom of every tab. See ["Configure Command Buttons" on page](#page-86-0) 85 for details.

## <span id="page-86-0"></span>*Configure Command Buttons*

The three command buttons across the bottom of the Configure Drive Parameters dialog box (see [FIGURE](#page-86-1) 3-37) directly affect drive configuration settings.

<span id="page-86-1"></span>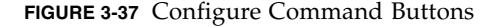

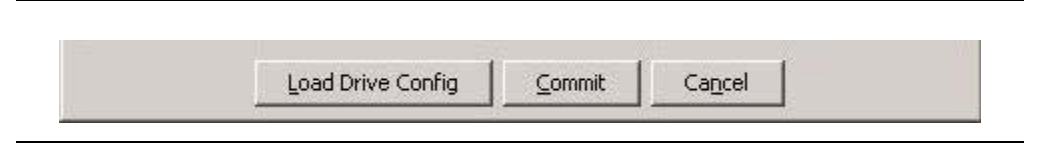

#### <span id="page-86-2"></span>**Load Drive Config**

Clicking Load Drive Config allows you to retrieve a previously saved file of preselected drive configuration parameters/settings.

See ["Save Drive Config" on page](#page-104-0) 103 for guidelines on saving drive configuration.

**Note –** You will need to use normal file browsing to locate the saved file.

Once the retrieved file is opened, it populates all tabs with the saved configuration parameter values/settings.

**Note –** Marked Update checkboxes identify changed parameter values/settings. The imported saved configuration file includes drive specific parameters of the originating drive. Make sure you clear or reset drive specific parameters to accurately reflect the drive importing the saved configuration file.

You have the choice to retrieve a different file, clear check boxes of individual marked parameters, edit any specific parameter; or cancel or commit all pending (check-marked) configuration changes.

#### **Commit**

Clicking Commit initiates a drive IPL to activate pending changes.

**Note –** VOP loses connection to the drive when IPL begins. However, VOP automatically reconnects to the drive after a successful IPL.

After the drive completes IPL, and VOP has reconnected to the drive, you should review Retrieve > Drive Data tabs to verify the new parameter values/settings (see ["View Drive Data" on page](#page-73-0) 72). If required, place the drive offline, and repeat the configuration process see ["Drive Data" on page](#page-85-1) 84).

#### **Cancel**

Clicking Cancel clears any/all pending change selections for all four tabs.

# *FCP Fibre*

The FCP Fibre tab ([FIGURE](#page-87-0) 3-38) contains drive FCP configuration settings that you can change.

**Note –** See FIGURE [3-39 on page 87](#page-88-0) for the FICON Fibre tab.

<span id="page-87-0"></span>**FIGURE 3-38** Configure Drive Parameters, Fibre Tab (FCP)

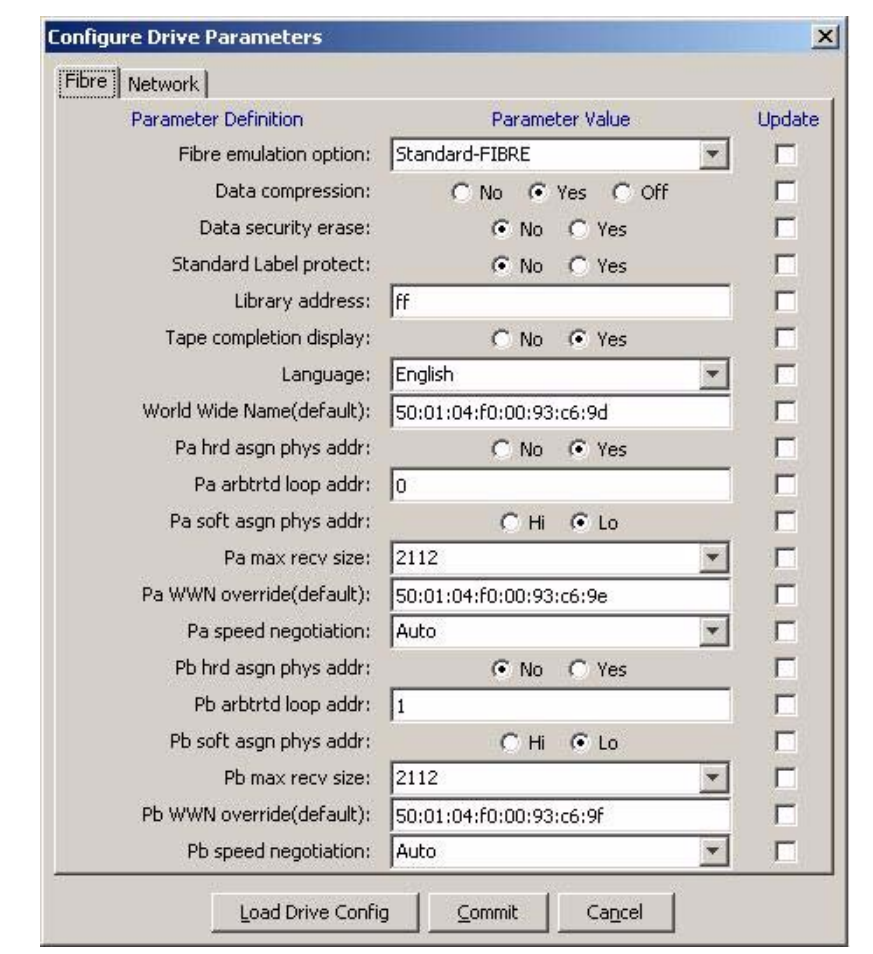

Notice that there are three different selection methods on the Fibre tab:

- Drop-down list boxes Emulation, language, Pa/b max recv size, and Pa/b speed negotiation.
- Radio buttons Data compression, Data security erase, Standard Label protect, Tape completion display, Pa/b hrd asgn phys addr, and Pa/b soft asgn phys addr.
- Text fields Library address, and World Wide Name (drive, ports A & B).

When you select a tab, current drive parameter values appear. If you change a setting, the adjacent Update checkbox indicates a pending change. Clearing the checkbox cancels the pending change for only that parameter.

## *FICON Fibre*

The FICON Fibre tab [FIGURE](#page-88-0) 3-39) contains drive FICON configuration settings that you can change,

**Note –** See FIGURE [3-38 on page 86](#page-87-0) for the FCP Fibre tab.

<span id="page-88-0"></span>**FIGURE 3-39** Configure Drive Parameters, Fibre Tab (FICON)

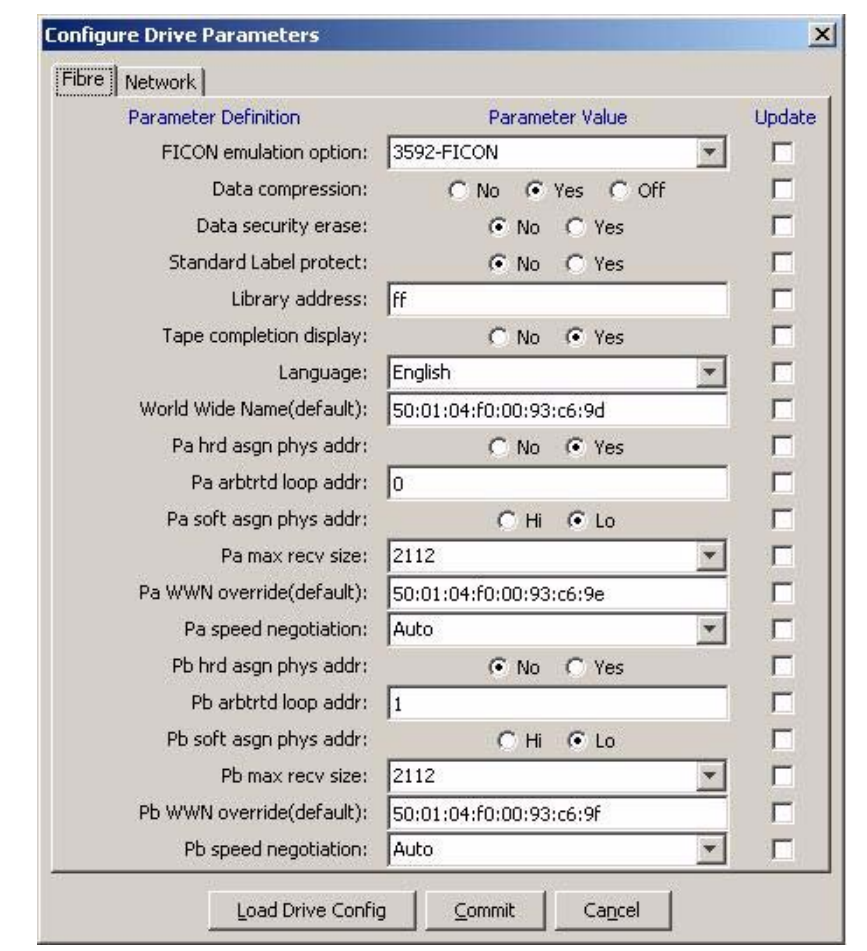

Notice that there are three different selection methods on the Fibre tab:

- Drop-down list boxes Emulation, Language, Pa/b max recv size, and Pa/b speed negotiation.
- Radio buttons Data compression, Data security erase, Standard Label protect, Tape completion display, Pa/b hrd asgn phys addr, and Pa/b soft asgn phys addr.
- Text fields Library address, and World Wide Name (drive, ports A & B).

When you select a tab, current drive parameter values appear. If you change a setting, the adjacent Update checkbox indicates a pending change. Clearing the checkbox cancels the pending change for only that parameter.

The following guidelines provide additional detail for changing drive settings.

**Note –** The current drive parameter settings were selected by the installation team to match pre-determined site requirements. Changing the drive parameter setting could materially affect drive performance. Therefore, you should change drive parameter settings only as instructed by your IT manager, or Sun StorageTek Support.

#### **Emulation**

**1. Click the down arrow to see an item list of emulation options.** 

The available emulation option list appears with the current option highlighted.

**2. Select an alternative option in the item list to change the setting.**

The selected option is highlighted, and a check mark appears in the Update checkbox.

**Note –** The available emulation options are specific to the active interface. [FIGURE](#page-89-0) 3-40 shows the FCP options. [FIGURE](#page-89-1) 3-41 show the FICON options.

#### <span id="page-89-0"></span>**FIGURE 3-40** Emulation Options - FCP

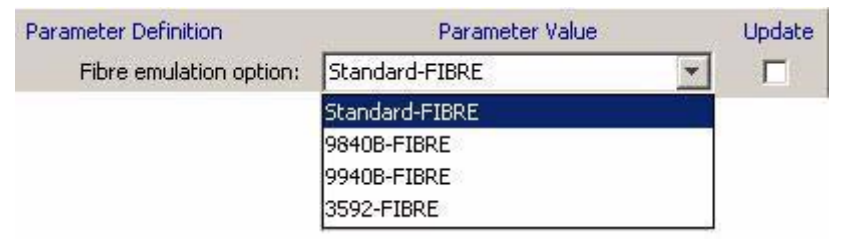

<span id="page-89-1"></span>**FIGURE 3-41** Emulation Options - FICON

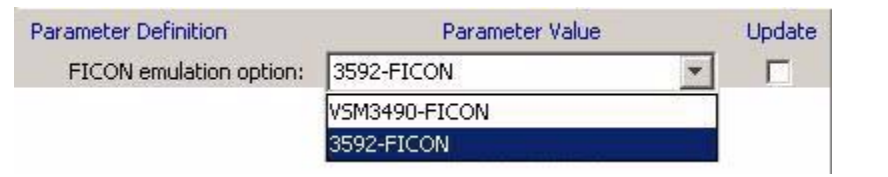

**3. Click Commit, at the bottom of the dialog box, if you do not have other changes. Otherwise, go to another section to select additional changes.**

### **Data Compression**

See [FIGURE](#page-90-0) 3-42 for available data compression options.

#### **1. Click the appropriate radio button.**

The selected button is highlighted, and a check mark appears in the Update checkbox.

<span id="page-90-0"></span>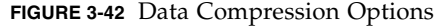

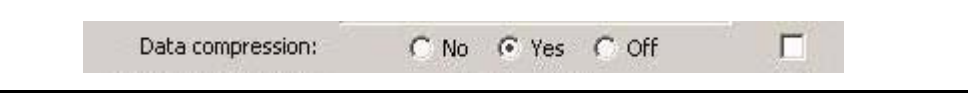

**Note –** Data compression radio buttons are mutually exclusive. The option defaults to the last saved selection. Yes is preset at the factory. See [TABLE](#page-90-1) 3-1 for descriptions.

<span id="page-90-1"></span>**TABLE 3-1** Data Compression Option Descriptions

| Option | Use/Meaning                                                                      |
|--------|----------------------------------------------------------------------------------|
| No     | Data is not compressed, by default, but can be overridden by the host for a job. |
| Yes    | Data is compressed, by default, but can be overridden by the host for a job.     |
| Off    | Data compression is disabled by default, and cannot be overridden by the host.   |

#### **2. Click Commit, at the bottom of the dialog box, if you do not have other changes. Otherwise, go to another section to select additional changes.**

## **Data Security Erase**

See [FIGURE](#page-91-1) 3-43 for available data security erase (DSE) options.

#### **1. Click the appropriate radio button.**

The selected button is highlighted, and a check mark appears in the Update checkbox.

<span id="page-91-1"></span>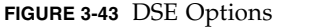

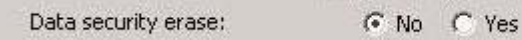

**Note –** The DSE radio buttons are mutually exclusive. The option defaults to the last saved selection. No is preset at the factory. See [TABLE](#page-91-0) 3-2 for descriptions.

<span id="page-91-0"></span>**TABLE 3-2** DSE Option Descriptions

| Option | Use/Meaning                                                                                                    |
|--------|----------------------------------------------------------------------------------------------------|
| Yes    | Enables a full DSE, which writes a random binary pattern on the media, over-writing<br>existing data, from the point of an "Erase" command, to the End of Tape mark.                                                                          |
| No     | Writes an end of data mark on the media that indicates valid data does not exist beyond<br>the point of an "Erase" command. Data is actually still present beyond the end of data<br>mark, and it can be retrieved by special tape utilities. |

#### **2. Click Commit, at the bottom of the dialog box, if you do not have other changes. Otherwise, go to another section to select additional changes.**

**Note –** Commit initiates a drive IPL to affect changed configuration settings. You should click Commit only after completing all drive parameter settings for change.

г

#### **Standard Label Protect**

See [FIGURE](#page-92-0) 3-44 for available standard label protect (SL Prot) options.

#### **1. Click the appropriate radio button.**

The selected button is highlighted, and a check mark appears in the Update checkbox.

<span id="page-92-0"></span>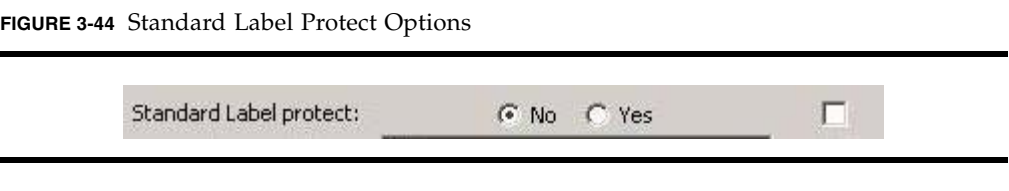

**Note –** The SL Prot radio buttons are mutually exclusive. The option defaults to the last saved selection. No is preset at the factory. See [TABLE](#page-92-1) 3-3 for descriptions.

<span id="page-92-1"></span>**TABLE 3-3** Standard Label Protect Options

| Option | Use/Meaning                         |
|--------|-------------------------------------|
| No     | Disables standard label protection. |
| Yes    | Enables standard label protection.  |
|        |                                     |

**Notes:**

Consider the following:

1. 1. Select Yes if label overwrite code is loaded, or if running standard labels and wish the drive to display a fatal error (CHK 33EX) when writing a non-80-byte record for VOLSER or HDR1.

2. 2. Select No if you are using NL or NSL tape processing.

3. 3. POST WRCART cannot be run with Yes selected

**2. Click Commit, at the bottom of the dialog box, if you do not have other changes. Otherwise, go to another section to select additional changes.**

## **Library Address**

[FIGURE](#page-92-0) 3-44 shows the Library address text field.

**Note –** The library address is a two-character hexidecimal notation, preset at the factory to *ff*. It should remain at *ff* for all libraries except the 9310 PowderHorn, where it is manually keyed to the drive cabinet position, as viewed from the cabinet rear.

#### **1. Select the current entry.**

The setting value is highlighted.

**2. Type in the appropriate two-character hexidecimal Library address.**

The changed value appears and a check mark appears in the Update checkbox.

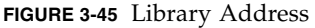

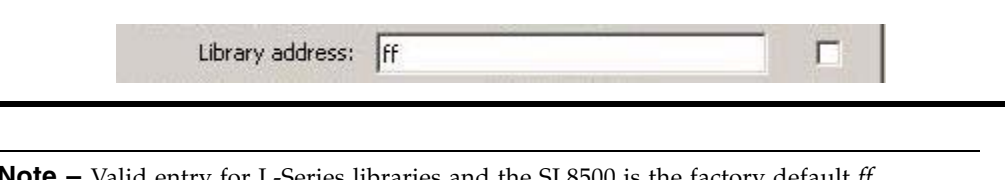

**Note –** Valid entry for L-Series libraries and the SL8500 is the factory default *ff*. Valid entries for the 9310 PowderHorn Library 9741/9741E drive cabinet is *00* through *09* (top, down), left column; and *0A* through *13* (top, down) right column.

**3. Click Commit, at the bottom of the dialog box, if you do not have other changes. Otherwise, go to another section to select additional changes.**

### **Tape Completion Display**

See [FIGURE](#page-94-0) 3-46 for available Tape completion display options.

#### **1. Click the appropriate option radio button.**

The selected button is highlighted, and a check mark appears in the Update checkbox.

<span id="page-94-0"></span>**FIGURE 3-46** Tape Completion Display Options

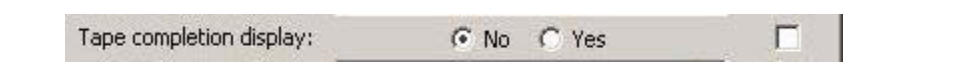

**Note –** The radio buttons are mutually exclusive. The option defaults to the last saved selection. No is preset at the factory.

When No is selected, the tape completion display is disabled.

When Yes is selected, the tape completion display appears in the secondary drive message window when there is a cartridge loaded in the drive.

The display ([FIGURE](#page-94-1) 3-47) provides an indication of tape completion (percentage of tape media with written data).

<span id="page-94-1"></span>**FIGURE 3-47** Tape Completion Display

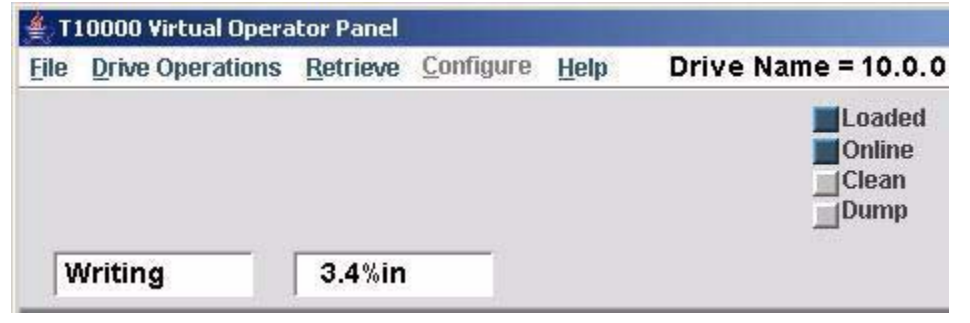

**Note –** The view-only tape completion display is superseded by higher priority messages that require use of the secondary window.

**2. Click Commit, at the bottom of the dialog box, if you do not have other changes. Otherwise, go to another section to select additional changes.**

## **Language**

This option sets the language in which certain operational drive messages, such as loading, unloading, etc. (see [TABLE](#page-95-0) 3-4) are displayed in the drive message windows.

#### **1. Click the down arrow to see an item list of available languages.**

The available language list appears with the current selection highlighted.

#### **2. Select another option in the item list to change the setting.**

The selected option is highlighted, and a check mark appears in the Update checkbox.

**FIGURE 3-48** Drive Message Language Options

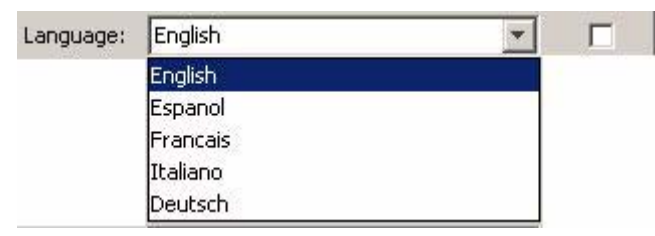

**Note –** English is preset at the factory.

| <b>English</b> | Espanol    | <b>Francias</b>   | Italiano   | <b>Deutsch</b> |
|----------------|------------|-------------------|------------|----------------|
| *Cleaning*     | *Limpia*   | Nettoyage         | *Pulir*    | Reinigen       |
| *Erasing*      | *Borrando* | <b>Effacement</b> | *Cancella* | *Loeschnq*     |
| Locating       | Situando   | Recherche         | Ricerca    | Suchen         |
| Loading        | Cargando   | Chargement        | Carico     | Laden          |
| NT Ready F     | Noprep P   | Npret PTG         | No PRT P   | N Bereit N     |
| NT Ready U     | Noprep N   | Npret NPTG        | No PRT N   | N Bereit G     |
| Ready A        |            |                   |            |                |
| Ready F        | Prepda P   | Pret PTG          | Pronto P   | Bereit G       |
| Ready U        | Prepda N   | Pret NPTG         | Pronto N   | Bereit N       |
| Rewinding      | Rebobina   | Rebobinage        | Riavvolg   | Spult-R        |
| Unloading      | Descarga   | Dechargemt        | Scaricam   | Entladung      |

<span id="page-95-0"></span>**TABLE 3-4** Translated Drive Messages

**3. Click Commit, at the bottom of the dialog box, if you do not have other changes. Otherwise, go to another section to select additional changes.**

#### <span id="page-96-1"></span>**World Wide Name**

The World Wide Name (WWN) identifies the drive node. This string of 16 hexidecimal characters ([FIGURE](#page-96-0) 3-49) represents a 64-bit unique identifier that distinguishes the individual drive from all other devices, worldwide. Characters 2 through 6 identify the specific manufacturer. Sun StorageTek branded devices have the company ID "00104F". Other characters reveal additional information, including an identifier unique only to the specific device.

Sun Microsystems assigns a block of three WWNs (from a pool of company-specific WWNs) to each tape drive during the manufacturing process. One for the drive and one each for the two fiber-optics interface ports. The drive node is assigned the first WWN of the block, and the next two WWNs, in sequence, are assigned to the ports. Notice the last two characters in [FIGURE](#page-96-0) 3-49 is "9d". If you refer back to the entire fibre tab (FIGURE [3-38 on page 86,](#page-87-0) FCP or FIGURE [3-39 on page 87](#page-88-0), FICON) the port A WWN ends with "9e", and the port B WWN ends with "9f".

The '(default)' indicates that this WWN was preset at the factory. Certain libraries override the default WWN with a library-assigned dynamic WWN (dWWN). Typically, only the last four characters differ from the default WWN. When dWWNs are active, '(library)' appears in the label. Also, the WWN can be manually overridden with a custom WWN. In some circumstances, a service representative might customize a replacement drive's WWN to be the same as the replaced, defective drive's WWN. This precludes a requirement for a full system reset to acknowledge a new WWN.

**Note –** Indiscriminately changing the WWN could result in the drive being unavailable to the host.

**1. Overwrite the appropriate hexidecimal characters with the specified new characters.** The changed value appears, and a check mark appears in the Update checkbox.

**Note –** When a customized WWN is active, '(custom)' appears in the label.

<span id="page-96-0"></span>**FIGURE 3-49** World Wide Name Text Field

World Wide Name(default): |50:01:04:f0:00:93:c6:9d г

**Note –** If a custom WWN is applied to the drive node, custom WWNs must also be applied to the interface ports.

**2. Click Commit, at the bottom of the dialog box, if you do not have other changes. Otherwise, go to another section to select additional changes.**

**Note –** Commit initiates a drive IPL to affect changed configuration settings. You should click Commit only after completing all drive parameter settings for change.

The original, factory-preset default WWN can be retrieved from the Retrieve > View Drive Data > Manufacturing tab (FIGURE [3-22 on page 75](#page-76-0)).

### **Interface Ports Attributes**

There are two identical interface ports attribute groups ([FIGURE](#page-97-0) 3-50):

```
Note – Pa = Port A, Pb = Port B.
```
#### <span id="page-97-0"></span>**FIGURE 3-50** Interface Port Attributes

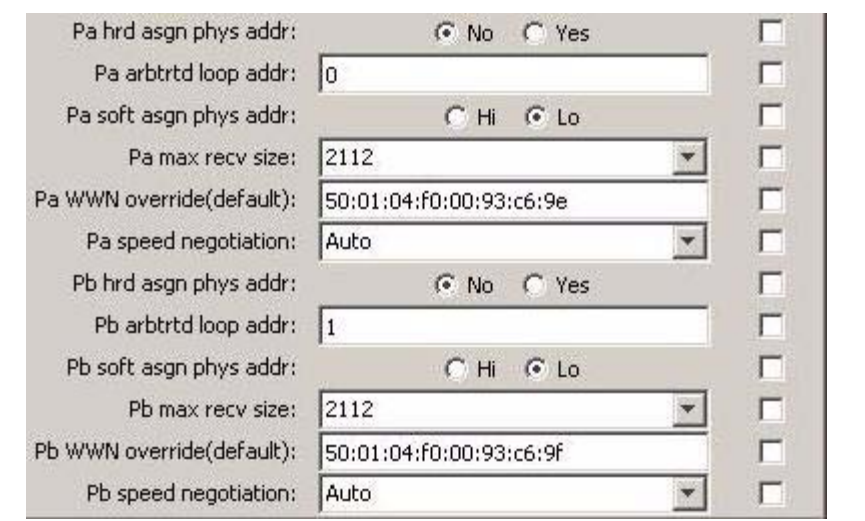

#### **Port Physical Address Attributes**

Hard-assigned Physical Address (No/Yes).

When Yes is selected, the drive uses a specified hard physical address (PA). When No (factory-preset default) is selected, the drive seeks a soft PA.

Arbitrated Loop Address (loop ID).

This entry (*0* - *125*) specifies the loop ID when the Hard PA selection is Yes. Factory-preset defaults are: *0* for Port A, *1* for Port B.

Soft-assigned Physical Address (Hi/Lo).

Soft PA is effective only when the Hard PA selection is No. When Soft PA is Hi, the drive seeks an available loop ID in a descending order. When Soft PA is Lo (factory-preset default), the drive seeks an available loop ID in a descending order.

**Note –** Port physical address attributes are only used when the drive is in an arbitrated-loop. The settings are not applicable when the drive is in an interface fabric.

- **1. Reset the port physical address attributes as directed by your IT manager.**
- **2. Click Commit, at the bottom of the dialog box, if you do not have other changes. Otherwise, go to another section to select additional changes.**

#### **Maximum Receive Size**

<span id="page-98-0"></span>**FIGURE 3-51** Max Data Frame Size Options

The maximum receive (max recv) size determines the maximum data frame size for data processing (see [FIGURE](#page-98-0) 3-51).

**1. Click on the down arrow to see an item list of available data frame sizes.** 

The available frame size list appears with the current selection highlighted.

**Caution – POTENTIAL DRIVE DAMAGE**. VOP currently displays additional size options. The smaller size options are not valid with the T10000 drive. Furthermore, an attempt to switch to any setting other than 2112 or 2048, could cause the drive to fail complete the IPL **DO NOT SELECT ANY SIZE OPTION OTHER THAN 2112 or 2048**.

#### **2. Select the alternative option in the item list to change the setting.**

The selected option is highlighted, and a check mark appears in the Update checkbox.

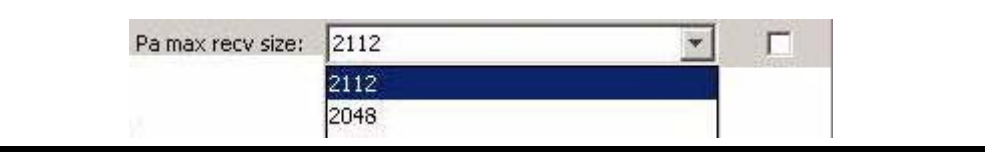

**Note –** 2112 is the factory preset default. Do not change unless directed by your IT manager or Sun StorageTek Support.

**3. Click Commit, at the bottom of the dialog box, if you do not have other changes. Otherwise, go to another section to select additional changes.**

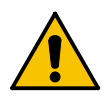

#### **Port World Wide Name Override**

Each port has a unique WWN (see [FIGURE](#page-99-0) 3-52) that can be overridden.

**Note –** See ["World Wide Name" on page](#page-96-1) 95 for additional information/detail.

**1. Overwrite the appropriate hexidecimal characters with the specified new characters.** The changed value is displayed, and a check mark appears in the Update checkbox.

**Note –** If a custom WWN is applied to the drive node, custom WWNs must also be applied to the interface ports.

<span id="page-99-0"></span>**FIGURE 3-52** Port World Wide Name Text Fields

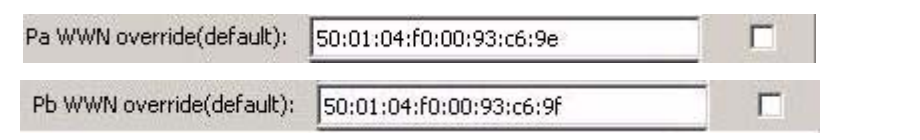

**Note –** When a customized WWN is active, '(custom)' appears in the label.

**2. Click Commit, at the bottom of the dialog box, if you do not have other changes. Otherwise, go to another section to select additional changes.**

## **Speed Negotiation**

When Auto (see [FIGURE](#page-100-0) 3-53) is selected, the drive operates at the interface negotiated speed, which is typically determined by the slowest attached device. When a fixed rate is selected, the drive will operate only at the specified speed.

#### **1. Click on the down arrow to see an item list of available port speeds.**

The available port speed list appears with the current selection highlighted

#### **2. Select another option in the item list to change the setting.**

<span id="page-100-0"></span>**FIGURE 3-53** Port Speed Negotiation Options

The selected option is highlighted, and a check mark appears in the Update checkbox.

Pa speed negotiation: Auto  $\blacktriangledown$ г Auto  $1GB$  $2GB$  $4GB$ 

**Note –** Auto is preset at the factory. Do not change unless directed by your IT manager or Sun StorageTek Support.

A fixed rate might cause the drive to be unavailable, unless all other interface devices are set to the same speed.

**3. Click Commit, at the bottom of the dialog box, if you do not have other changes. Otherwise, go to another section to select additional changes.**

## <span id="page-101-0"></span>*Network*

The Network tab ([FIGURE](#page-101-1) 3-54) provides network related options. When you select the Network tab, the current settings are displayed.

**Note –** The entries shown in [FIGURE](#page-101-1) 3-54 are preset at the factory, and should only be changed by the direction of your IT manager.

<span id="page-101-1"></span>**FIGURE 3-54** Configure Drive Parameters, Network Tab

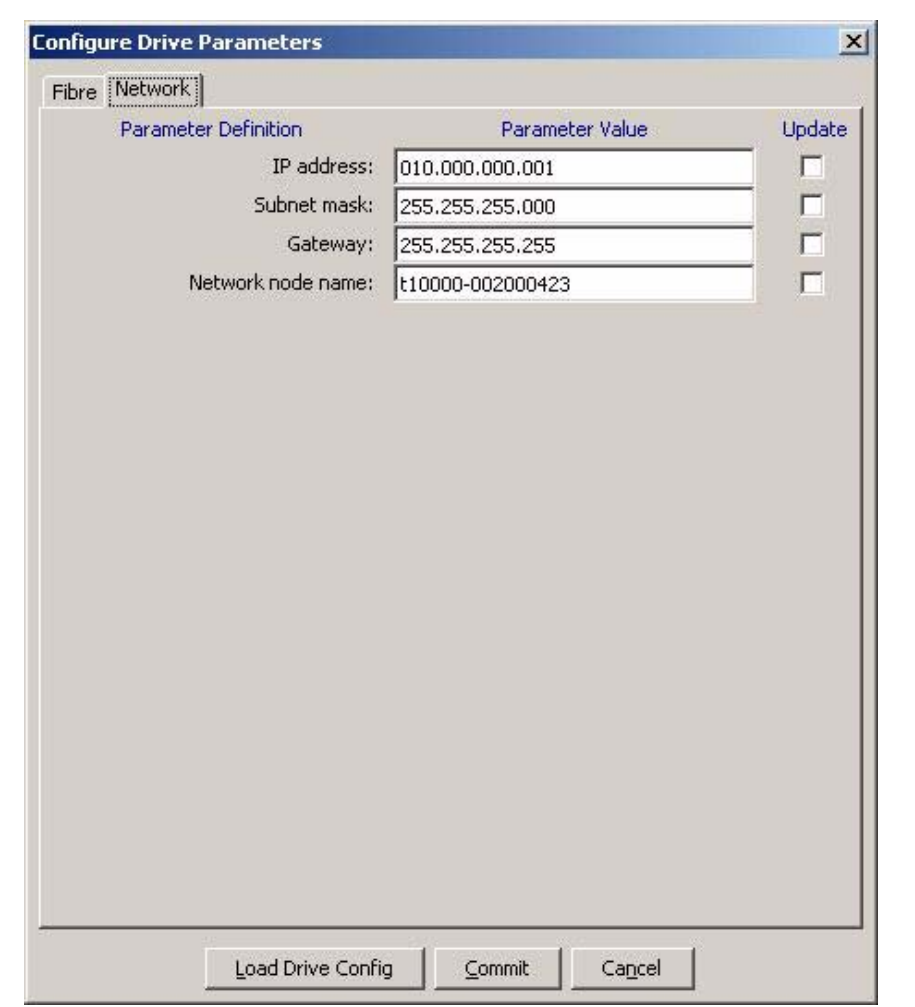

#### **Static IP Address**

Three parameters ([FIGURE](#page-102-0) 3-55) determine the static IP addressing for the drive.

<span id="page-102-0"></span>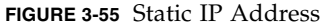

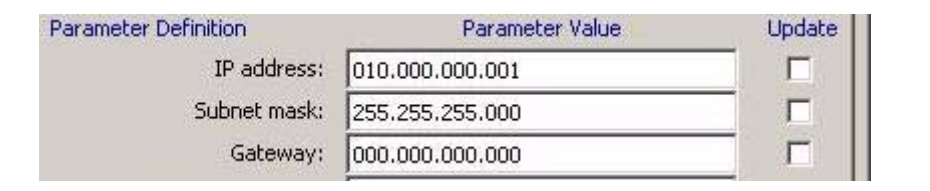

Each parameter has four 3-digit groups, factory preset to the following values:

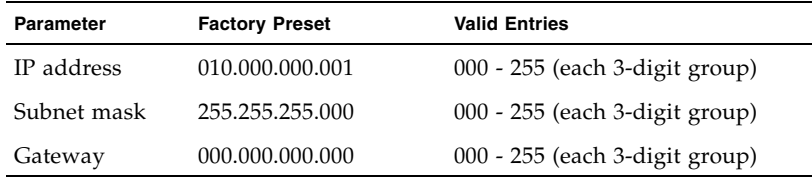

**Note –** If your site is monitored by a Service Delivery Platform (SDP), all monitored drives are set to a dynamic IP address, controlled by the dynamic host control protocol (DHCP) server, in the SDP unit, which makes the drive static IP address not affective.

Therefore, you cannot even connect the customer VOP to drives monitored by an SDP.

For drives not monitored by an SDP, use the following procedure to edit the static IP address fields:

**1. Overwrite the IP address digits with the specified new digits.**

A check mark appears in the Update checkbox.

- **2. Repeat Step 1 for the Subnet mask**
- **3. Repeat Step 1 for the Gateway**
- **4. Click Commit, at the bottom of the dialog box, if you do not have other changes. Otherwise, go to another section to select additional changes.**

### **Network Node Name**

This text field [\(FIGURE](#page-103-0) 3-56) determines the network node name for the drive.

<span id="page-103-0"></span>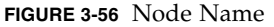

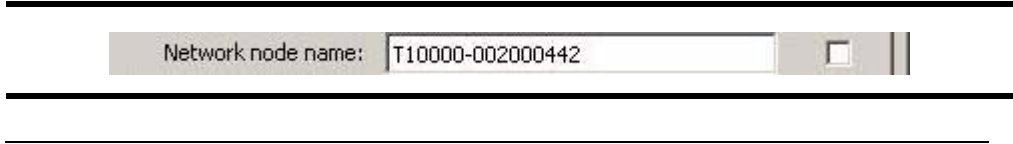

**Note –** The factory preset default is: "t10000 - <last nine digits of drive serial number>.

To set a different network node name:

**1. Overwrite the appropriate characters with the specified new characters.**

A check mark appears in the Update checkbox.

**Note –** The factory preset network node name should only be changed by specific instructions from your IT manager, or Sun StorageTek Support.

If you use a saved configuration file (from a different drive) to change settings, clear the update check box. Otherwise, the network node name will change, which could negatively impact network operations.

**2. Click Commit, at the bottom of the dialog box, if you do not have other changes. Otherwise, go to another section to select additional changes.**

# <span id="page-104-0"></span>▼ Save Drive Config

The Save Drive Config command ([FIGURE](#page-104-1) 3-57) allows you to save the current drive configuration settings to a file. The saved file can then be retrieved to restore drive configuration settings.

#### **1. Make sure the drive is offline.**

If the drive is not offline, set it offline (see Step [1 on page 83\)](#page-84-3).

**Note –** The Configure label must be blue to allow menu selections.

<span id="page-104-1"></span>**FIGURE 3-57** Save Drive Configuration

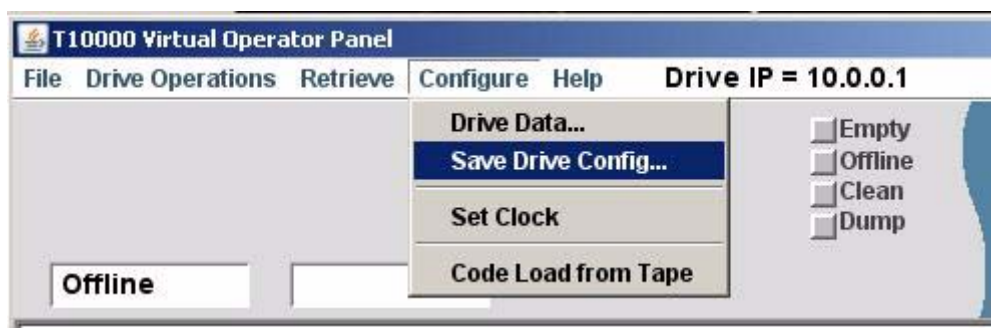

#### <span id="page-104-2"></span>**2. Click Configure, then choose Save Drive Config.**

An typical operating system SaveAs dialog box opens.

#### **3. Select a folder location for the file.**

Designate a folder location of your choice.

**Note –** If a suitable folder does not currently exist, you must cancel the operation; then create a new folder, using normal operating system tools.

If you create a new folder, go back to [Step](#page-104-2) 2 to resume this utility.

#### **4. Name the new file.**

Use a file name that differentiates it from similar files or overwrite an existing file.

**5. Save the file.**

The new file is now saved and ready for retrieval with the ["Load Drive Config"](#page-86-2) command button, [on page 85.](#page-86-2)

# <span id="page-105-0"></span>▼ Set Clock

The Set Clock command [\(FIGURE](#page-105-1) 3-58) allows you to set the drive's internal clock to the current time in your computer.

**Note –** The drive clock only operates while the drive is powered on; therefore, the drive clock time can fall behind real clock time during times that the drive is not powered on.

#### **1. Make sure the drive is offline.**

If the drive is not offline, set it offline (see Step [1 on page 83\)](#page-84-3).

**Note –** The Configure label must be blue to allow menu selections.

#### <span id="page-105-1"></span>**FIGURE 3-58** Set Clock

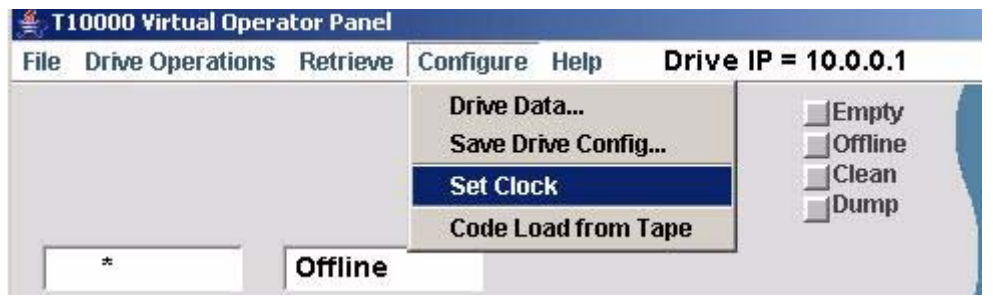

#### **2. Click Configure, then choose Set Cock.**

The drive internal clock is set to your computer's clock.

**Note –** With VOP release 1.0.9 or lower, there is not any indication of the set clock action. Therefore, verify the update by selecting Retrieve>View Date & Time.

With VOP release 1.0.10, and higher, a confirmation text line appears in the transcript (see [FIGURE](#page-105-2) 3-59).

<span id="page-105-2"></span>**FIGURE 3-59** Set Clock Verification

8:59 AM Aug 2, 2007 - Tape Drive Clock set to 07/30/2007 11:52:44.670 9:00 AM Aug 2, 2007 - Set OFF-LINE Operation Started 9:00 AM Aug 2, 2007 - Tape drive is OFF-LINE 9:01 AM Aug 2, 2007 - Clock Set To 08/02/2007 09:01:27

# ▼ Code Load from Tape

The Code Load from Tape command ([FIGURE](#page-106-0) 3-60) allows you to update the drive's firmware to the release level contained on a prerecorded Code Load Tape/Cartridge.

**Note –** The Code Load Tape/Cartridge can be made from a drive that already has the updated drive firmware release level active (see ["Make Code Tape" on page](#page-71-0) 70).

#### **1. Make sure the drive is offline.**

If the drive is not offline, set it offline (see Step [1 on page 83\)](#page-84-3).

**Note –** The Configure label must be blue to allow menu selections.

<span id="page-106-0"></span>**FIGURE 3-60** Code Load from Tape

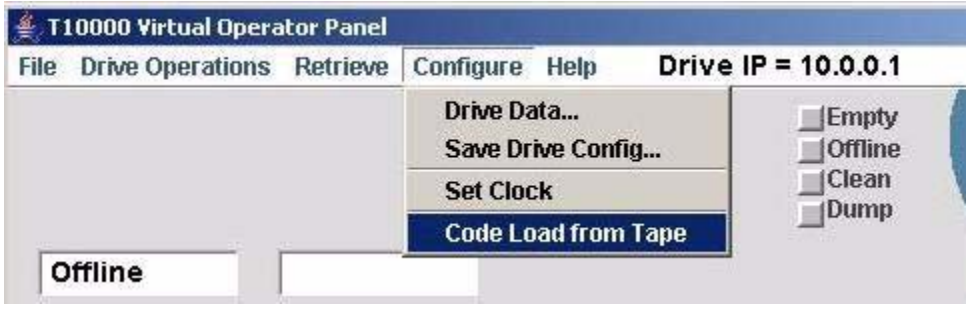

**2. Click Configure, the choose Code Load from Tape.**

A text prompt to insert a code load tape appears in the VOP text message pane, and a Firmware Update Progress box appears (see [FIGURE](#page-106-1) 3-61).

<span id="page-106-1"></span>**FIGURE 3-61** Code Load from Tape Start

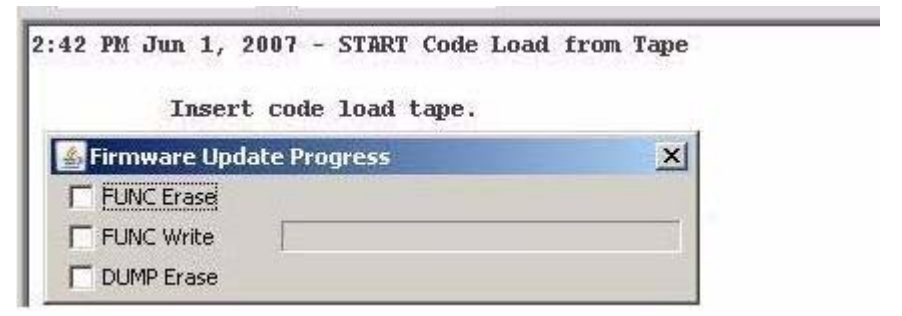

**3. Insert the code load tape/cartridge containing the proper firmware release level.** The Firmware Update Progress box (FIGURE [3-62 on page 106](#page-107-0)) tracks the update.

<span id="page-107-0"></span>**FIGURE 3-62** Firmware Update Progress

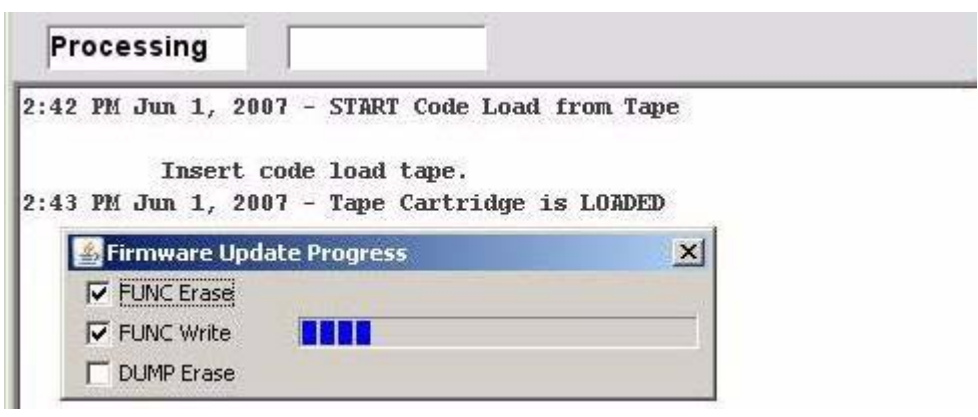

When the firmware update is completely loaded into the drive memory, the progress box disappears, the code load tape/cartridge unloads, and a prompt to remove the code load cartridge appears in the VOP text message pane (see [FIGURE](#page-107-1) 3-63).

<span id="page-107-1"></span>**FIGURE 3-63** Code Load from Tape End

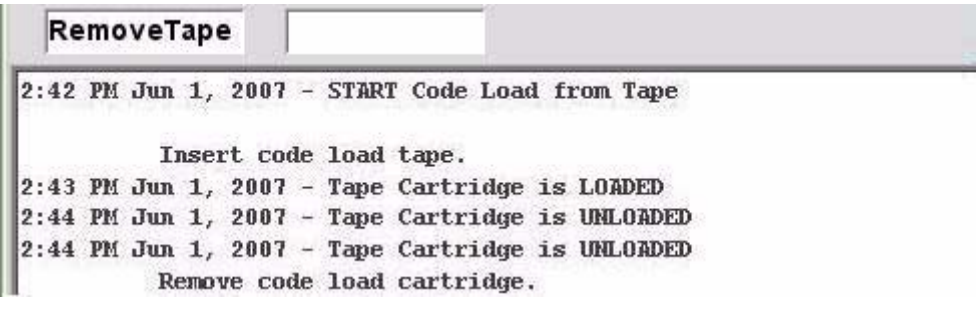

#### **4. Remove the code load cartridge from the drive load slot.**

When the cartridge clears the drive load slot, a drive IPL starts, which will load/activate the updated firmware level into the drive RAM.

**Note –** VOP loses connection to drive during IPL, but automatically reconnects once IPL is successfully completed.

**5. Select Retrieve>Drive Data>Version tab to verify the updated firmware level.** See [FIGURE](#page-79-0) 3-25 ["View Current Drive Settings, Version Tab" on page](#page-79-0) 78.
### ▼ Help Menu

<span id="page-108-4"></span>The Help menu [\(FIGURE](#page-108-0) 3-64) has only one customer-level command: About.

<span id="page-108-0"></span>**FIGURE 3-64** Help Menu

<span id="page-108-3"></span>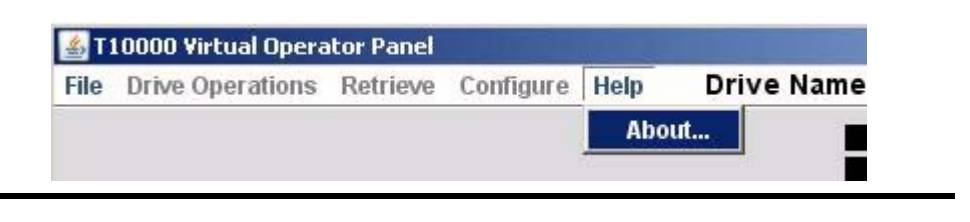

#### **1. Click Help, then choose About.**

The Drive About Dialog box ([FIGURE](#page-108-1) 3-65) displays information about the VOP application; and, if connected to a drive, it lists the drive name and IP address.

<span id="page-108-1"></span>**FIGURE 3-65** About Dialogue Box

<span id="page-108-2"></span>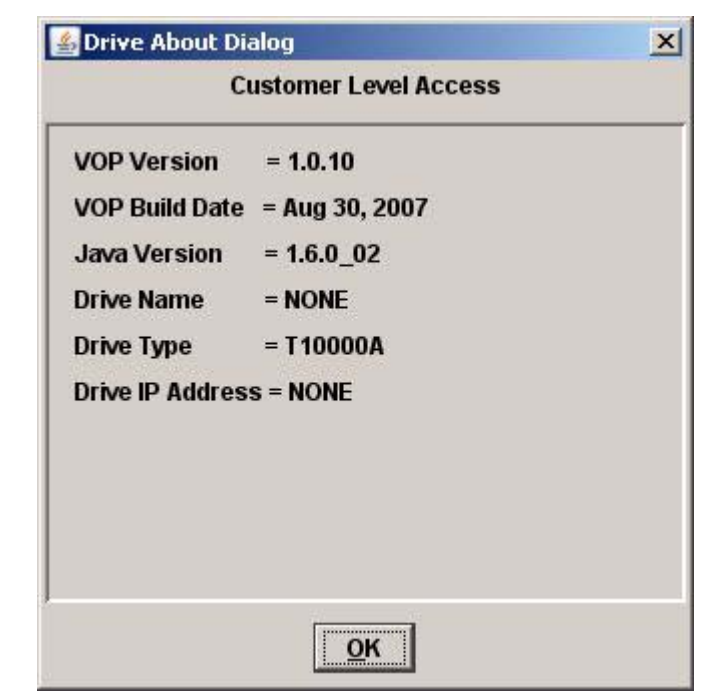

#### **2. Click OK to close the dialog box.**

You can also click the X in the upper-right corner of the dialog box.

Using VOP Menus and Controls

# Changing the Computer IP Address

This appendix provides guidelines to set a static IP address required to connect to the drive, and to reset a single Ethernet port for obtaining a dynamic IP address.

**Note –** If your computer has two, or more Ethernet ports, you can dedicate one for static IP addressing, and leave the one used to connect to the LAN set for dynamic IP.

## <span id="page-110-1"></span>Static IP Address

To connect VOP to a T10000 tape drive that has a static IP address, you must make sure your computer has a functional Ethernet port with compatible static IP address.

**Note –** See your system administrator for Linux/UNIX operating systems.

▼ Setting static IP, Windows OS

Use the following procedure to check/set a static IP address for your computer:

<span id="page-110-0"></span>**1. Click Start, then select Settings > Network Connections. (**[FIGURE](#page-110-0) A-1**).**

#### **FIGURE A-1** Network Connections Selection

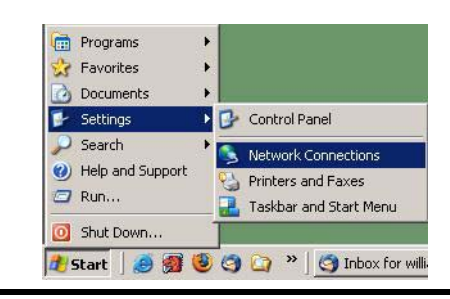

The Network Connections window ([FIGURE](#page-111-0) A-2) lists all network connections.

<span id="page-111-0"></span>**FIGURE A-2** Network Connections Window

| Name                              | Type                       | <b>Status</b>           | Device Name                       | F A |
|-----------------------------------|----------------------------|-------------------------|-----------------------------------|-----|
| <b>LAN or High-Speed Internet</b> |                            |                         |                                   |     |
| Local Area Connection 7           | LAN or High-Speed Internet | Disabled                | Cisco Systems VPN Adapter         |     |
| Local Area Connection 3           | LAN or High-Speed Internet | Connected               | Broadcom 570x Gigabit Integrated  |     |
| Wireless Network Connection 2     | LAN or High-Speed Internet | Not connected           | Dell Wireless 1450 Dual Band WLAN |     |
| Local Area Connection 8           | LAN or High-Speed Internet | Network cable unplugged | FE574B-3Com 10/100 LAN PCCard-    |     |

**2. Double-click the appropriate connection.**

The Local Area Connection Properties dialog box ([FIGURE](#page-111-1) A-3) opens.

<span id="page-111-1"></span>**3. Scroll down to select Internet Protocol (TCP/IP), the click on Properties.**

**FIGURE A-3** Local Area Connection Dialogue Box

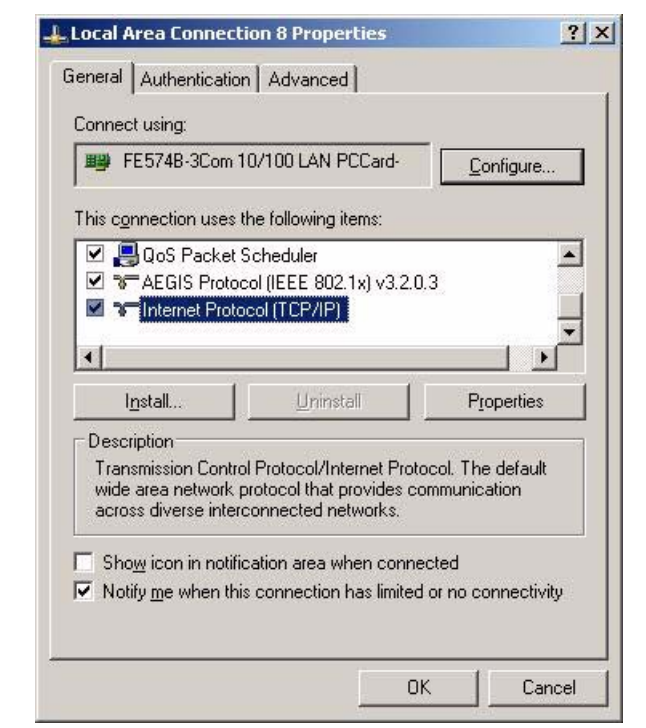

The TCP/IP properties dialogue box (FIGURE [A-4 on page 111\)](#page-112-0) opens.

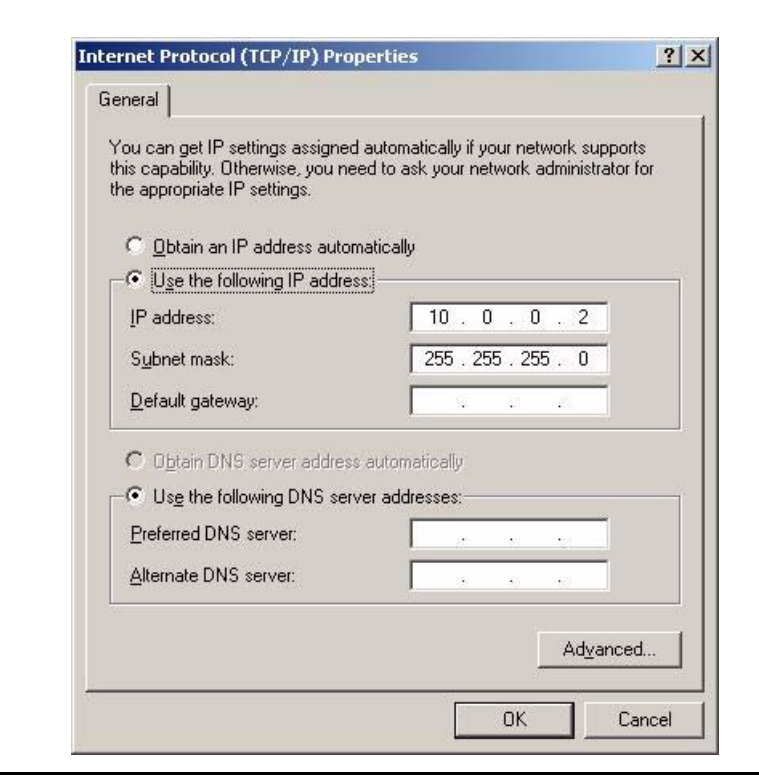

<span id="page-112-0"></span>**FIGURE A-4** Internet Protocol (TCP/IP) Properties Dialogue Box

**Note –** If the port is set for the proper static IP and subnet mask, skip to [Step](#page-112-1) 5. Otherwise, perform step 4 to enter/edit the static IP address and subnet mask.

**4. Make sure the radio button Use the Use the following IP address is selected, then enter a compatible static IP address, Subnet mask, and Default gateway.**

See your system administrator, as needed for assistance.

**Note –** Static IP address 10.0.0.2 is typically used for the computer to be compatible with a drive factory preset static IP address 10.0.0.1. However, if the drive's static IP has been customized for your site, you must set the computer's static IP to be compatible with the target drive. The first three digit sets must match, and the last digit set must be different from the target drive. The last digit set should also be different than any other possible target drive on your site.

<span id="page-112-1"></span>**5. Click OK.**

The Local Area Connection Properties dialogue box (FIGURE [A-3 on page 110\)](#page-111-1) reappears.

**6. Click OK.**

You can now connect to any on-site drive that has a compatible static IP address.

# <span id="page-113-1"></span>Dynamic IP Address

If you set a temporary static IP address for an Ethernet port normally used to connect to the LAN, you will need to reset the port to automatically obtain a dynamic IP address.

### ▼ Resetting IP to Auto, Windows OS

Use the following procedure to reset a local connection for dynamic IP address:

- **1. Click Start, then select Settings > Network Connections (**FIGURE [A-1 on page 109](#page-110-0)**).** The Network Connections window opens (FIGURE [A-2 on page 110](#page-111-0)).
- **2. Double-click the Local Area Connection associated with the Ethernet port that requires change.**

The Local Area Connection Properties dialogue box (FIGURE [A-3 on page 110\)](#page-111-1) opens.

**3. Scroll-down, and select Internet Protocol (TCP/IP), then click on Properties.**  You will need to scroll down as TCP/IP is the last selection.

The TCP/IP properties dialogue box ([FIGURE](#page-113-0) A-5) opens.

**4. Select Obtain an IP address automatically:**

The three IP address fields go blank, and become unavailable for entries.

<span id="page-113-0"></span>**FIGURE A-5** Internet Protocol (TCP/IP) Properties (auto IP) Dialogue Box

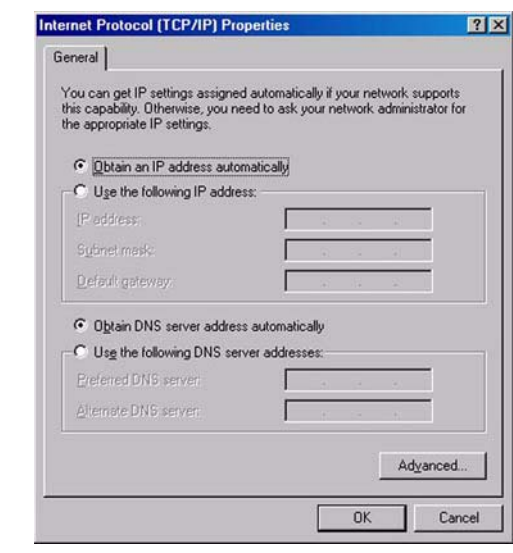

**5. Click OK to save the reset.**

The Local Area Connection Dialogue box (FIGURE [A-3 on page 110](#page-111-1)) reappears.

**6. Click OK.**

The Ethernet port is now set to connect to a LAN.

# VOP to Drives on Private Networks

This appendix provides supplemental information about VOP to drives connected on a private network.

## Private Network, SDP-Controlled

When a Service Delivery Platform (SDP) is present, all monitored drives are connected into a private network, controlled by the SDP site server.

The Ethernet port of every monitored drive is 100% dedicated to the SDP site server, and each drive has an SDP-controlled dynamic IP address. Therefore, you do not have access to the drive Ethernet port and cannot connect your customer-version VOP to such drives.

**Note –** Only Sun StorageTek service representatives are authorized to access drives connected to an SDP-controlled private network. DO NOT disconnect any Ethernet cable associated with an SDP-controlled private network.

Contact your Sun StorageTek service representative to change drive configuration settings of any drive in the SDP-controlled private network.

However, when an SDP site server is not present, your site personnel can interconnect drives from one or more drive cabinets into a non-SDP private network. See ["Private](#page-115-0)  [Network, non-SDP" on page](#page-115-0) 114.

# <span id="page-115-0"></span>Private Network, non-SDP

When an SDP site server is not present, a non-SDP private network ([FIGURE](#page-115-1) B-1), can be set up, interconnecting the installed drives to one or more cascaded Ethernet switches. Such a network allows you to access any connected drive from a central point.

<span id="page-115-1"></span>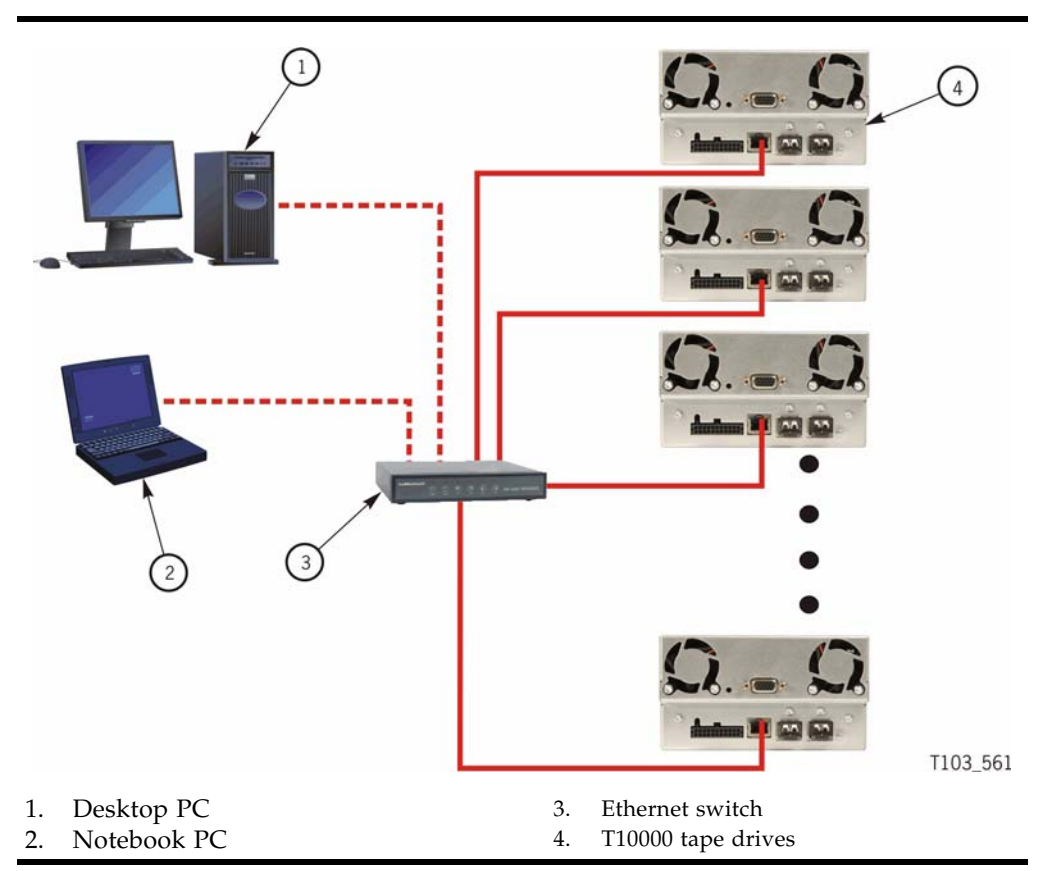

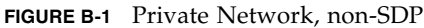

### <span id="page-115-2"></span>Overview

In a non-SDP, customer-controlled private network, the Ethernet port of each drive is connected to an Ethernet switch. A desktop and/or notebook PC, running the customer-version VOP application, would also be connected to the network.

**Note –** Each connected drive and each computer requires an individual static IP address.

### Components

The following components are required to operate VOP in a non-SDP private network:

■ Computer - One or more desktop or notebook computers

**Note –** The computer must have the customer-version of VOP application installed, and an available Ethernet port configured with a compatible static IP address.

■ Ethernet switches - One, or more Ethernet switches might be required to provide one port per drive, one port per computer, plus additional ports to cascade multiple switches, as needed.

**Note –** See the Ethernet switch vender documentation for setup guidelines.

■ Ethernet Cat 5 cables - One cable per drive, one cable per computer, plus additional cables to cascade multiple switches, as needed.

**Note –** Each Ethernet cable must be long enough to connect to the Ethernet switch port with enough slack to allow strain relief.

■ Ethernet cross-over cable - One cross-over cable for direct computer-to-drive connection.

### Setup

See your site IT manager, system administrator, and support personnel to install and setup the Ethernet components, and establish the private network static IP address scheme.

```
Note – Remember, each drive was preset at the factory with the following:
Static IP address: 010.000.000.001
Subnet mask: 255.255.255.000 
Default gateway: 000.000.000.000
```
Use the following procedure to set up each drive for the private network.

- **1. Set your computer static IP address to 10.0.0.2 and the subnet mask to 255.255.255.0.** See ["Static IP Address" on page](#page-110-1) 109.
- **2. Start VOP**

See ["Starting VOP" on page](#page-57-0) 56.

- **3. Connect the Ethernet cross-over cable to the computer Ethernet port and to the drive Ethernet port.**
- **4. Connect VOP to the cabled drive.**

See ["Connect to Drive" on page](#page-65-0) 64.

#### <span id="page-117-0"></span>**5. Reset the drive static IP address.**

See ["Static IP Address" on page](#page-102-0) 101.

**Note –** Enter the static IP address designated for the cabled drive.

The VOP does not reconnect to the drive following the IPL because the drive static IP is no longer 10.0.0.1.

- **6. Disconnect the Ethernet cross-over cable at the drive end.**
- <span id="page-117-1"></span>**7. Connect the Ethernet cross-over cable to the next drive Ethernet port.**

The VOP should automatically connect to the drive because it is still attempting to reconnect to IP address 10.0.0.1.

**8. Repeat** [Step](#page-117-0) 5 **through** [Step](#page-117-1) 7 **for each drive.**

When all drives are reset, continue with [Step](#page-117-2) 9.

- <span id="page-117-2"></span>**9. Disconnect the cross-over cable from the computer.**
- **10. Reset the computer static IP address to the private network-designated IP address.** See ["Static IP Address" on page](#page-110-1) 109.
- **11. Connect the computer Ethernet port to an available port on the Ethernet switch.** Make sure you use a straight Cat 5 Ethernet cable.
- **12. Make sure every drive is connected to an Ethernet switch port.**

Use a straight Cat 5 Ethernet cable for each drive.

**Note –** Any drive can be connected to any available Ethernet switch port. It is not necessary to assign ports to specific drives. However, you should make a listing of the assigned IP address for each drive location.

<span id="page-117-3"></span>**13. Connect VOP to a selected drive.**

See ["Connect to Drive" on page](#page-65-0) 64. Use the private network-designated drive static IP address.

**14. Repeat** [Step](#page-117-3) 13 **for a few different drives.**

**Note –** You only need to enter the other drive's designated IP address into the Connect to Drive dialog box (FIGURE [3-12 on page 64\)](#page-65-1).

The non-SDP private network is now ready for VOP access to any connected drive.

## <span id="page-118-0"></span>Glossary

This glossary defines terms and abbreviations in this publication.

Some of the definitions are taken from other glossaries. The letters in the parentheses that follow some definitions indicate the source of the definition:

**(A)** *The American National Standard Dictionary for Information Systems*, ANSI X3.172-1990, copyright 1990 by the American National Standards Institute (ANSI).

**(E)** The ANSI/Electronic Industries Association (EIA) Standard-440-A, *Fiber Optic Terminology*.

**(I)** The *Information Technology Vocabulary*, developed by Subcommittee 1, Joint Technical Committee 1, of the International Organization for Standardization and International Electrotechnical Commission (ISO/IEC/JTC1/SC1).

**(IBM)** *The IBM Dictionary of Computing*, copyright 1994 by IBM.

(T) Draft international standards committee drafts, and working papers being developed by the ISO/IEC/JTC1/SC1.

## A

**address** A character or group of characters that identifies a register, a particular part of storage, or some other data source or destination. (A).

# C

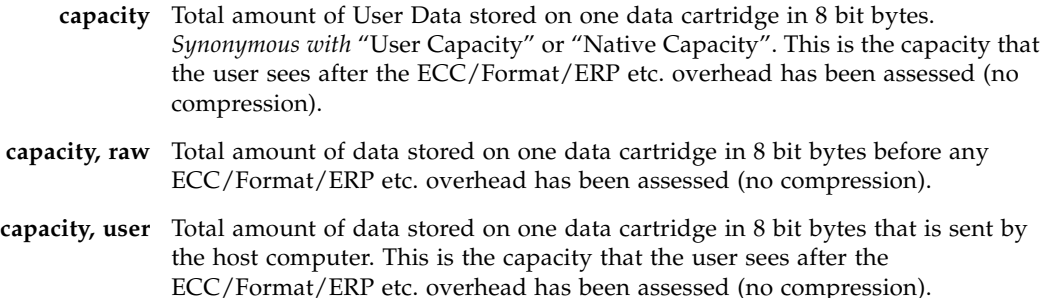

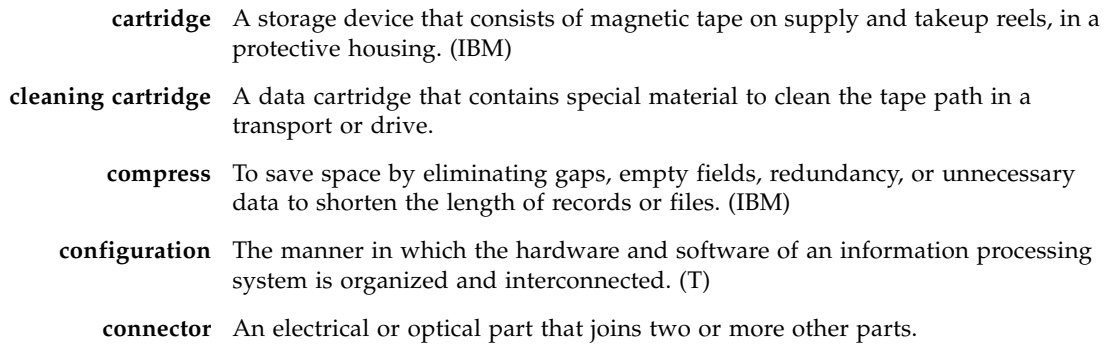

## D

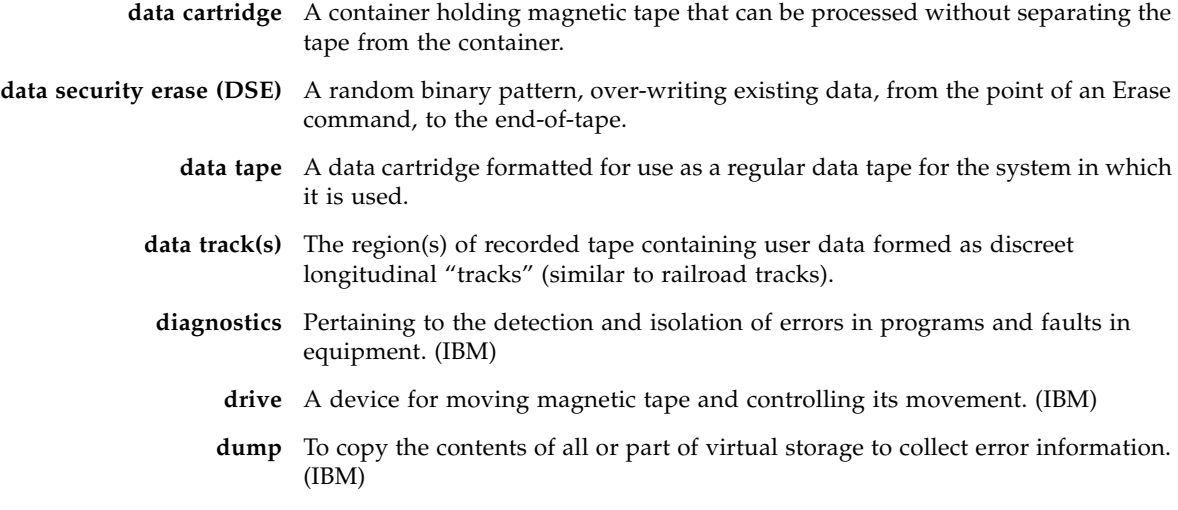

# E

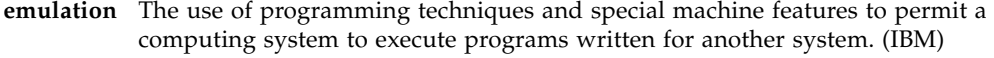

**EOT** End of Tape.

- **error** A discrepancy between a computed, observed, or measured value or condition and the true, specified, or theoretically correct value or condition. (I) (A)
- **ESD** Electrostatic Discharge.

## F

#### **fault symptom code**

- **(FSC)** A four-character hexadecimal code generated in response to an error to help isolate failures within the device.
	- **FC** *See [fibre channel](#page-120-0)*.
- **fiber optics** The branch of optical technology concerned with the transmission of radiant power through fibers made of transparent materials such as glass, fused silica, and plastic. (E)
- <span id="page-120-0"></span>**fiber-optic cable** A cable made of ultrathin glass or silica fibers which can transmit data using pulses of laser light. Fiber-optic cables have several advantages over copper cables: they have much less signal loss; they allow information to be transmitted at higher speeds and over longer distances; they are not affected by external electrical noise; and they are better for transmissions which require security.
	- **fibre channel** The National Committee for Information Technology Standards standard that defines an ultrahigh-speed, content-independent, multilevel data transmission interface that supports multiple protocols simultaneously. Fibre Channel supports connectivity to millions of devices over copper and/or fiber-optic physical media and provides the best characteristics of both networks and channels over diverse topologies.

#### <span id="page-120-1"></span>**fibre connection**

- **(FICON)** An ESA/390 and zSeries computer peripheral interface. The I/O interface uses ESA/390 and zSeries FICON protocols (FC-FS and FC-SB-2) over a Fibre Channel serial interface that configures units attached to a FICON-supported Fibre Channel communications fabric.
- **FICON** *See [fibre connection \(FICON\)](#page-120-1)*.
- **FICON channel** A channel having a Fibre Channel connection (FICON) channel-to-control-unit I/O interface that uses optical cables as a transmission medium.
	- **file-protect** To prevent the erasure or overwriting of data stored on data cartridges.
		- **FIPS** Federal Information Processing Standards
		- **FRU** Field Replaceable Unit.
		- **FSC** Fault Symptom Code.
		- **FTP** Generic definition: File Transfer Protocol.

### $\overline{G}$

- **GB** *See [gigabyte \(GB\)](#page-120-2)*.
- **Gb** Gigabit, equal to 109 bits.
- **Gbps** Gigabits per second.

<span id="page-120-2"></span>**gigabyte (GB)** One billion (109) bytes.

# H

- **hardware** All or part of the physical components of an information processing system, such as computers or peripheral devices. (T) (A)
	- **hub** A Fibre Channel Arbitrated Loop switching device that allows multiple servers and targets, such as storage systems, to connect at a central point. A single hub configuration appears as a single loop.

# I

<span id="page-121-0"></span>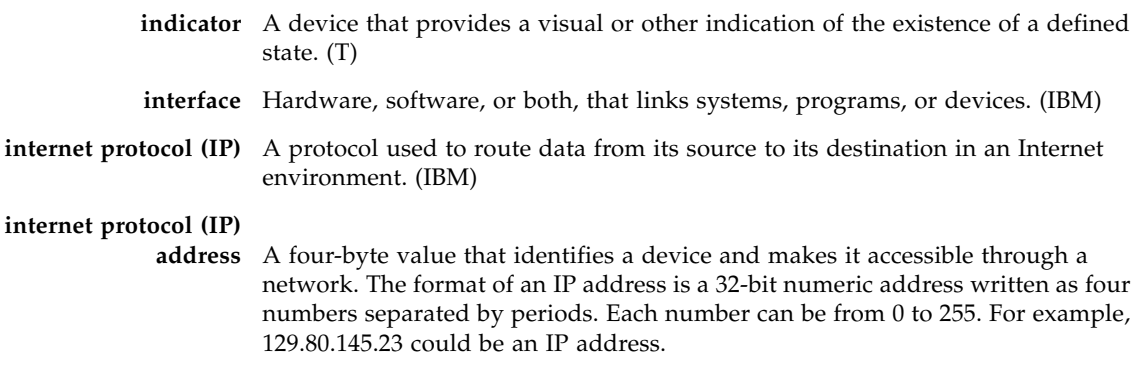

**IP** See *[internet protocol \(IP\)](#page-121-0)*

# L

- **library** A robotic system that stores, moves, mounts, and dismounts data cartridges that are used in data read or write operations.
	- **link** A physical connection (electrical or optical) between two nodes of a network.

## M

**menu** A list of options displayed to the user by a data processing system, from which the user can select an action to be initiated. (T)

# N

**network** An arrangement of nodes and branches that connects data processing devices to one another through software and hardware links to facilitate information interchange.

## O

**offline** Neither controlled by, nor communicating with, a computer. (IBM) **online** Pertaining to the operation of a functional unit when under the direct control of the computer. (T)

## P

**performance** One of two major factors, together with facility, on which the total productivity of a system depends. Performance is largely determined by a combination of throughput, response time, and availability. (IBM)

### R

**read/write head** The data sensing and recording unit of a diskette magazine drive or tape drive. (IBM) **release** A distribution of a new product or new function and fixes for an existing product. (IBM)

**R/W** Read/Write.

### S

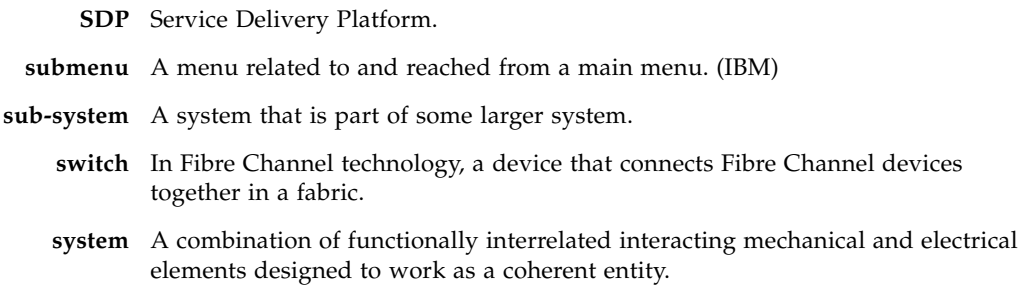

# T

**tape drive** A device for moving magnetic tape and controlling its movement. (T)

**TCP/IP** Transmission Control Protocol/Internet Protocol

**transmission control protocol/internet protocol** 

**(TCP/IP)** A set of communication protocols that support peer-to-peer connectivity functions for both local and wide area networks. (IBM)

### $\overline{\text{V}}$

<span id="page-123-0"></span>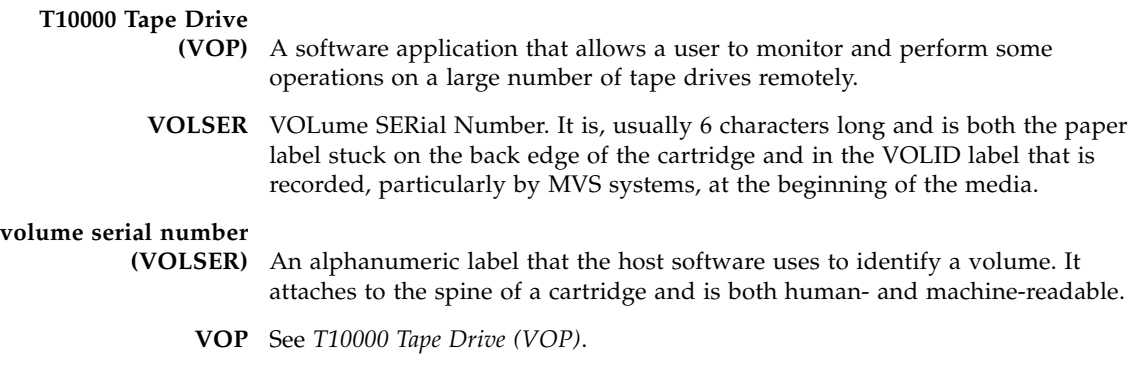

## W

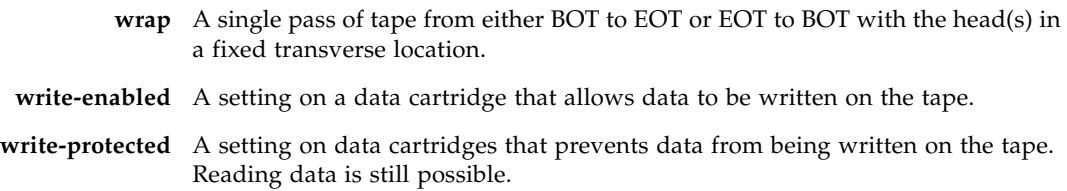

# Index

### **A**

[about 22,](#page-23-0) [107](#page-108-2) [Additional Information 16](#page-17-0) [agreement, internal code 17](#page-18-0) [application window, VOP 20](#page-21-0)

#### **C**

[cancelling pending changes 88](#page-89-0) [changing computer IP address to dynamic 112](#page-113-1) [clear screen 21](#page-22-0) [clear transcript 21,](#page-22-0) [63](#page-64-0) [computer hardware requirements 24](#page-25-0) [configure command buttons 85](#page-86-0) [configure menu 83](#page-84-0) [connect to drive 21,](#page-22-1) [64](#page-65-2) [Customer Initiated Maintenance \(CIM\) 16](#page-17-1)

### **D**

[data compression 89](#page-90-0) date & time [set 104](#page-105-0) [view 79](#page-80-0) [download VOP zip folder 28](#page-29-0) [drive data 84](#page-85-0) [drive operations menu 66](#page-67-0) [force dump 67](#page-68-0) [format tape 67](#page-68-1) [IPL drive 67](#page-68-2) [load tape 66](#page-67-1) [reset drive 67](#page-68-3) [set offline 66](#page-67-2) [set online 66](#page-67-2) [unload tape 66](#page-67-3) [zero drive 67](#page-68-4) [drive operations menus 66](#page-67-4) [drive rear panel Ethernet port 19](#page-20-0) [drive status indicators 23](#page-24-0) [drive, IPL 67](#page-68-2) [dumps to file 80](#page-81-0) [dynamic computer address \(changing to\) 112](#page-113-1) **E**

[encrypt tab 72](#page-73-0) encryption [reset drive 67](#page-68-3) [zero drive 67](#page-68-4) [Ethernet port, drive 19](#page-20-0) [exit 21,](#page-22-2) [65](#page-66-0)

### **F**

fibre tab (FCP) [view 73](#page-74-0) fibre tab (FICON) [view 74](#page-75-0) [file menu 21,](#page-22-3) [63,](#page-64-1) [64,](#page-65-3) [65](#page-66-1) [clear transcript 21,](#page-22-0) [63](#page-64-0) [connect to drive 21,](#page-22-1) [64](#page-65-2) [exit 21,](#page-22-2) [65](#page-66-0) [force dump 67](#page-68-0) [format tape 67](#page-68-1) [format tape submenu 68](#page-69-0) [make code tape 70](#page-71-0) [make data tape 69](#page-70-0) [make dump tape 70](#page-71-1) [rebuild MIR 70](#page-71-2)

### **G**

[Glossary 117](#page-118-0)

### **H**

[hardware requirements 24](#page-25-0) [Help Menu 22,](#page-23-1) [107](#page-108-3) [help menu 107](#page-108-4) [about 22,](#page-23-0) [107](#page-108-2)

### **I**

[internal code license 17](#page-18-0) [Introduction, VOP 19](#page-20-1) [IPL 67](#page-68-2)

#### **J**

[Java Runtime Environment 25](#page-26-0) [minimum release level requirement 24](#page-25-1) [JRE 25](#page-26-0)

#### **L**

[language 94](#page-95-0) [license, internal code 17](#page-18-0) [load code from file 105](#page-106-0) [load tape 66](#page-67-1) logs [retrieve to file 82](#page-83-0)

#### **M**

[make code tape 70](#page-71-0) [make data tape 69](#page-70-0) [make dump tape 70](#page-71-1) [manual organization 15](#page-16-0) [manufacturing tab 75](#page-76-0) [messages, operator panel display 94](#page-95-1)

#### **N**

network tab [view 76](#page-77-0)

### **O**

[operating system certification 24](#page-25-2) [organization of this manual 15](#page-16-0)

### **P**

[perms to file 81](#page-82-0) [Preface 15](#page-16-1) [prerequisites 24](#page-25-3) [hardware 24](#page-25-0) [Java 24](#page-25-1) [operating system 24](#page-25-2) private networks overview [non-SDP 114](#page-115-2)

### **R**

[rear panel Ethernet port 19](#page-20-0) [rebuild MIR 70](#page-71-2) requirements [hardware 24](#page-25-0) [reset drive 67](#page-68-3) [Retrieve Menu 71](#page-72-0) [retrieve menu 71](#page-72-1) [view data & time 79](#page-80-0) [view drive data 72](#page-73-1) [RFID tab 77](#page-78-0)

### **S**

[save drive configuration 103](#page-104-0) [set clock 104](#page-105-0) [set offline 66](#page-67-2) [set online 66](#page-67-2) software installation [JRE 25](#page-26-0) [VOP 28](#page-29-1) starting VOP [window OS 56](#page-57-1) [Sun Microsystems StorageTek Support Center 16](#page-17-2) [Sun Web site 16](#page-17-3)

### **T**

[tape cartridge write-protect switch 69](#page-70-1) [translated messages 94](#page-95-1)

#### **U**

[unload tape 66](#page-67-3)

#### **V**

[version tab 78](#page-79-0) view current drive settings [encrypt tab 72](#page-73-0) [fibre tab \(FCP\) 73](#page-74-0) [fibre tab \(FICON\) 74](#page-75-0) [manufacturing tab 75](#page-76-0) [network tab 76](#page-77-0) [RFID tab 77](#page-78-0) [version tab 78](#page-79-0) [view drive data 72](#page-73-1) VOP [application window 20](#page-21-0) [Introduction 19](#page-20-1) [VOP application software 28](#page-29-1) [VOP indicator buttons 23](#page-24-1) VOP installation [Linux/Unix OS 45](#page-46-0) [Windows OS 29](#page-30-0) VOP operation [ethernet connection 55](#page-56-0) menus [configure 83](#page-84-0) [drive operations 66](#page-67-4) [help 107](#page-108-4) [retrieve 71](#page-72-1) [menus and controls 62](#page-63-0) [menu bar 63](#page-64-2) start [desktop shortcut 59](#page-60-0) [programs list 56](#page-57-2) [run dialog box 58](#page-59-0)

### **W**

[world wide name 95](#page-96-0) [write-protect switch, tape cartridge 69](#page-70-1) **Z** [zero drive 67](#page-68-4)

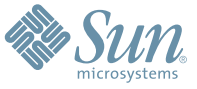

Sun Microsystems, Inc. 4150 Network Circle, Santa Clara, CA 95054 USA Phone 1-650-960-1300 or 1-800-555-9SUN Web sun.com

ARGENTINA: 5411-4317-5636 • AUSTRALIA: 1-800-550-786 • AUSTRIA: 43-1-601-26-0 • BALKANS: 301-6188-111 • BELGIUM: 32 2-704 89 83 • BRAZIL: 55-11-51872100 • BRUNEI: 65-216-8333 • CANADA: 1-800-422-8020 (GENERAL); 416-964-2001 (LEARNING MANAGEMENT SYSTEM SALES,TORONTO) • CHILE: 562-372-4500 • COLOMBIA: 571-629-2323 CZECH REPUBLIC: 420 2 33009311 • DENMARK: 45 4556 5040 • EGYPT: 00 202 570 9442 • FINLAND: 358-9-525-561 • FRANCE: 33-1-41-33-17-17 • GERMANY: 49-89-460-08-2788 • GREECE: 30-01-6188101 • HONG KONG: 852-2877-7077 • HUNGARY: 361-202-4415 • INDIA: 91-80-229-8989 • INDONESIA: 65-216-8333 • IRELAND: 353-1-668-4377 ISRAEL: 972-9-9710500 • ITALY: 39-02-9259511 • JAPAN: 81-3-5779-1820 • KOREA: 82-2-3453-6602 • MALAYSIA: 603-2116-1887 • MIDDLE EAST: 00 9714 3366333 • MEXICO: 525-261-0344 • NETHERLANDS: 31-33-4515200 • NEW ZEALAND: 0800-786-338 • NORTH WEST AFRICA: 00 9714 3366333 • NORWAY: FROM NORWAY: 47-22023950, TO NORWAY: 47-23369650 • PAKISTAN: 00-9714-3366333 • PEOPLE'S REPUBLIC OF CHINA: 8610-6803-5588 • PHILIPPINES: 632-885-7867 • POLAND: 48-22-8747848 • PORTUGAL: 351-21-413-4000 • RUSSIA: 7-095-935-8411 • SAUDI ARABIA: 00 9714 3366333 • SINGAPORE: 65-216-8300 • SOUTH AFRICA: 27-11-256-6300 • SPAIN: 34-902-210-412 • SRI LANKA: 65-2168333 • SWEDEN: 46-8-631 22 00 • SWITZERLAND: 41-1-908-90-50 (GERMAN) 41-22-999-0444 (FRENCH) • TAIWAN: 886-2-25185735 • THAILAND: 662-344-6855 • TURKEY: 90 212 335 22 00 • UNITED KINGDOM: 44-1276-416-520 • UNITED STATES: 1-800-422-8020 • VENEZUELA: 582-905-3800 • VIETNAM: 65-216-8333 • WORLDWIDE HEADQUARTERS: 1-650-960-1300

SUN™ THE NETWORK IS THE COMPUTER ©2006 Sun Microsystems, Inc. All rights reserved. Sun, Sun Microsystems, and the Sun logo are trademarks or registered trademarks of Sun Microsystems, Inc. in the Sun Conserved Landemarks